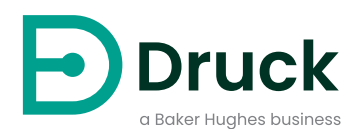

# **ADTS542F ADTS552F/553F/554F ADTSTOUCH ADTSTOUCH**-**ER**

**大气数据测试系统** 使用手册

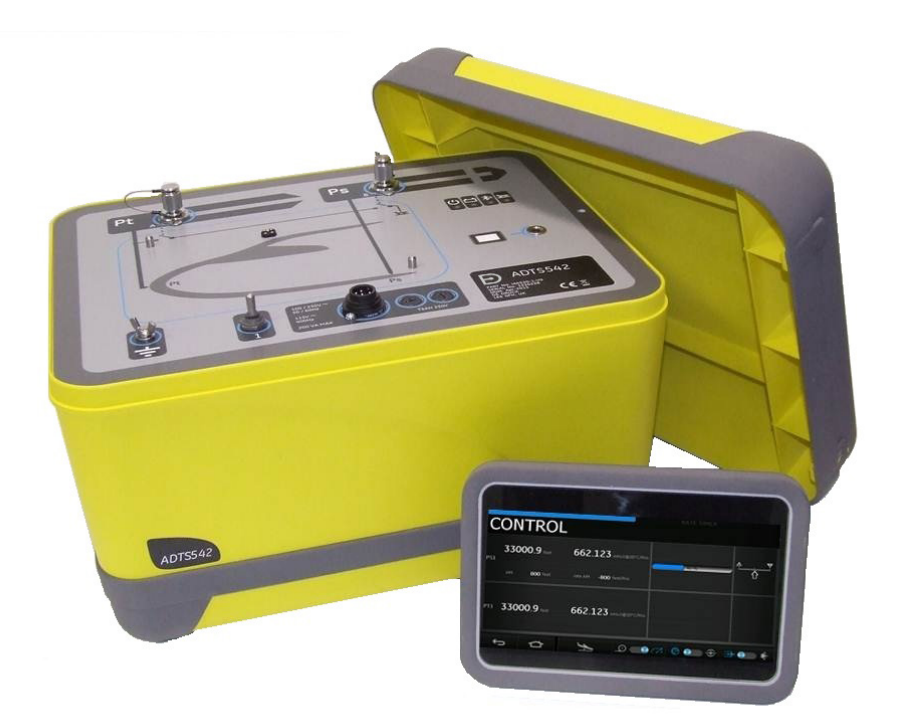

# **简介**

本技术手册提供 Druck 大气数据测试系统 ADTS542F/552F/553F/554F 系列的操作说明。

**范围**

<span id="page-2-0"></span>本技术手册可为本设备用户提供简要说明、操作与测试规程。

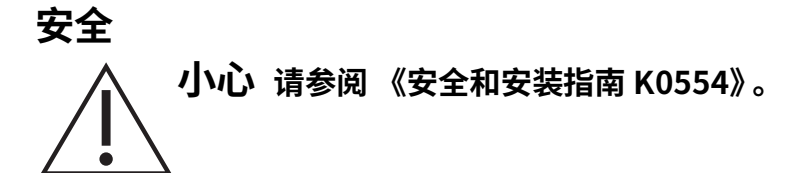

经过厂商设计,当根据本手册中详细说明的程序执行操作时,可确保本设备的安全性。

- 请勿将本设备用于其他任何未指定的用途。错误使用会导致设备提供的保护功能失效。
- 请参阅随附的 《安全和安装指南 K0554》K0554, 了解为确保安全操作必须遵循的必要操作 与安全说明。
- 本手册介绍的所有程序应由具备资质1 的技术人员来执行,并且在执行时应遵守良好工程规 范。

# **压力**

使用 ADTS542F/552F/553F/554F 系列时,对设备施加的压力不得超出本手册中指定的最大安全 工作压力。

## **维护**

设备维护必须按照制造商规定的程序由制造商的服务部门或经认证的服务代理商执行。

## **技术建议**

欲获得技术建议,请与 Druck 或者本产品制造商子公司联系。

<sup>1.</sup> 具备相应资质的技术人员必须拥有对本设备进行要求的作业所需的技术知识、文档资料、专用测试设备和 工具。

# **设备上的标记和符号**

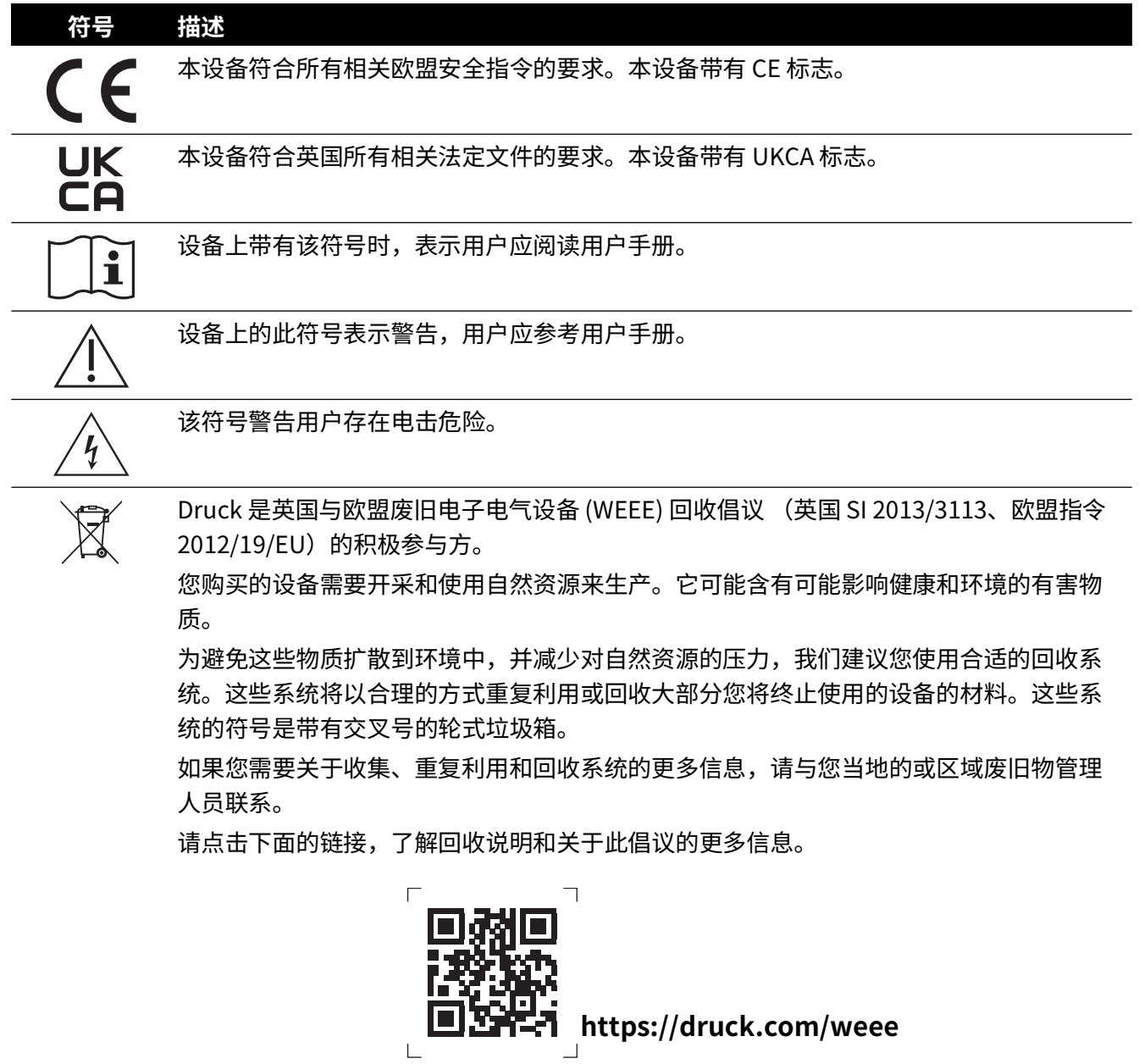

## **缩略语**

本手册中使用了下列缩略语,缩略语单复数相同。

 $\mathsf{L}$ 

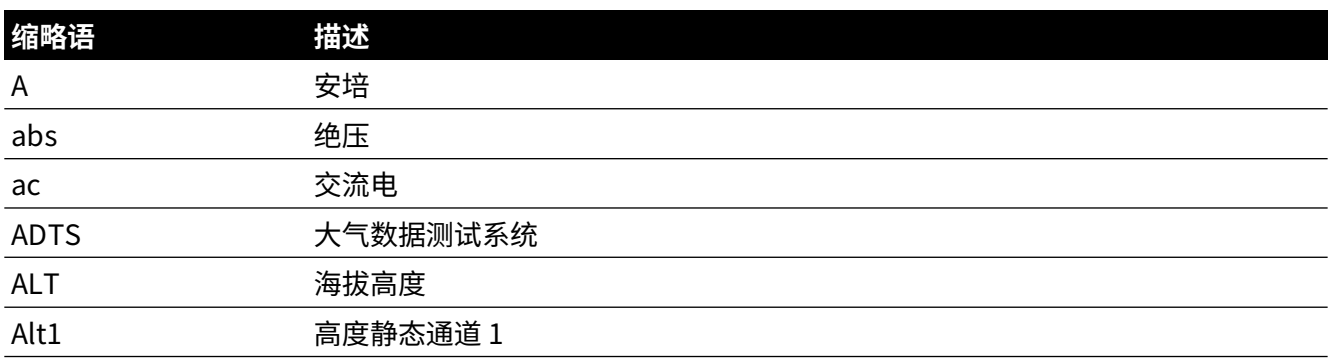

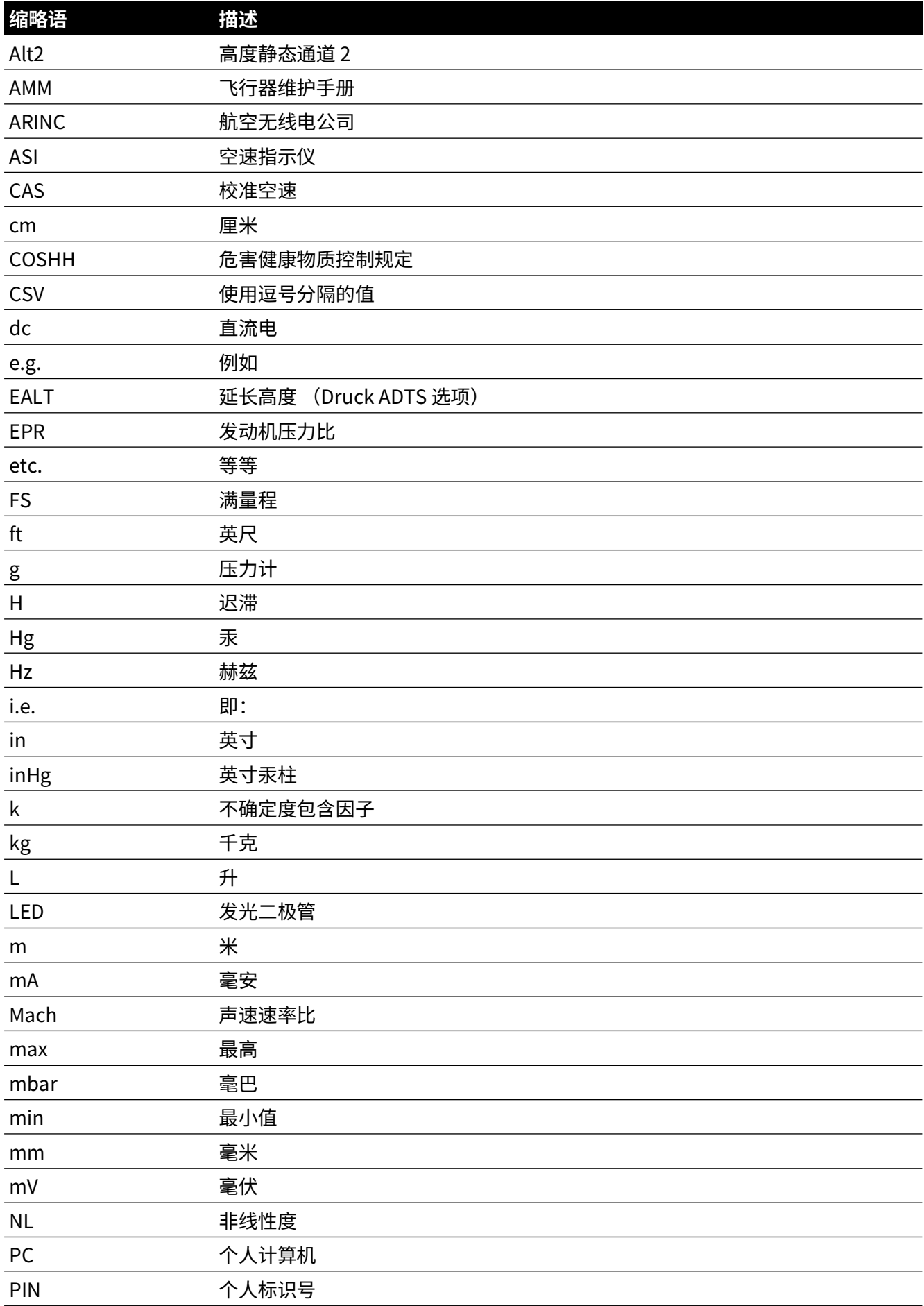

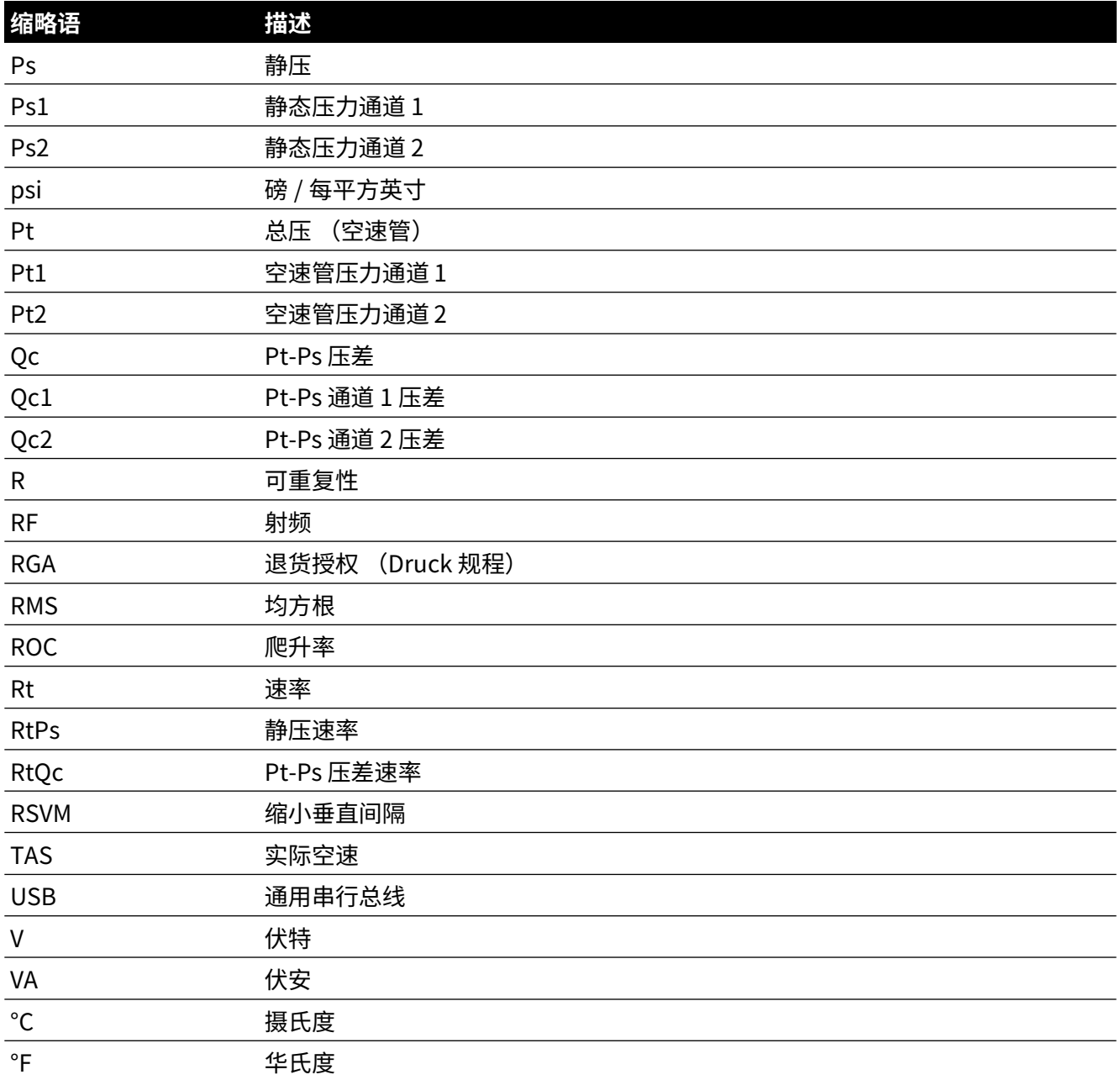

## **词汇表**

本手册中使用的术语具有特定含义,不得单独引用含义。术语定义如下:

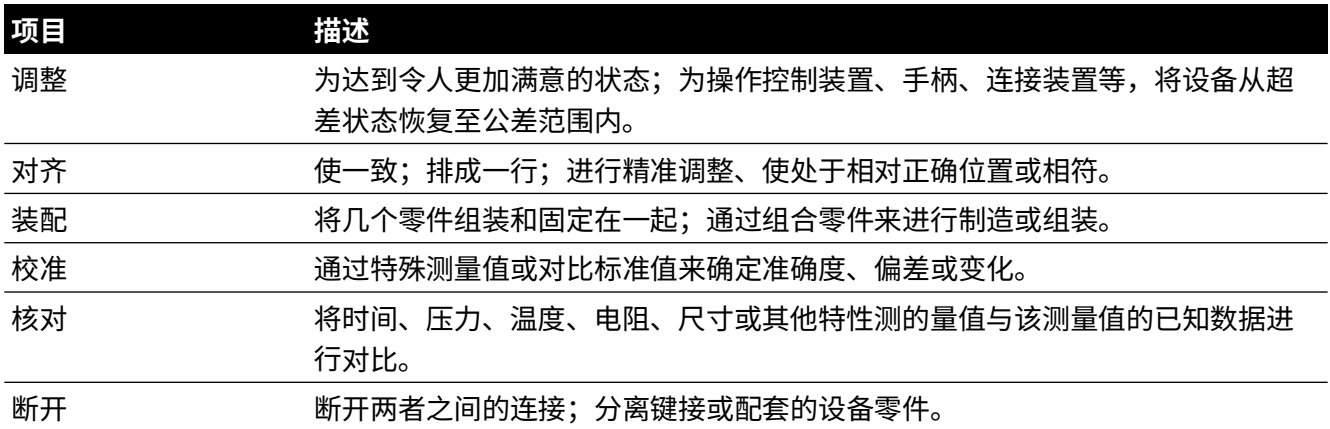

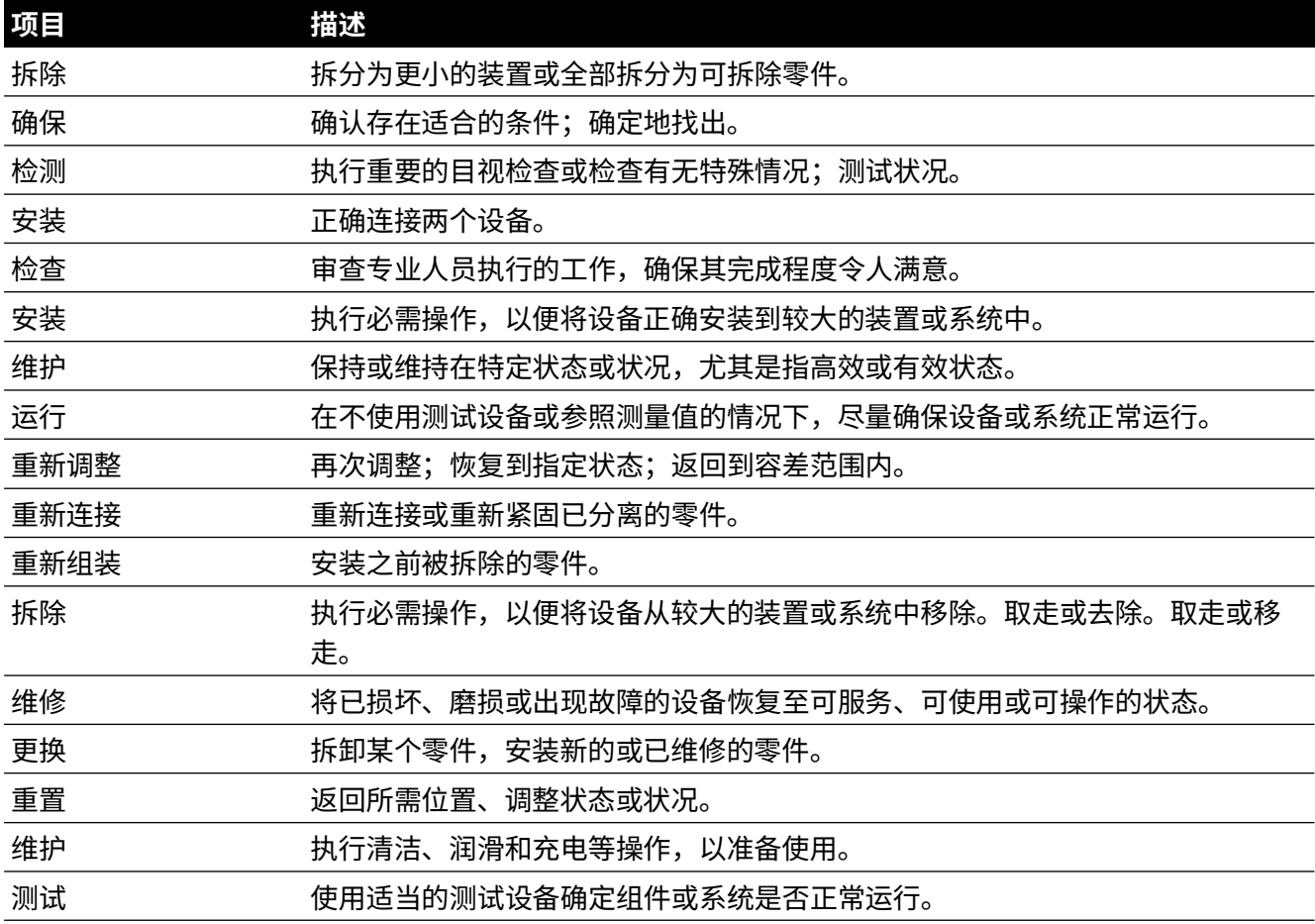

## <span id="page-6-0"></span>**退货 / 退料程序**

[如果设备需要校准或者无法使用,请将其退还给下方所列距离您最近的 Druck 服务中心:](https://druck.com/service) 

#### **https://druck.com/service**。

与服务部门联系以获取退货 / 退料授权码 (RGA 或 RMA)。提供以下信息以获取 RGA 或 RMA:

- 产品 (例如 ADTS542F)
- 序列号。
- 缺陷 / 要执行的工作的详细信息。
- 校准可追溯性要求。
- 工作条件。
- 包括任何错误代码与十六进制值 (如有)。有关详细信息,请参阅第 [89 页的第](#page-100-0) 6.4 节 " 故 [障代码和错误信息](#page-100-0) "。

#### **安全预防措施**

**信息 由未授权人员维护导致保修无效,并且无法进一步保证性能。**

此外,您还必须告知 Druck 产品是否与任何危险或有毒物质接触过,

以及在操作时参阅的相关 《危害健康物质控制规定》(COSHH) (美国为 《化学品安全数据说明 书》(MSDS))和将采取的预防措施。

#### **认可的服务代理**

[有关服务中心的列表,请访问:](https://druck.com/service) **https://druck.com/service**

## **压力单位与转换系数**

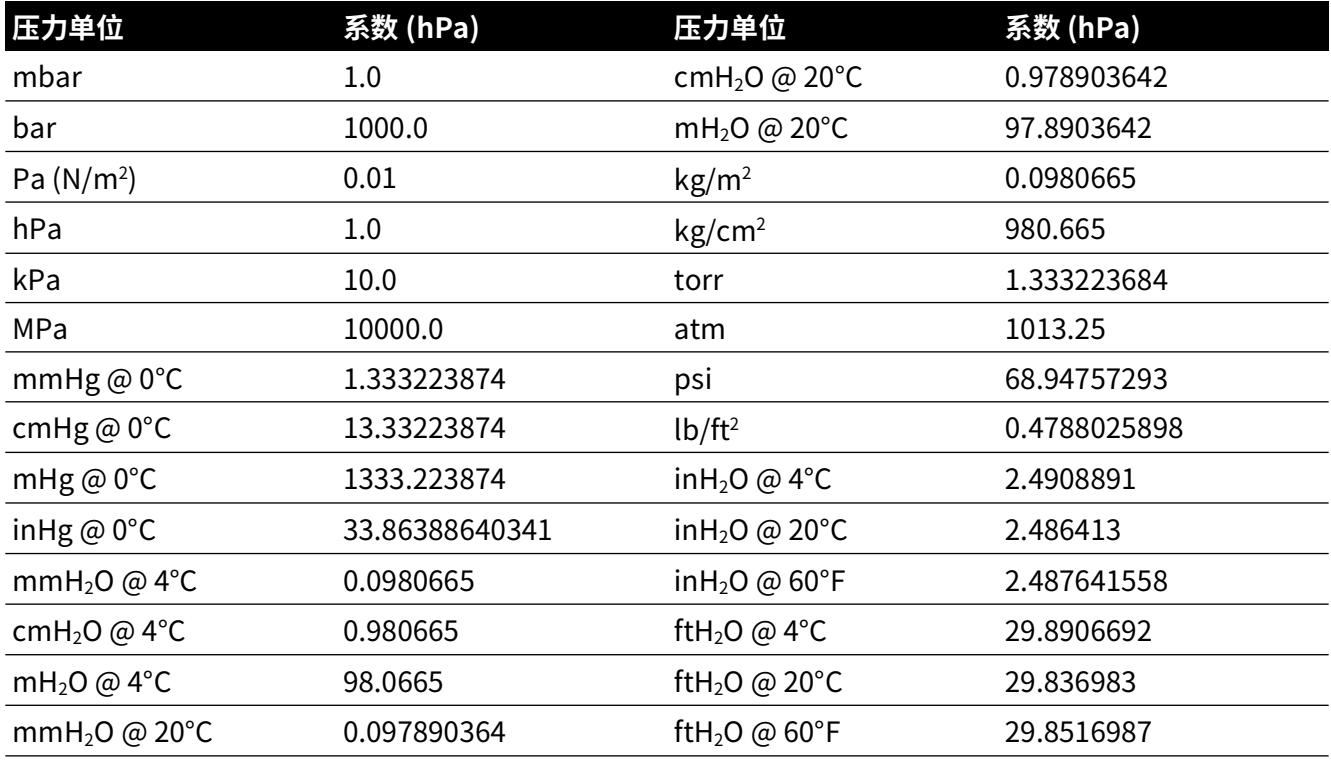

将以压力单位 1 表示的压力值 1 转换为以压力单位 2 表示的压力值 2, 计算方式如下:

压力值 2 = <mark>压力值 1 × 系数 1</mark><br> 系数 2

# **目录**

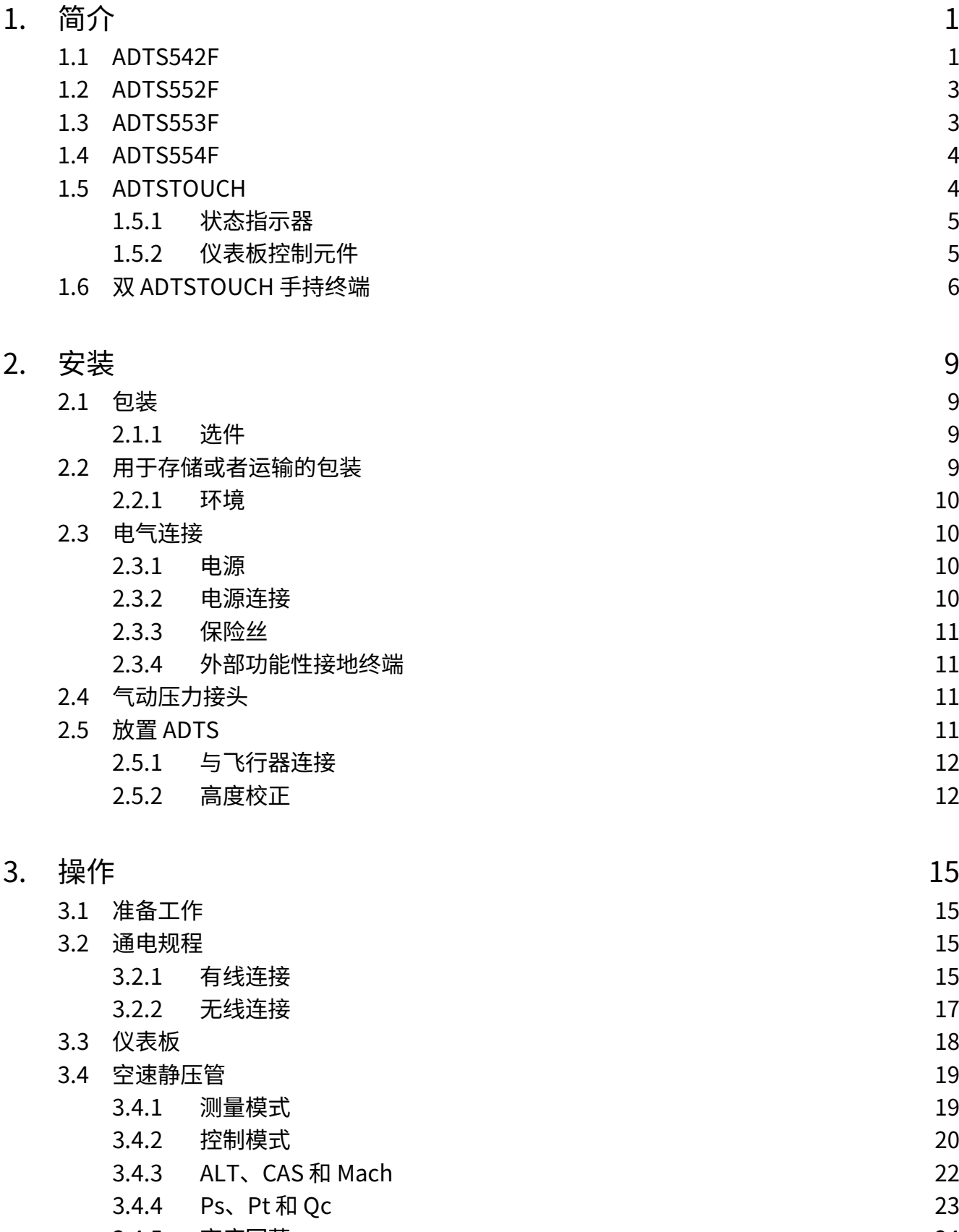

[3.4.5 高度回落](#page-35-0) 24

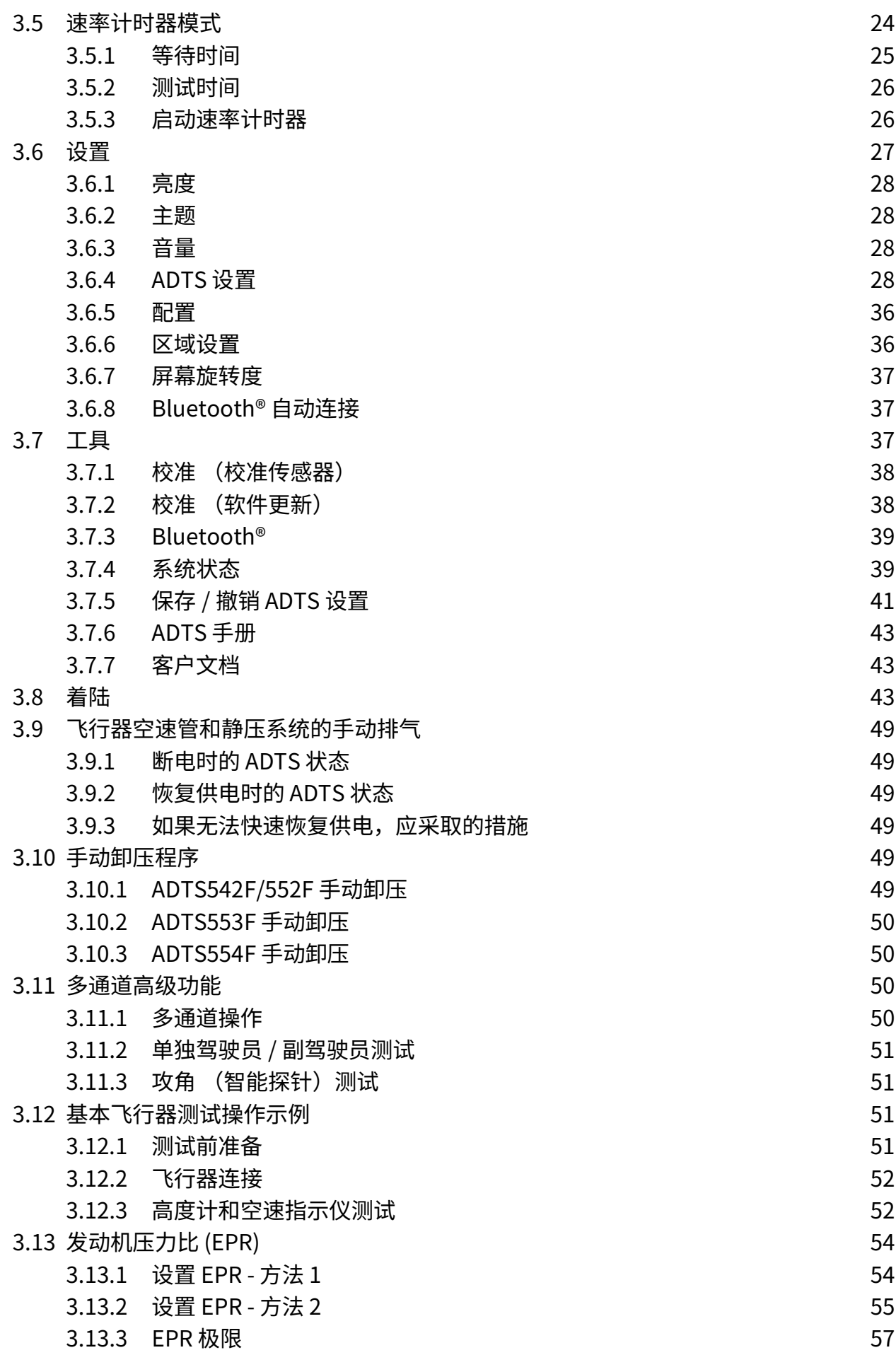

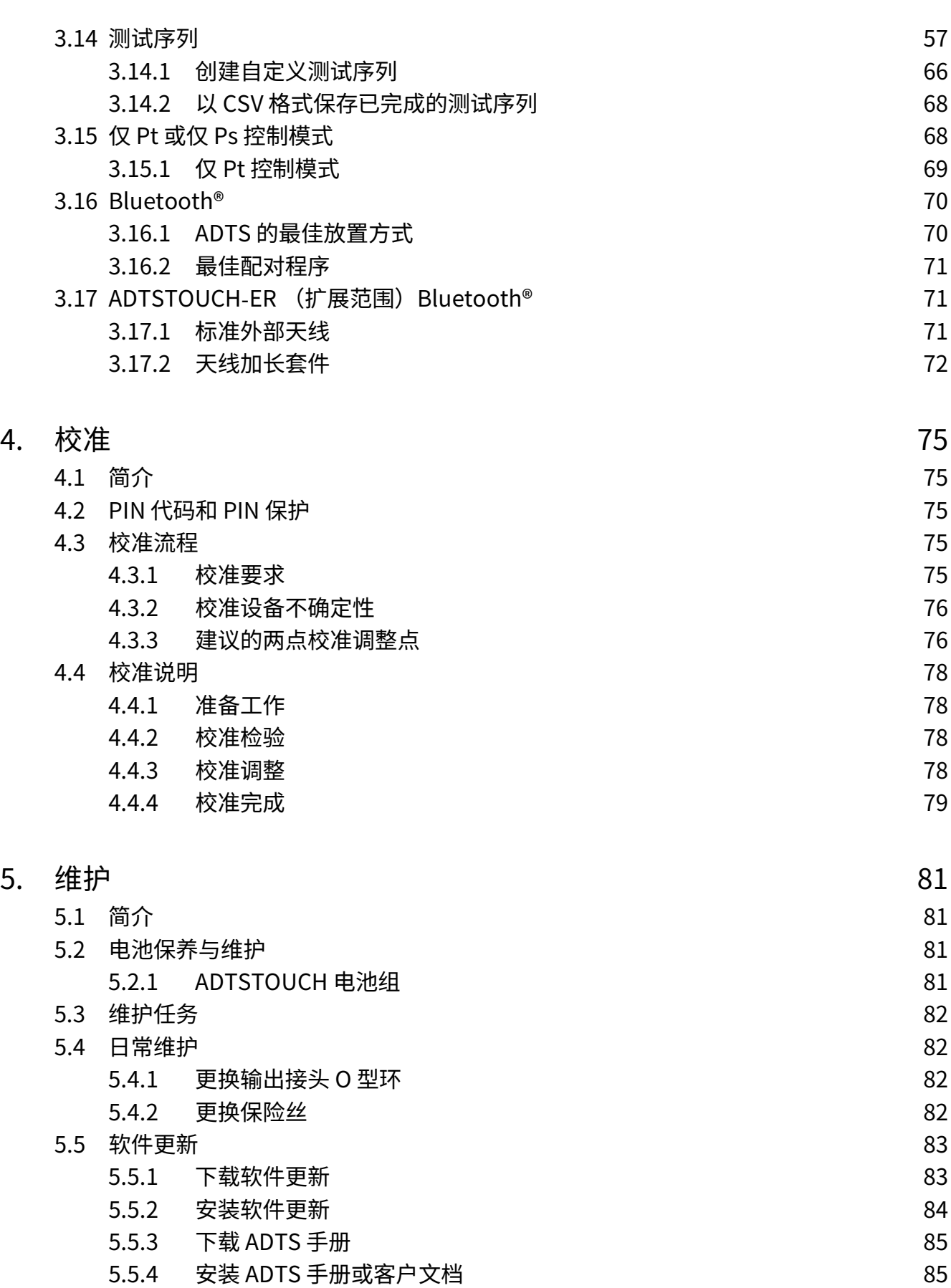

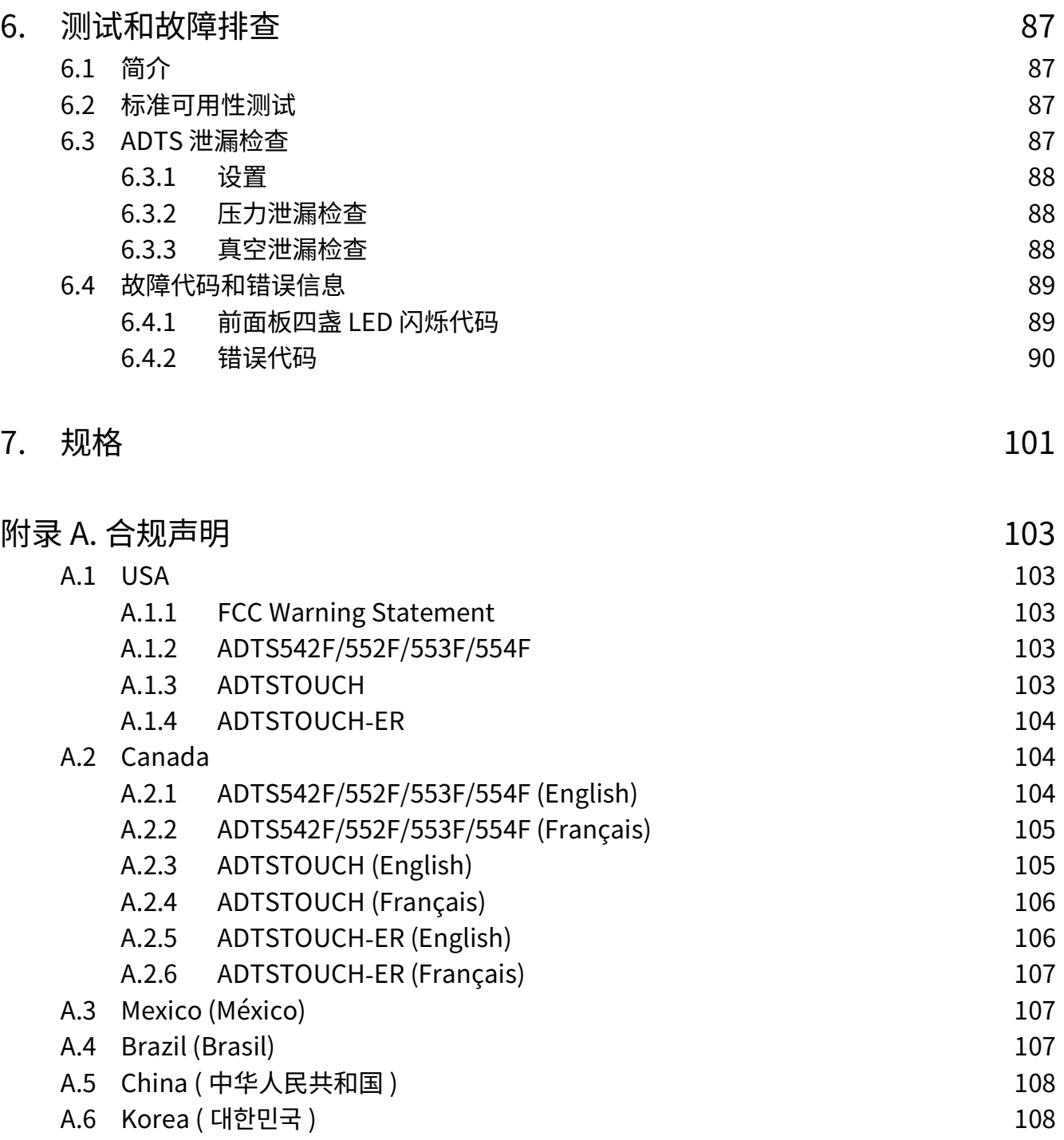

# <span id="page-12-0"></span>**1. 简介**

Druck 大气数据测试系统 (ADTS) 系列可为测试两通道、三通道和四通道的系统提供准确的大气 数据。

经过厂商设计,当使用本用户手册中详细说明的程序操作时,可确保本设备的安全性。

可以航空用单位或压力单位输入所需的飞行器测试数值。

然后 ADTS 可自动生成适用于所有必需通道的正确压力目标值。

飞行器大气数据计算机系统可接收这些参数,并计算海拔高度、空速和攻角 (如适用)。

## <span id="page-12-1"></span>**1.1 ADTS542F**

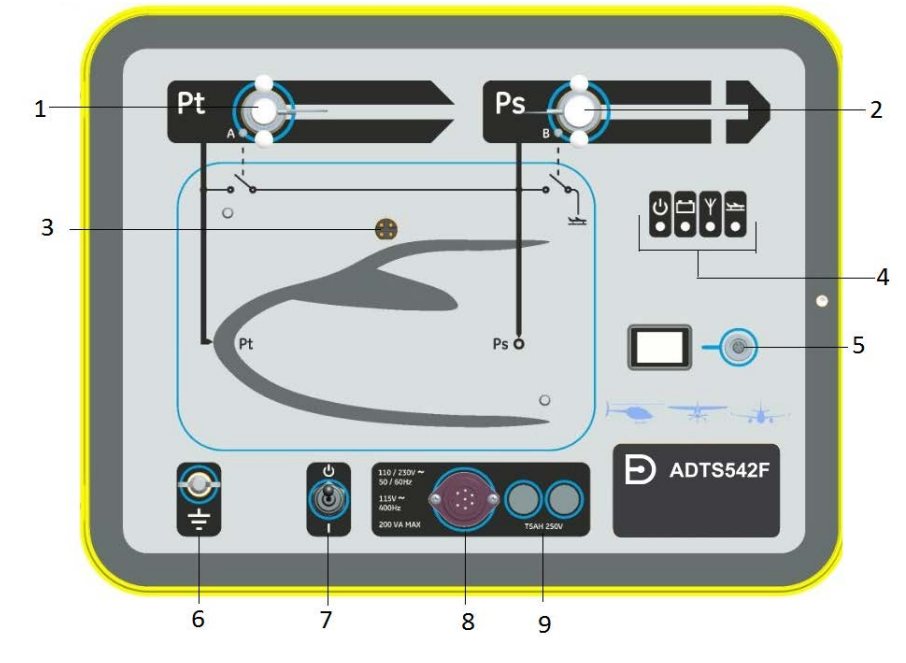

- 1 空速管 (Pt) 压力端口。 2 静态 (Ps) 压力端口。
- 
- 5 ADTSTOUCH 脐带电缆接口。 6 外部功能性接地终端。
- 
- 9 保险丝。
- 
- 3 ADTSTOUCH 扩展坞接口。 1 2 0 0 0 0 0 4 米态指示器,请参阅图 1-2。
	-
- 7 通电 / 待机开关。 8 8 电源电缆接头。

#### **图 1**-**1:ADTS542F 前面板**

ADTS 状态指示如下:

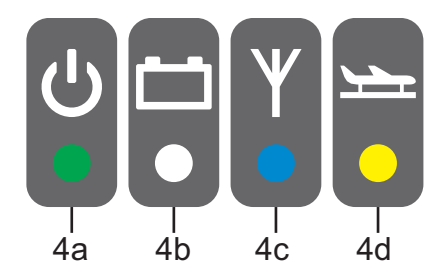

#### <span id="page-13-0"></span>**图 1**-**2:ADTS542F/552F/553F/554F 状态指示器**

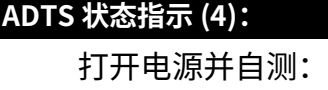

4a

- 关闭 (关闭电源)
- 待机 (黄色)
- 自测正在进行中 (绿色 (闪烁))
- 通过 / 就绪 (绿色)
- 故障 (红色)

电池组状态 (如果安装的话, 仅限 ADTS542F):

- 4b • 关于 LED 指示,请参阅用户手册 K0553"ADTS542F 电池组 "
	- **注:**电池组当前不属于可买到的选件。

Bluetooth® 无线技术连接状态:

- 存在无线连接 (蓝色)
- 已启用有线连接和 Bluetooth® 选件 (闪烁蓝色)
- 快闪 已启用且可见,可进行配对 (通电后 5 分钟内可用)\*
- 慢闪 已启用但不可见,无法进行配对 \*
- 4c • Bluetooth® 选件已禁用 (无线 LED 灭)
	- 初始化故障 (红色)\*
	- \* 仅适用于 ADTS 控制器软件版本 DK0467

**注:**将打开 / 待机开关从待机切换到打开时,也会出现 " 快闪 " 状态。如果在使用过程 中, Bluetooth® 连接断开,则将继续 " 快闪 "。有时,这需要将设备恢复为待机模式以 便重新建立连接。

飞行器状态:

- 当使用 ADTS 控制飞行器 " 离地 " 时,LED 将呈黄色。
- 4d • 当使用 ADTS 控制飞行器 " 落地 " 时,LED 将闪烁黄光。
	- 当使用 ADTS 使飞行器 " 安全落地 " 后,LED 将呈绿色。
	- 待机模式中,该 LED 指示灯将关闭。

## <span id="page-14-0"></span>**1.2 ADTS552F**

ADTS552F 具备 ADTS542F 的所有特性功能,但配有可选的通信板,其位于罩盖 (10) 下方。

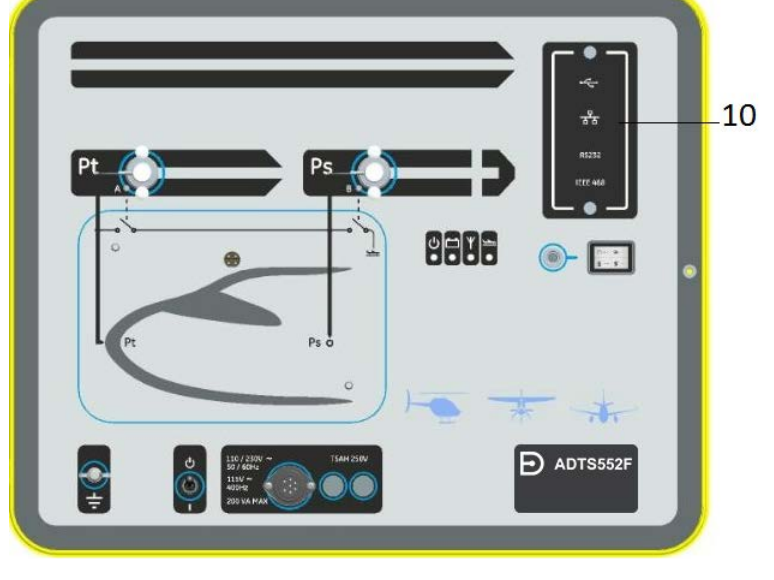

10 通信板罩盖 (可选)。

**图 1**-**3:ADTS552F 前面板**

## <span id="page-14-1"></span>**1.3 ADTS553F**

ADTS553F 具备 ADTS552F 的所有特性功能,但配有附加的静态 (Ps2) 端口 (11),使其成为三通 道测试系统。

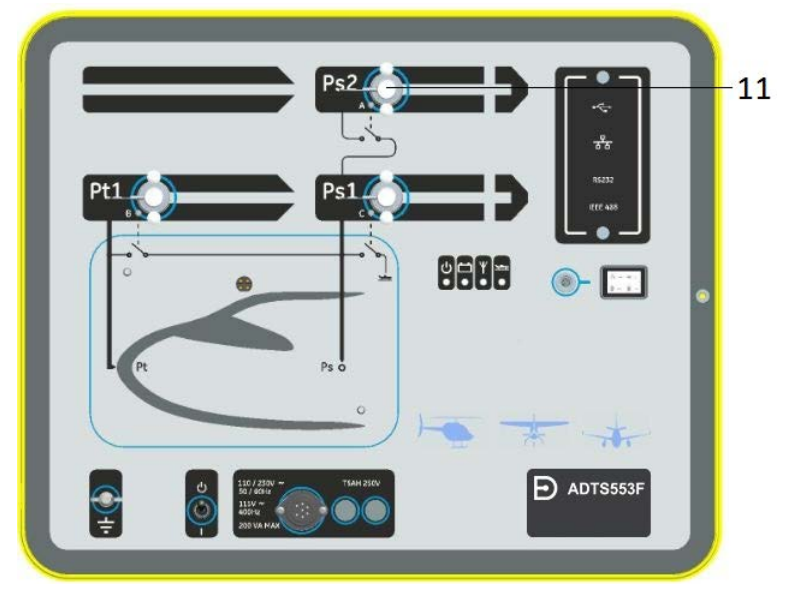

11 静态 (Ps2) 端口。

**图 1**-**4:ADTS553F 前面板**

## <span id="page-15-0"></span>**1.4 ADTS554F**

ADTS554F 具备 ADTS553F 的所有特性功能,但配有附加的空速管 (Pt2) 端口 (12),使其成为四 通道测试系统。

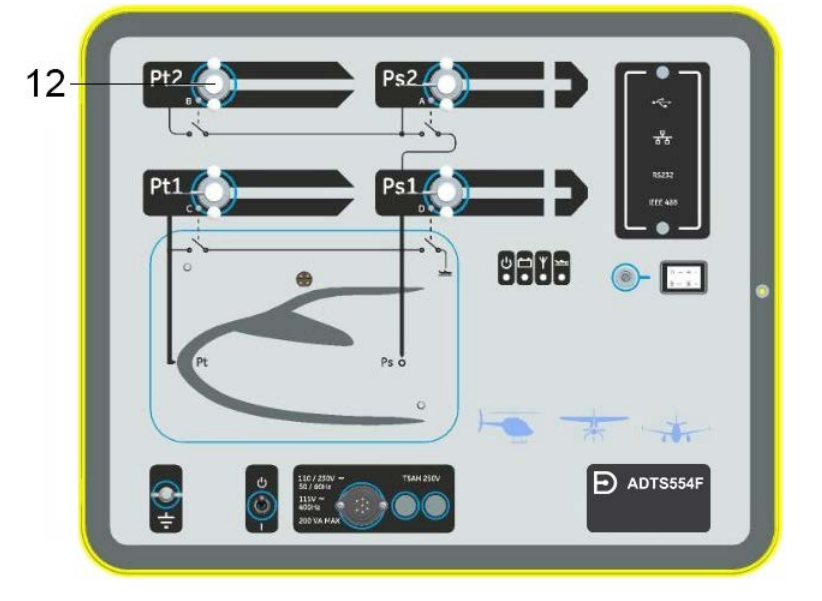

12 空速管 (Pt2) 端口。

#### **图 1**-**5:ADTS554F 前面板**

## <span id="page-15-1"></span>**1.5 ADTSTOUCH**

ADTSTOUCH 可用于控制所有必要功能。ADTSTOUCH 可以固定 (连接) 在 ADTS 上或通过脐 带线缆或 Bluetooth® 无线技术用作手持移动设备。

这样,工作人员只需舒适地坐在飞行器内即可远程完成整个测试程序。

ADTSTOUCH 在通电的 ADTS 上对接或者用脐带线缆连接至通电的 ADTS 上即可通电,或者用电 池供电。

ADTSTOUCH 是一种触摸屏设备,配备带有彩色图形以及菜单的滑动操作 (上 / 下 / 左 / 右)触 摸屏用户界面。

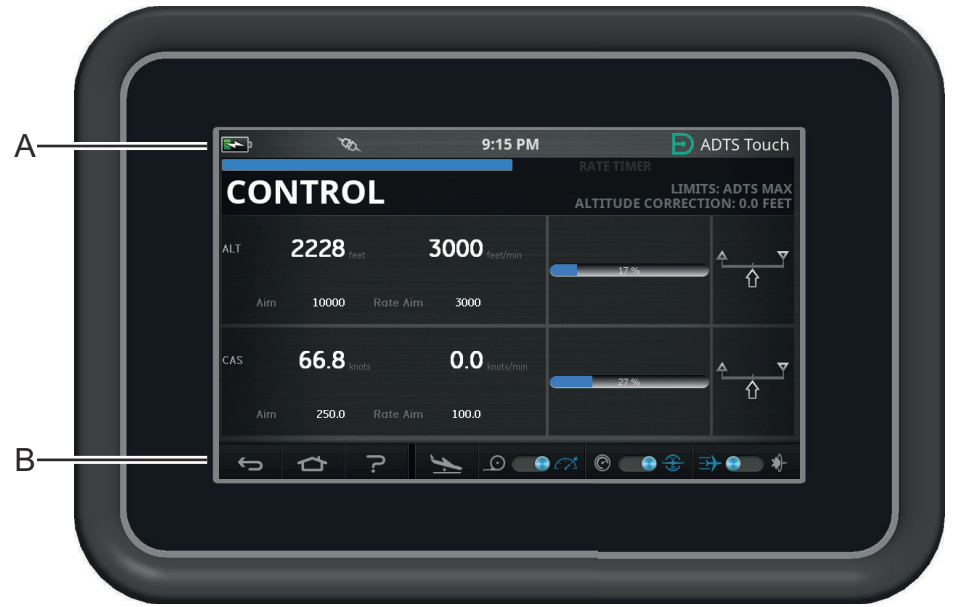

**图 1**-**6:ADTSTOUCH**

#### <span id="page-16-0"></span>**1.5.1 状态指示器**

ADTSTOUCH 屏幕上边缘配有一组状态指示器 (A):

| J |  | 8:29 PM | $\rightarrow$ ADTS Touch |
|---|--|---------|--------------------------|
|   |  |         |                          |
|   |  |         |                          |

<span id="page-16-2"></span>**图 1**-**7:状态指示器**

- 1. **电池图标**:仅在 ADTSTOUCH 安装电池时,才可显示电池充电状态指示。
- 2. **Bluetooth® 天线图标**:当 ADTSTOUCH 由 Bluetooth® 无线连接时可见。CAN 链接图标将 不可见。
- 3. **CAN 链接图标**:当使用有线连接对 ADTSTOUCH 连接时可见。Bluetooth® 天线图标将不可 见。
- 4. **时间**:系统时间。

#### <span id="page-16-1"></span>**1.5.2 仪表板控制元件**

ADTSTOUCH 的屏幕底部边缘 (B) 配有一组控制元件。这些控制元件仅在 Dashboard (仪表板) 中选择主菜单项之后才显示:

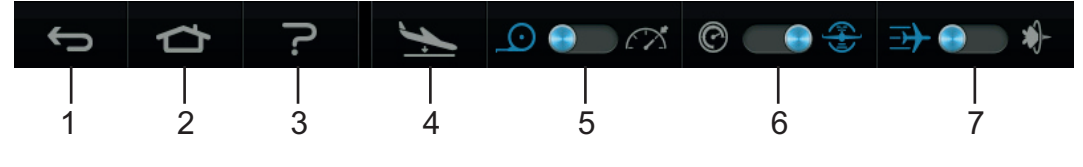

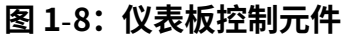

1. **后退 / 返回**: 可返回上一选项并连续返回,一次只能后退一步,直到您再次返回 Dashboard (仪表板)为止。

- 2. **主页**:直接返回 Dashboard (仪表板)。
- 3. 帮助:显示与当前选定主菜单项相关的帮助主题。
- 4. **飞行器状态**:飞行器状态显示飞行器状态屏幕,其可提供飞行器是否正在斜升 / 降、在设定 点稳定飞行、正在着陆或实际在承受地面压力的信息。本屏幕可用选项为:Go to Ground (着陆)、Change rate of descent to ground (更改着陆下降速率)和 Hold (保持) (在 将斜坡控制为设定点或地面过程中,允许所有通道处于暂时压力 HOLD (保持)状态)。请 参阅第 [3.8 节了](#page-54-3)解详细信息。
- 5. **测量 / 控制模式**:切换功能。蓝色指示器表示当前选定的功能:
	- 左侧指示器:测量模式。
	- 右侧指示器: 控制模式。
- 6. 压力 / 航空用单位选择:切换功能。蓝色指示器表示当前选定的功能:
	- 左侧指示器:压力单位。
	- 右侧指示器:航空用单位。
- 7. 压力模式选择:切换功能。蓝色指示器表示当前选定的功能: 选择压力单位:
	- 左侧指示器: Ps (静态) 和 Pt (空速管) (绝对压力)。
	- 右侧指示器:Ps (静态)和 Qc。

选择航空用单位:

- 左侧指示器:ALT (高度)和 CAS (校准空速)。
- 右侧指示器: ALT (高度) 和 Mach 速度。

如要关闭 ADTSTOUCH,应当一直按下 ON/OFF (开 / 关) 键 ([图](#page-95-1) 5-3 中 1) ,直至显示屏显示 空白。

短时按下不起任何作用。如要打开装置,按下 ON/OFF (开 / 关)键,直至显示屏出现。

#### <span id="page-17-0"></span>**1.6 双 ADTSTOUCH 手持终端**

**信息 在 ADTSTOUCH**-**ER 中,DK0429 版本软件不支持双手持终端功能。**

可使用两个 ADTSTOUCH 手持终端操作采用 DK0467 软件的 ADTS542F/552F/553F/554F。

只有其中一台装置 (" 主装置 ")能够控制 ADTS。当主装置连接时,第二台装置 (" 副装置 ) 作为显示屏使用。可通过三种方式将 ADTSTOUCH 手持终端连接至控制器:

- 对接 (位于装置顶部,位于扩展坞接口上)
- 通过脐带电缆实现。
- 通过 Bluetooth® 无线连接实现。

使用两个 ADTSTOUCH 手持终端时,主装置与副装置状态的分配情况如下表所示:

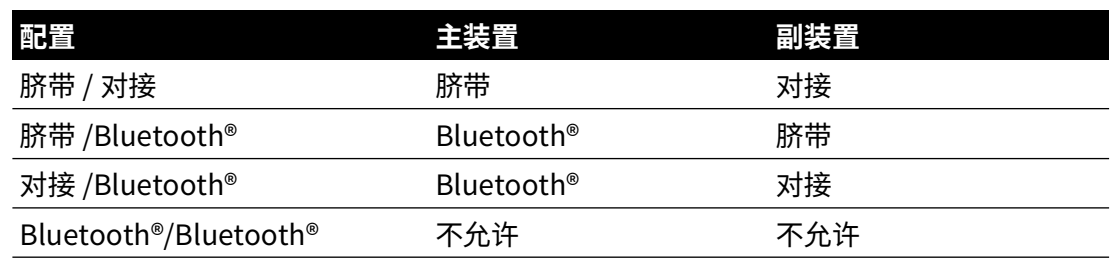

如果通过 Bluetooth® 连接其中一个 ADTSTOUCH 手持终端,则这将始终为 " 主装置 " 。第二 台装置 (脐带或对接) 将为副装置。副装置上将停用所有控制参数与 ADTS 设置输入。当主装置 通信中断时,副装置将成为主装置,直至重新建立连接。可通过视觉区分副装置与主装置。副装  $\frac{1}{2}$ 窗的显示屏上始终有一个 "REMOTE (远程)" 标志 , 请参阅图 1-9。

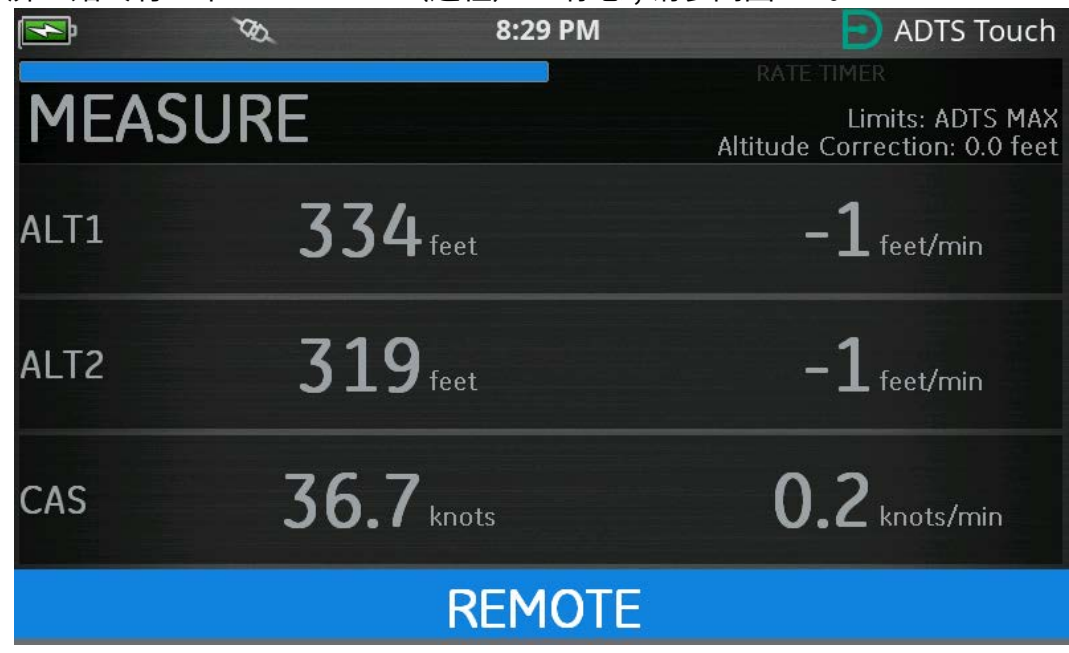

**图 1**-**9:处于远程模式的 ADTSTOUCH**

# <span id="page-20-0"></span>**2. 安装**

## <span id="page-20-1"></span>**2.1 包装**

收到 ADTS 时, 请根据下列清单核实包装内的物品:

- 1. ADTS542F/552F/553F/554F
- 2. ADTSTOUCH
- 3. 主电源电缆。
- 4. K0554,《安装和安全指南》。

**注:**请保留特殊包装盒,以便安全运输 ADTS 以进行校准、维修或存储。

#### <span id="page-20-2"></span>**2.1.1 选件**

包含但不仅限于下列选件:

- 1. ADTSTOUCH 电池。
- 2. ADTSTOUCH 加长电缆。
- 3. 电源适配器和电缆。
- 4. 螺纹转接头。
- 5. 配件包。
- 6. 软管
- 7. 背包 (仅限 ADTS542F)
- 8. ADTSTOUCH 便携包。
- 9. 辅助 ADTSTOUCH (不适用于 ADTS542F)。

关于可用选件的完整列表,请参阅产品数据表: ADTS542F/552F/553F/554F, 920-648x, 920-659x。

## <span id="page-20-3"></span>**2.2 用于存储或者运输的包装**

要存储 ADTS 或者将其退回进行校准或者维修,请执行下列程序:

- 1. ADTS 应处于零压 / 环境压力条件下。断开软管总成,将其存储在配件包中。
- 2. 关闭并断开供电电源。
- 3. 关闭并锁定 ADTS 盖。
- 4. 电源电缆应放入原产包装材料中。
- 5. 将 ADTS 放入原产特殊包装盒或适当的运输容器中。
- 6. 在容器的纸板四周、顶部与底部标记 " 易碎 " 字样。
- 7. 运输期间,必须拆除 ADTSTOUCH 中的电池 (锂离子电池)。如果运输 ADTSTOUCH 和 / 或电池设备,请在提出运输要求之前联系您当地的服务中心。
- 8. 退回需要校准或维修的 ADTS,按照第 v 页的 " 退货 / [退料程序](#page-6-0) " 中详述的退货程序进行。

#### <span id="page-21-0"></span>**2.2.1 环境**

**注:**存储的设备被视为不可操作的设备。 运输与存储需满足下列条件:

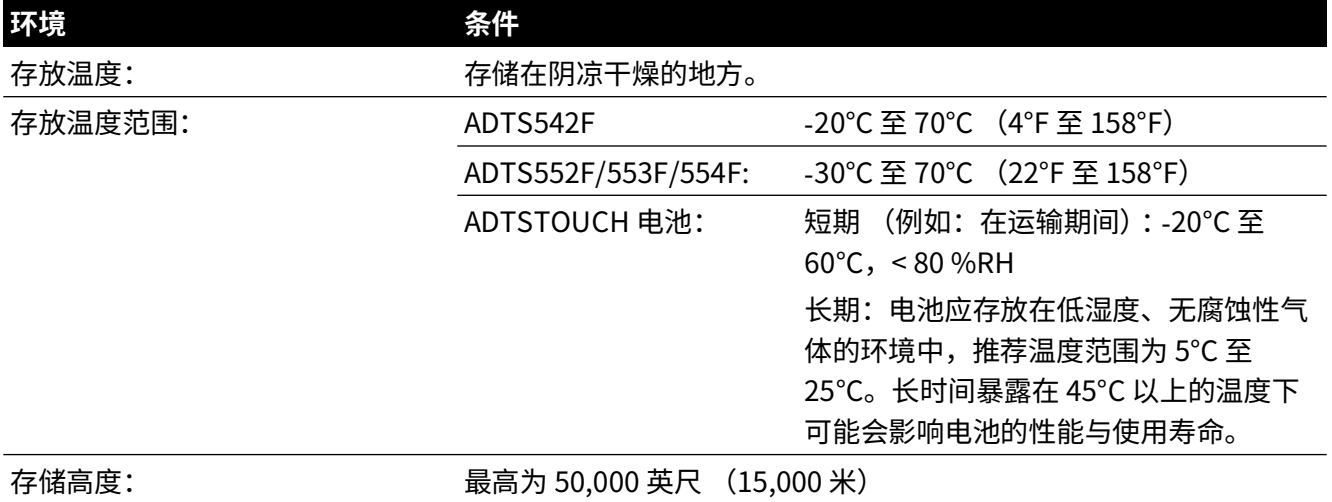

如果 ADTS 暴露于潮湿或高湿度的环境中,则应尽快干燥,并将其暂存在低湿度区域。 **注:**客户必须确保 ADTS 符合 OEM 重新认证要求。

#### <span id="page-21-1"></span>**2.3 电气连接**

**电击风险 在某些情况下,超过 30 伏 (RMS) 的交流电压或 50 伏的直流电压可造成**  $\bm{\mathcal{H}}$ **致命伤害。操作带电的暴露导体时必须小心。**

#### <span id="page-21-2"></span>**2.3.1 电源**

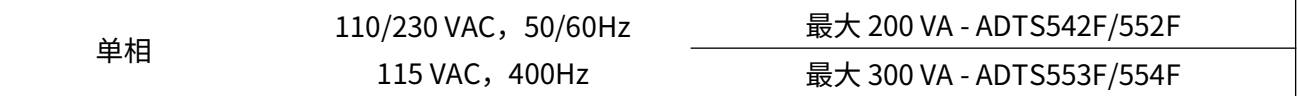

#### <span id="page-21-3"></span>**2.3.2 电源连接**

**电击风险 电源必须与保护性接地终端连接。该设备必须始终连接电源地线 (接地**  $\pmb{q}$ **端)。**

**电源线和接头必须具有适合电源的正确额定值。**

本设备必须按照规定连接至正确的电源,连接电源接头。 合格的技术人员 (请参阅第 [i 页的 " 安全 "](#page-2-0)) 必须执行下列规程。

电源隔离设备必须随时可用。可将该设备视为断开 ADTS 电源线或构成隔离墙的开关。ADTS 前 面板开关不属于电源隔离装置。

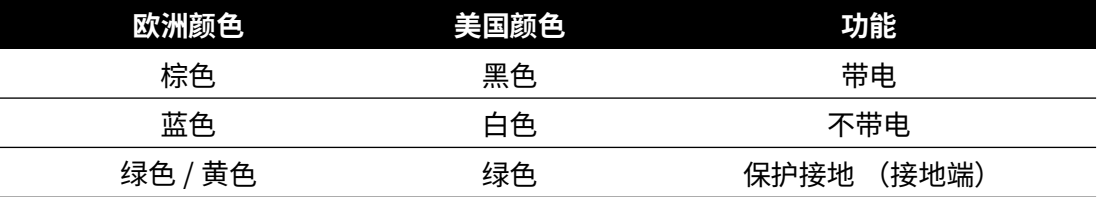

#### <span id="page-22-0"></span>**2.3.3 保险丝**

位于固定器和安装在前面板上的两根保险丝可保护设备。保险丝连接在带电和不带电的电源电路 中,额定值为:

• AC, 5A, T5H250V, 5 x 20 mm

#### <span id="page-22-1"></span>**2.3.4 外部功能性接地终端**

外部接地连接双头螺栓可作为前面板的功能接地,为作为 ADTS 连接至同一接地连接的其它设备 提供连接点。这不是保护性接地连接。

## <span id="page-22-2"></span>**2.4 气动压力接头**

不使用时,必须将堵盖安装在 Ps/Pt 端口上。

**注:**执行泄漏测试时,堵盖漏气可影响 ADTS 性能。

ADTS 使用以下 AN 气动接头:

- AN-3,向外展开 37° (选件)。
- AN-4, 向外展开 37°。
- <span id="page-22-4"></span>AN-6, 向外展开 37° (选件)。

#### <span id="page-22-3"></span>**2.5 放置 ADTS**

**小心 为执行操作,将 ADTS 放置在水平面上,且前面板处于最上部,以便排出净水 器中的水。水可污染 ADTS 歧管,影响 ADTS 性能。**

**注:**在控制模式中,位于冷却通风孔附近的装置左侧排水口可产生气流和一些水。水量取决于湿 度和控制模式下的运行时间。

#### <span id="page-23-0"></span>**2.5.1 与飞行器连接**

**小心 请遵守飞行器维护手册和组件维护手册中详述的相关安全说明和测试程序。**

图 2-1 显示一个典型的双通道空速静压管飞行器接头。

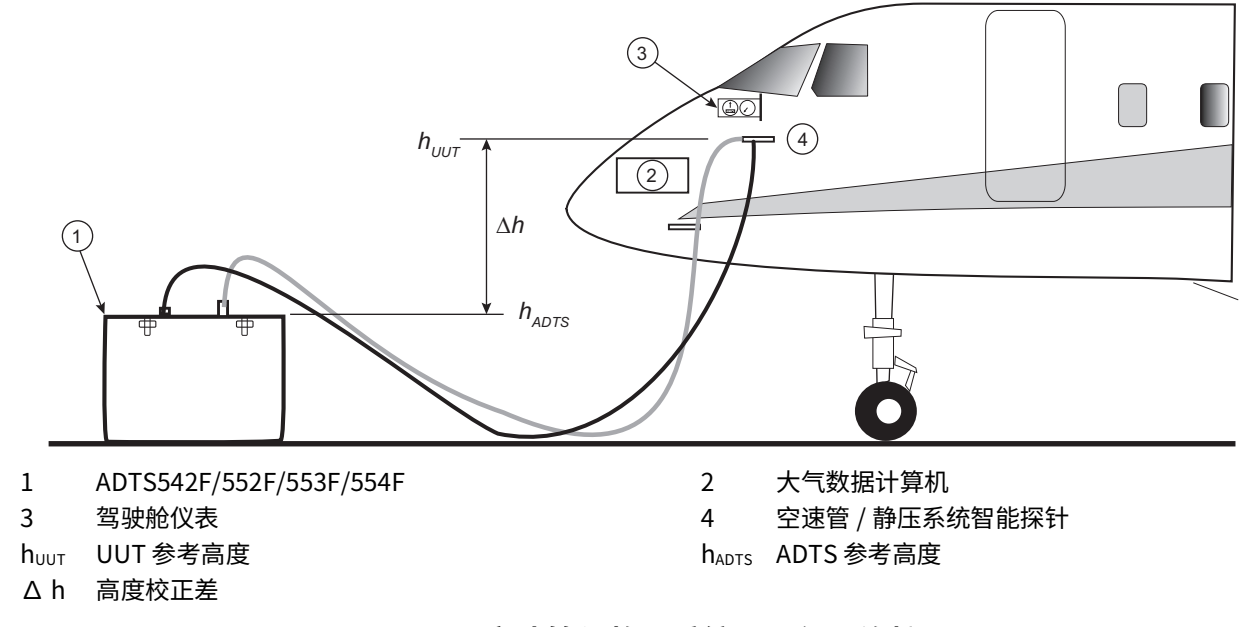

#### **图 2**-**1:空速管与静压系统同飞行器连接**

图 2-2 显示仅空速管与飞行器的连接。

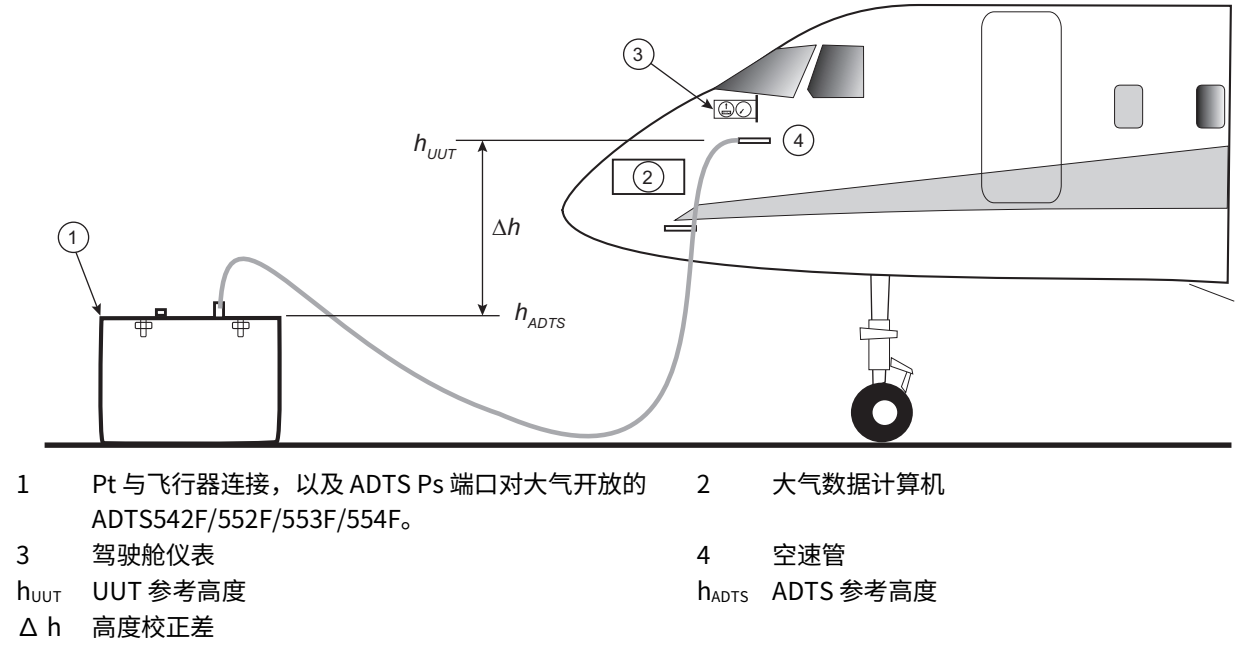

#### **图 2**-**2:仅 Pt 与飞行器的连接**

#### <span id="page-23-2"></span><span id="page-23-1"></span>**2.5.2 高度校正**

必须了解 ADTS 相对于飞行器高度传感器的位置。考虑到 ADTS 参考高度和飞行器高度传感器的 参考高度之间存在高度差,因此必须执行高度校正。有关详细信息,请参考 《飞行器维护手 册》。

校正后的高度输出等于高度差增加的实际高度输出。请见下方等式并参阅图 2-1 与图 2-2:  $\Delta h = h_{\text{UUT}} - h_{\text{ADTS}}$ 

**注:**当 ADTS 位于飞行器下方时,∆ h 高度校正值应当为正值。 关于如何将高度校正值输入 ADTS 的说明,请参阅第 [3.6.4.4 节](#page-39-4)。

# <span id="page-26-0"></span>**3. 操作**

<span id="page-26-1"></span>**3.1 准备工作**

**警告 请遵循当地法规和飞行器或设备维护规程中阐明的安全保护措施。**

**小心 用户负责确保设置的气动控制范围极限低于正在测试设备的最大操作极限。 请勿在触摸屏上使用尖锐物体。尖锐物可对触摸屏造成无法修复的永久损伤。**

确保电气接头和气动接头、电缆和管路以及 ADTS 安装位置符合第 [11 页的 " 放置 ADTS"](#page-22-4) 中的 说明和要求。

使用前,请执行下列操作:

1. 必要时,执行第 [5 节](#page-92-4)中详述的维护作业。

2. 确保已 " 关闭 " 墙壁连接点电源。将 ADTS 连接至墙壁连接点处的电源。

**电击风险 确保电源包含保护接地连接。** $\mathcal{H}$ 

**注:**确保电源开关可随时触及。

- 3. 检查气动软管是否损坏、进灰尘以及受潮。确保飞行器适配器可用。
- 4. 确保通气孔未堵塞。
- 5. 将执行测试程序所需软管连接至 ADTS。
- 6. 将飞行器测试所需的必要适配器连接至软管。 **注:**连接时,注意不要扭结或站立在软管上。
	-
- 7. 将堵盖安装至所有适配器测试点。
- 8. 执行第 [6.3 节详](#page-98-4)述的泄漏测试程序。
- 9. 必要时执行高度校正,另请参阅第 [2.5.2 节。](#page-23-2)

**注:**在开始执行飞行器或组件测试程序前,先了解整个程序。

## <span id="page-26-2"></span>**3.2 通电规程**

确保已 "打开" 墙壁连接点电源。

#### <span id="page-26-3"></span>**3.2.1 有线连接**

- 1. 将 ADTSTOUCH 放置在 ADTS 的扩展坞接头上,或使用脐带电缆接头将 ADTSTOUCH 连接 至 ADTS。
- 2. 将 ADTS 前端的 "On/Standby Switch (打开 / 待机开关)" 设置为 "打开 "。

ADTS 执行自测,ADTS 状态显示为 "Pass (通过)" 或 "Fault (故障)"。

| 指示灯颜色     | 状态     |  |  |  |
|-----------|--------|--|--|--|
| 无 LED 指示灯 | 关      |  |  |  |
| 黄色        | 待机     |  |  |  |
| 绿色 (闪烁)   | 正在执行自测 |  |  |  |
| 绿色        | 通过     |  |  |  |
| 红色        | 故障     |  |  |  |

**表 3**-**1: ADTS 状态指示 (4a)**

如果自测失败 (显示为红色 "Fault (故障) "), 或者因为某些原因 ADTS 不能正常工作, 请 联系 Druck,将 ADTS 返回 Druck 或 Druck 批准的服务中心。

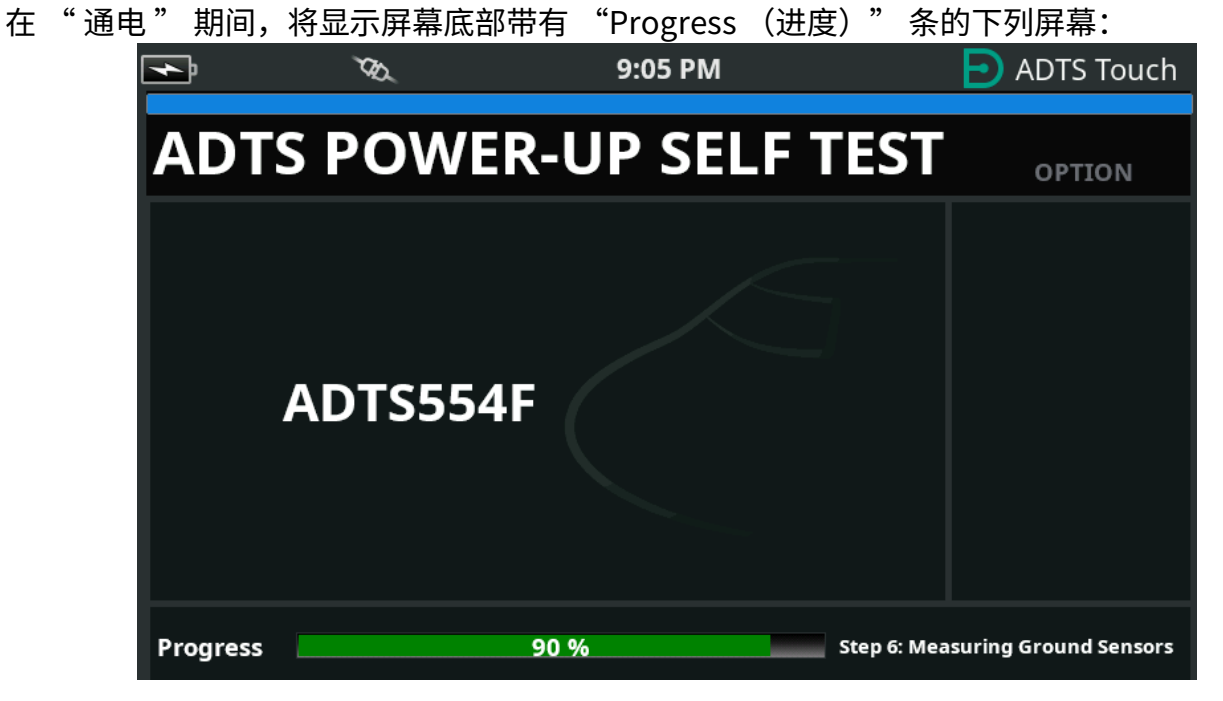

**图 3**-**1:ADTS 通电自测屏幕**

短暂显示 "ADTS power-up self test (ADTS) 通电自测" 屏幕之后, 将显示 "Dashboard (仪表板)"。

#### <span id="page-28-0"></span>**3.2.2 无线连接**

只能在之前启用了无线选项的 ADTS 设备上进行无线连接,请参阅第 [3.16 节。](#page-81-0)目前启用的选项显 示在 Power-up Self Test (通电自测)屏幕上。如图 3-2 中的屏幕上显示,Bluetooth® 与 EPR 选项均已启用。

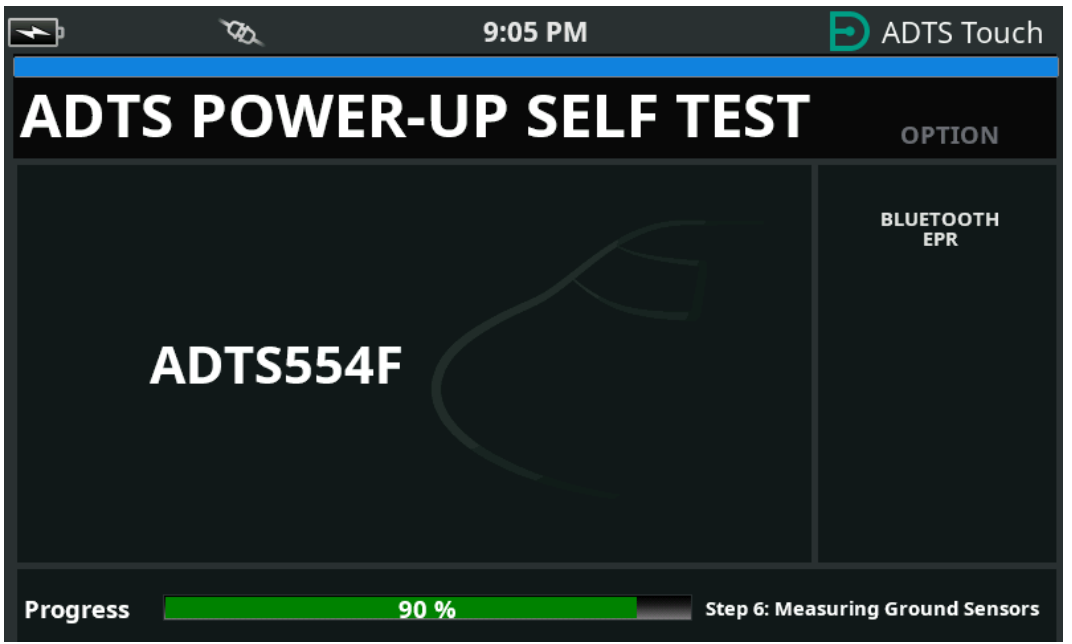

**图 3**-**2:Bluetooth® 与 EPR 已启用的 ADTS 通电自测屏幕**

#### **3.2.2.1 无线连接 (DK0429 软件)**

要建立无线连接,请执行以下操作:

- 1. 确保 ADTSTOUCH 未位于 ADTS 的扩展坞接口上或未使用脐带电缆接头连接至 ADTS。
- 2. 打开 ADTSTOUCH。
- 3. 导航至 Dashboard (仪表板)>> Tools (工具)>> Bluetooth。Bluetooth® 子菜单打开。
- 4. 选择 "New scan for devices (重新扫描设备)"。等待执行激活设备搜索。
- 5. 在列表中选择所需设备序列号,然后点击 "tick (对勾)" 图标。等待建立连接。

如果已成功建立链接,则 Bluetooth® antenna icon (天线图标)将显示在 ADTSTOUCH 的状态 指示器区域,请参[阅图](#page-16-2) 1-7。

#### **3.2.2.2 无线连接 (DK0467 软件)**

蓝牙 ® 配对在使用 DK0467 软件的产品上略有不同。引入此功能是为了提高产品的网络安全。要 建立 Bluetooth® 无线连接:

- 1. 必须在 ADTS 控制器首次通电时进行配对。允许大约 5 分钟实现配对。
- 2. 确保 ADTSTOUCH 未位于 ADTS 的扩展坞接口上或未使用脐带接头连接至 ADTS。
- 3. 对 ADTS 控制器通电,使装置处于 STANDBY (待机)模式,然后打开 ADTSTOUCH。
- 4. 通电之后,ADTS 控制器上的 Bluetooth® LED 将处于 FAST FLASHING (快速闪烁)状态。 只能在 LED 处于此状态时进行配对。在大约 5 分钟后,Bluetooth® LED 将变为慢速闪烁。
- 5. 当 Bluetooth® LED 处于 FAST FLASHING (快速闪烁)状态时:
- a. 导航至 Dashboard (仪表板)>> Tools (工具)>> Bluetooth。Bluetooth® 子菜单打 开。
- b. 选择 "New scan for devices (重新扫描设备)"。等待执行激活设备搜索。

c. 在列表中选择所需设备序列号,然后点击 "tick (对勾)" 图标。等待建立连接。

如果配对成功,Bluetooth® 天线图标会显示在 ADTSTOUCH ( [图](#page-16-2) 1-7) 的状态指示灯区域,并且 ADTS 上的 Bluetooth® LED ([图](#page-13-0) 1-2 中 4c) 将常亮。

为了满足支持双手持终端的要求,Bluetooth® 在 ADTS553F 与 ADTS554F 上处于 ON (开)与 Standby (待机)模式。

现可进行 ADTS 无线操作。如第 [3.16 节](#page-81-0)所示。

#### <span id="page-29-0"></span>**3.3 仪表板**

Dashboard (仪表板) 显示顶级菜单项, 分别为:

- PITOT STATIC (空速静压管)
- EPR (发动机压力比)
- SETTINGS (设置)
- TOOLS (工具)
- TEST SEQUENCE (测试序列)

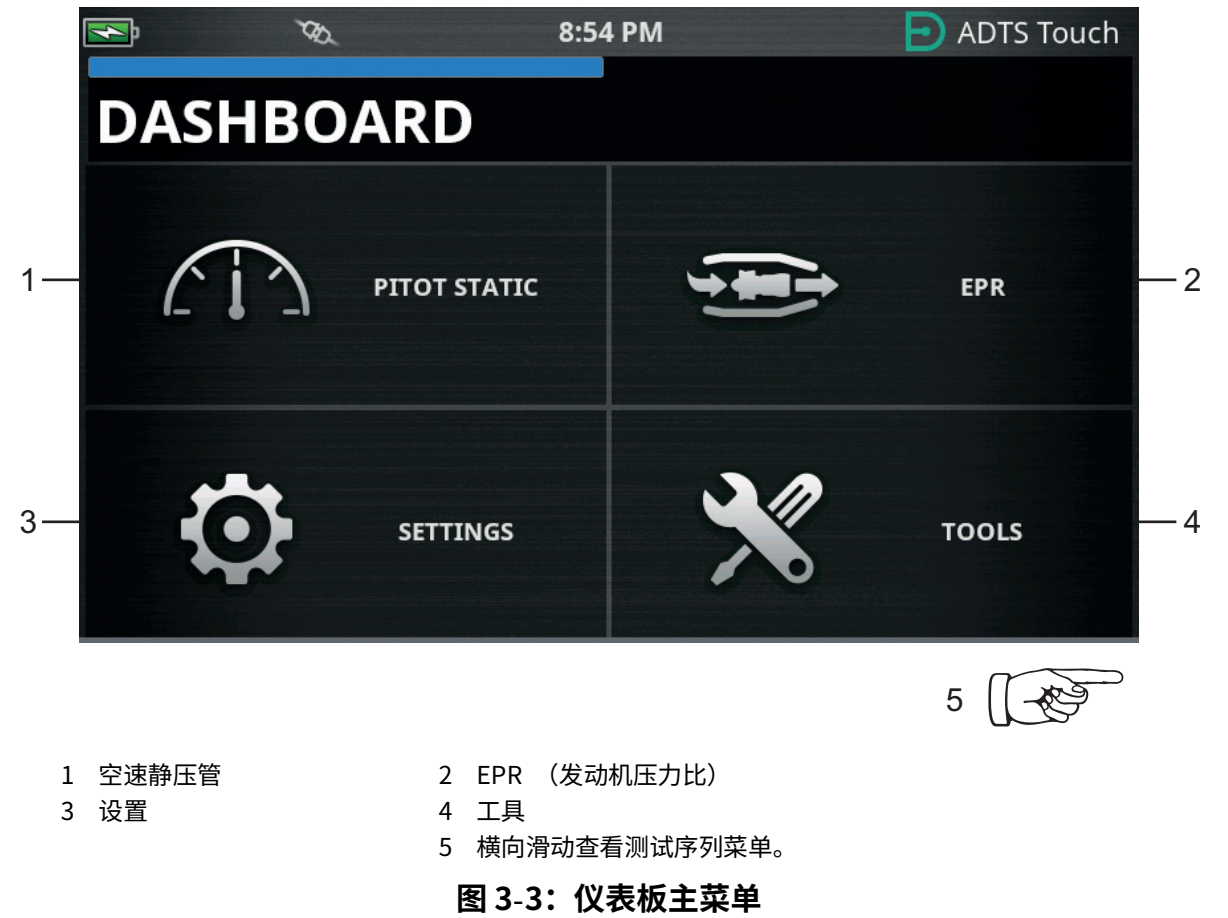

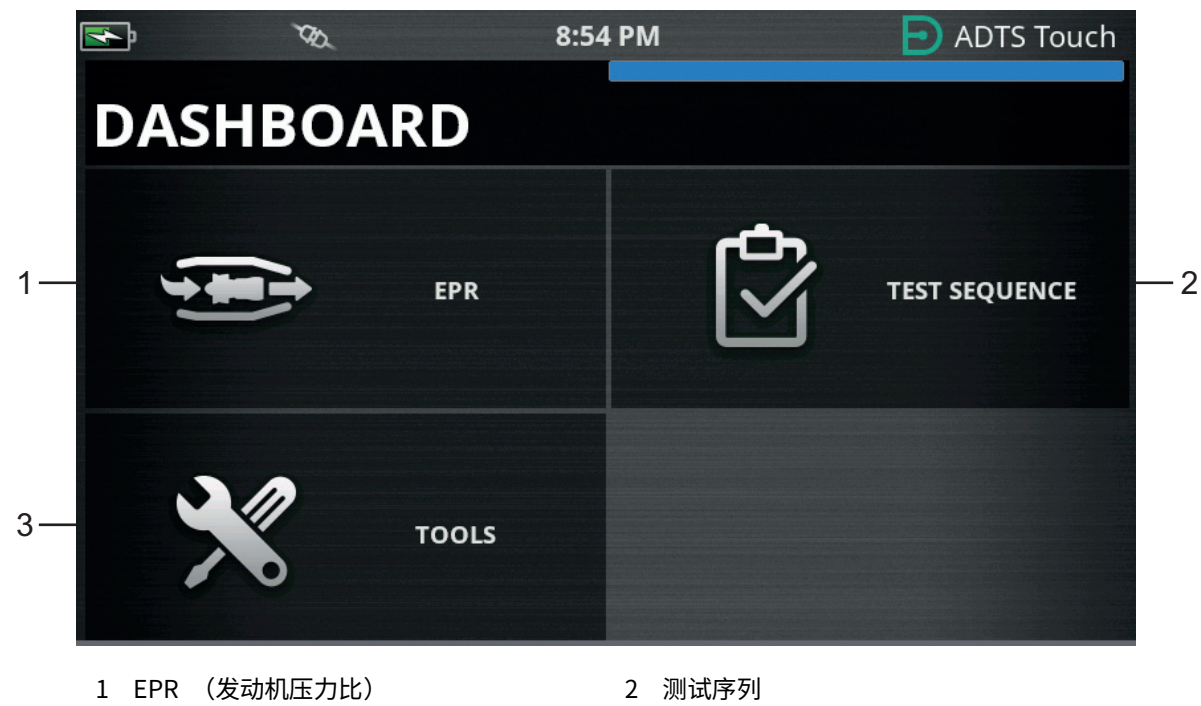

3 工具

#### **图 3**-**4:显示测试序列的仪表板菜单**

## <span id="page-30-0"></span>**3.4 空速静压管**

在仪表板中选定 "Pitot Static (空速静压管)" 时,会出现一个屏幕,清晰显示 ADTS 当前是 否正在控制 Ps 和 Pt 端口压力 (CONTROL (控制))还是正在被动测量 Ps 和 Pt 端口的压力 (MEASURE (测量))。

通电之后的状态始终为 MEASURE (测量),以便保护所有连接的系统。

要切换这两种模式,请点击屏幕底部的相关图标 (1)。如图 3-5 所示。

#### <span id="page-30-1"></span>**3.4.1 测量模式**

MEASURE (测量)模式屏幕可根据 ADTS Ps 和 Pt 端口或任何连接的飞行器系统的当前压力和 压力变化率 (3) 实时显示空速静压管参数测量值 (2)。除非自动泄漏保护功能启用,否则所有 ADTS 泵送和压力控制功能均不可用。

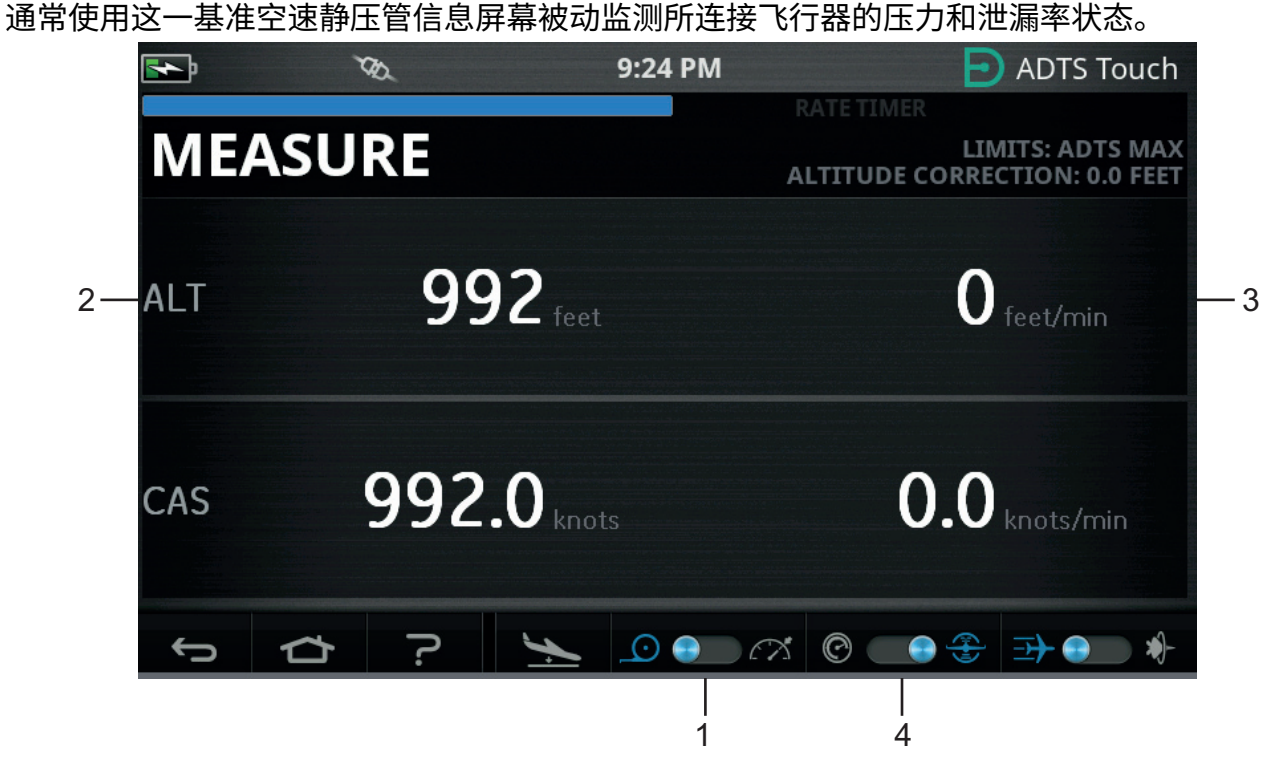

**图 3**-**5:测量模式 – 单通道**

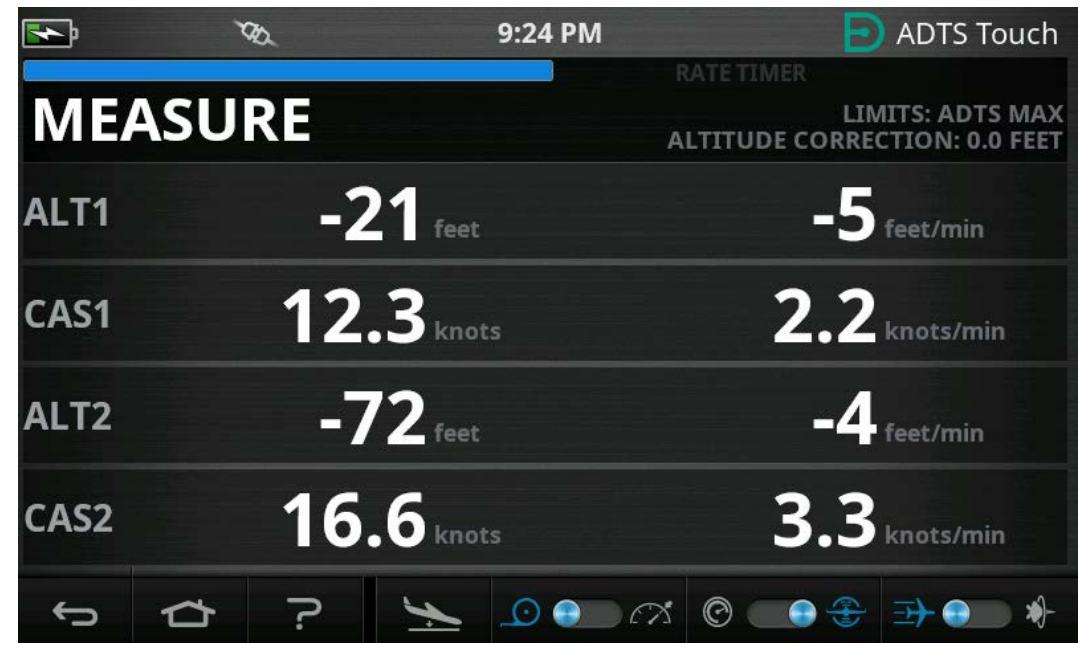

**图 3**-**6:测量模式 – 多通道**

可使用切换开关 (4) 在航空用单位和压力单位之间进行切换。

#### <span id="page-31-0"></span>**3.4.2 控制模式**

如果在图标 (1) 处选择了 CONTROL (控制)模式,则会激活 ADTS 泵和压力控制功能,但不会 导致当前压力变化,除非操作员发出更改请求。

CONTROL (控制)模式屏幕也会根据 Ps 和 Pt 端口处的当前压力和压力变化率实时显示空速静 压管参数测量值。此外,每个参数还设有 "Aim (目标)" 字段,您可为 ADTS 输入新的目标 值。

可在图标 (2) 配置本屏幕,以接受和显示采用航空用单位或压力单位的数据。

可在图标 (3) 配置 Pt 通道显示数值,以显示 CAS 或 Mach (使用航空用单位时),或者 Oc 或 Pt (使用压力单位时)。

进度条 (4) 表示完成新要求目标的比率和百分比。

效果计量仪 (5) 可根据控制该通道要求压力主要需要真空 (左侧) 还是压力 (右侧) 来左右摆 动,例如在某一高度设定点过度向左摆动,则表示过早泄漏到大气中。

通常使用这一基准空速静压管屏幕在规定的 Ps/Pt 参数测试范围内操作连接的飞行器或系统。

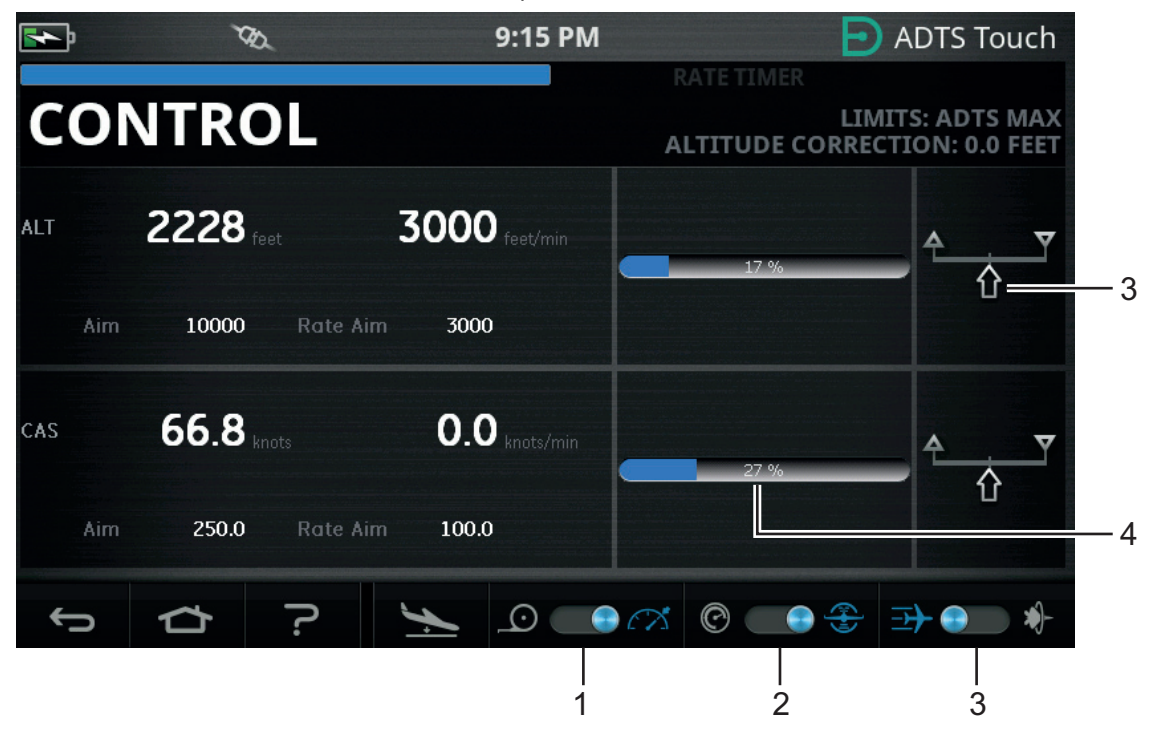

**图 3**-**7:控制模式 – 单通道**

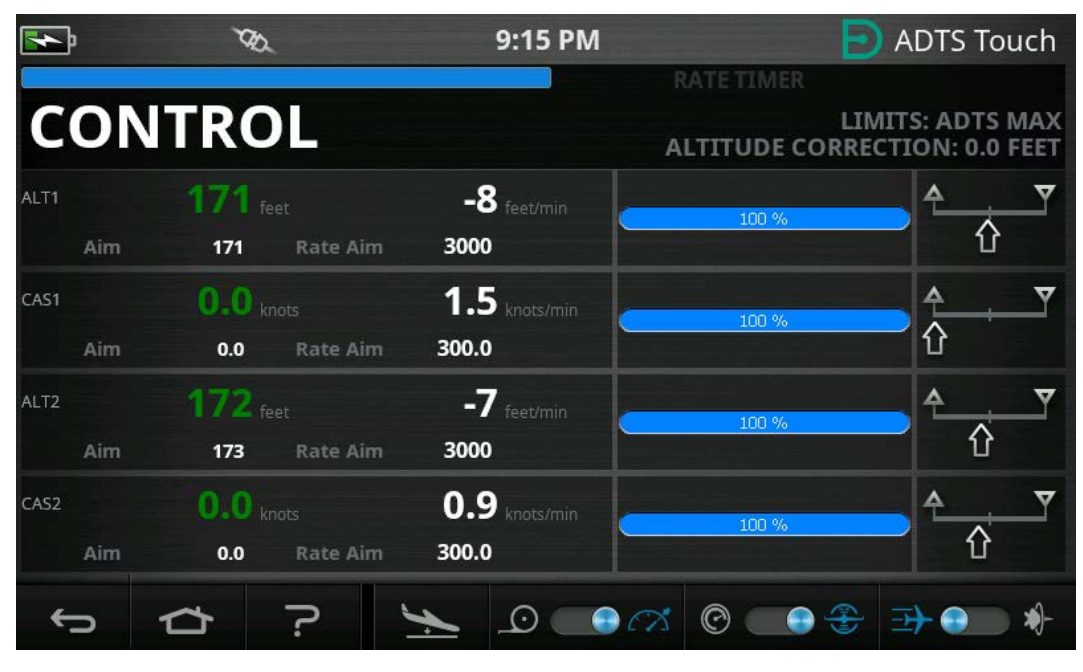

**图 3**-**8:控制模式 – 多通道**

#### <span id="page-33-0"></span>**3.4.3 ALT、CAS 和 Mach**

选定 "Aeronautical (航空)" 单位时可使用以下控件:

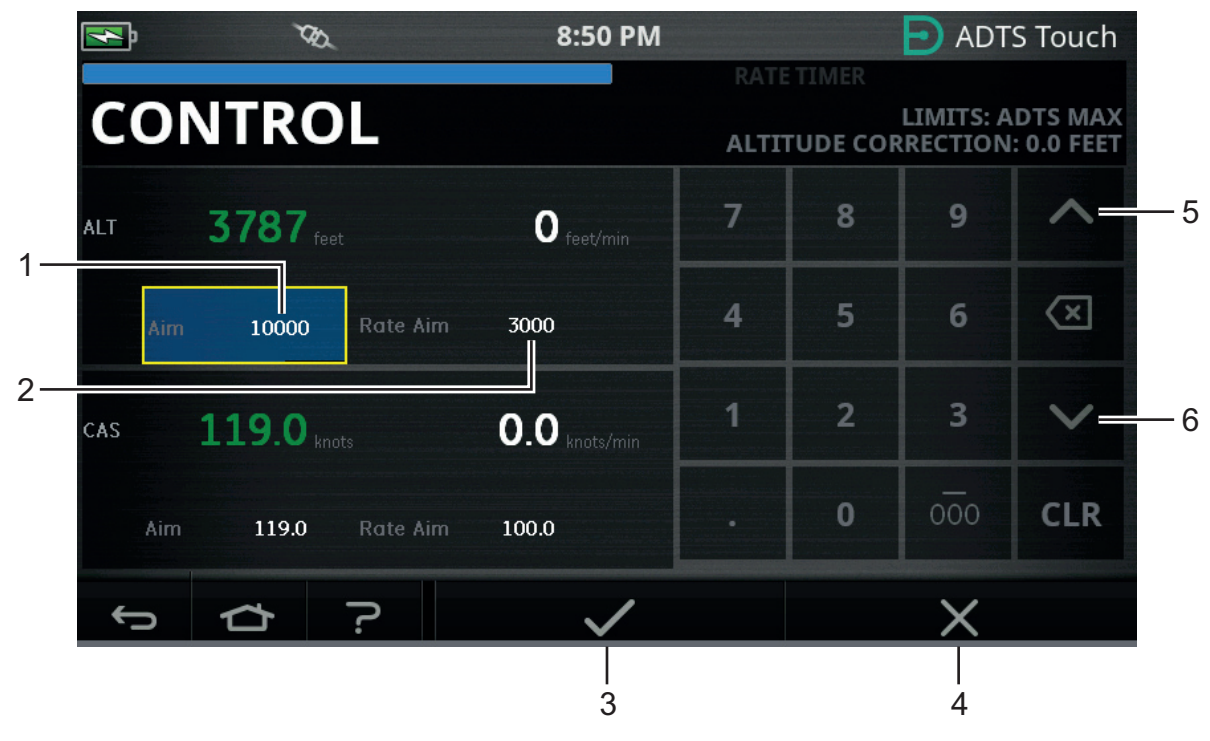

**图 3**-**9:控制模式 – ALT、CAS 和 Mach 目标**

#### <span id="page-33-1"></span>**3.4.3.1 ALT (ADTS553F 与 ADTS554F 上的 ALT1、ALT2)**

显示当前选定高度。要更改高度值,请执行以下操作:

- 1. 点击 "Aim (目标)" 值 (1) 以突出显示该值。
- 2. 使用数字键盘输入新值。
- 3. 必要时,可通过点击 "Rate Aim (速率目标)" 值 (2) 更改变化率值并输入新值,或使用 上 / 下微调控件 (5/6) 按照预定义系数来递增 / 递减该数值。
- 4. 要更改微调增量 / 缩减系数,请执行以下操作:
	- a. 持续点击任一上 / 下控件 (5/6) 2 秒钟。打开增量 / 缩减系数面板。

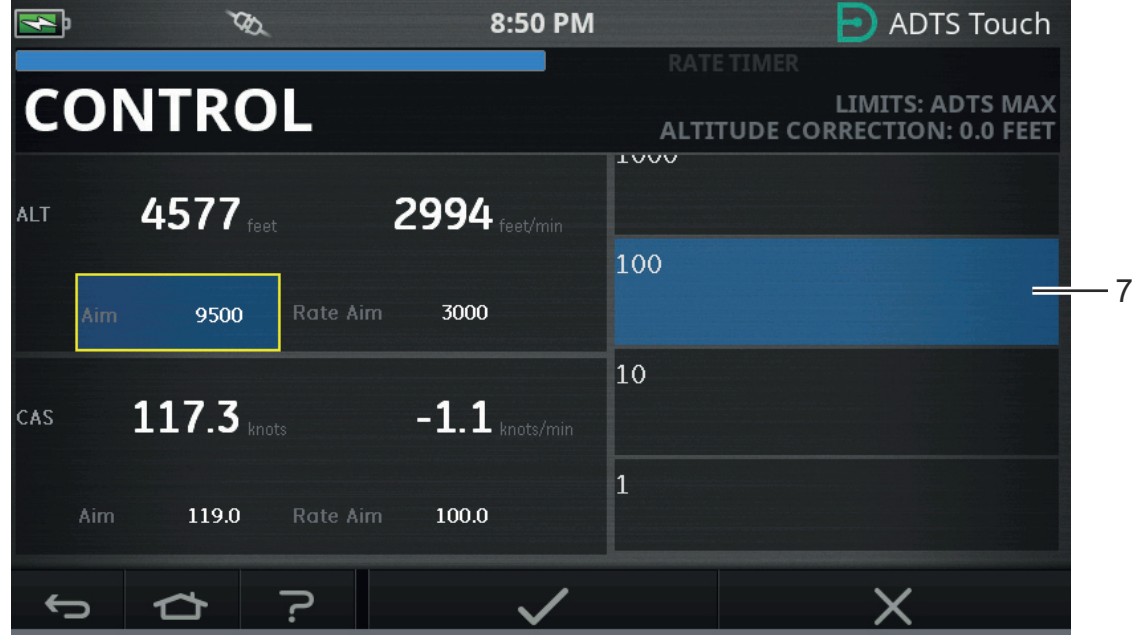

#### **图 3**-**10:微调增量 / 缩减因数选择**

- b. 在列表中选择新系数 (7)。选择新系数之后,关闭增量 / 缩减系数面板。 点击上 / 下控件 (5/6) 将按照新系递增加 / 递减 "Rate Aim (速率目标)" 值。
- c. 点击 "Tick (对勾)" 图标 (3),将在 "Aim (目标)" 字段中显示新值。高度值将 按照变化率值更改为新值,如果新值在可接受极限范围内,则文本会变为绿色。
- d. 点击 "Cross (叉号)" 图标 (4),取消操作并关闭键盘。 注:可以通过选择适当的目标值 (重复步骤 1 到 4) 同时更改多个值, 然后在输入所有 更改后点击 "Tick (对勾) "项。此方法最好用于 ADTS553F 与 ADTS554F,因为在 多通道控制器系统上,最好是让所有控制器同时启动。

#### **3.4.3.2 CAS (ADTS554F 上的 CAS1、CAS2)**

显示当前选定的已校准空速。要更改该数值,重复第 [3.4.3.1 节中](#page-33-1)关于 CAS 的相同程序。

#### **3.4.3.3 Mach (ADTS554F 上的 MACH1、MACH2)**

显示当前选择。要更改该数值,重复第 [3.4.3.1 节](#page-33-1)中关于 Mach 的相同程序。

#### <span id="page-34-0"></span>**3.4.4 Ps、Pt 和 Qc**

选定 "Pressure (压力) " 单位时可使用以下控件:

#### **3.4.4.1 Ps (ADTS553F 与 ADTS554F 上的 Ps1、Ps2)**

显示当前选定压力。要更改该数值,重复第 3.4.4.1 节中关于 Ps 的相同程序。

#### **3.4.4.2 Pt (ADTS554F 上的 Pt1、Pt2)**

显示当前选定压力。要更改该数值,重复第 3.4.4.1 节中关于 Pt 的相同程序。

#### **3.4.4.3 Qc (ADTS554F 上的 Qc1、Qc2)**

显示当前选定压力。要更改该数值,重复第 3.4.4.1 节中关于 Qc 的相同程序。

#### <span id="page-35-0"></span>**3.4.5 高度回落**

ADTS542F/552F/553F/554F 系列使用一组泵产生最终出现在静态与空速管端口的内部压力与真 空。在需要大气流的控制情况下,这些源压力有可能开始下降。这可能表明,在先前受控且稳定 的通道上,高度发生了下降。

为了防止这种后果出现,ADTS 内部软件将会限制 CAS 或高度速率变化,以保持非爬升 / 下降 (稳定)通道。

**注:**在极端情况下,限速作用会使高度与 CAS 变化显得非常缓慢。

#### <span id="page-35-1"></span>**3.5 速率计时器模式**

要访问本屏幕,点击并将整个 MEASURE (测量)或 CONTROL (控制)屏幕拖拽至左侧 速率计时包含相关等待时间,以便在开始计时前压力趋于稳定。在开始计时前,等待时间将倒计 时至零。

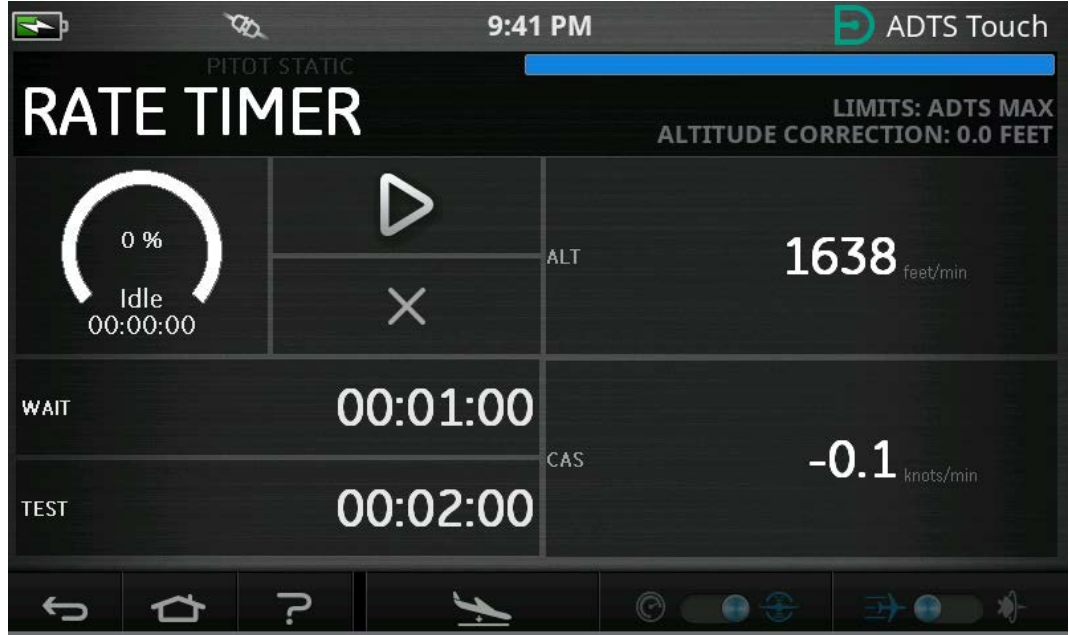

**图 3**-**11:速率计时器控制面板 – 单通道**
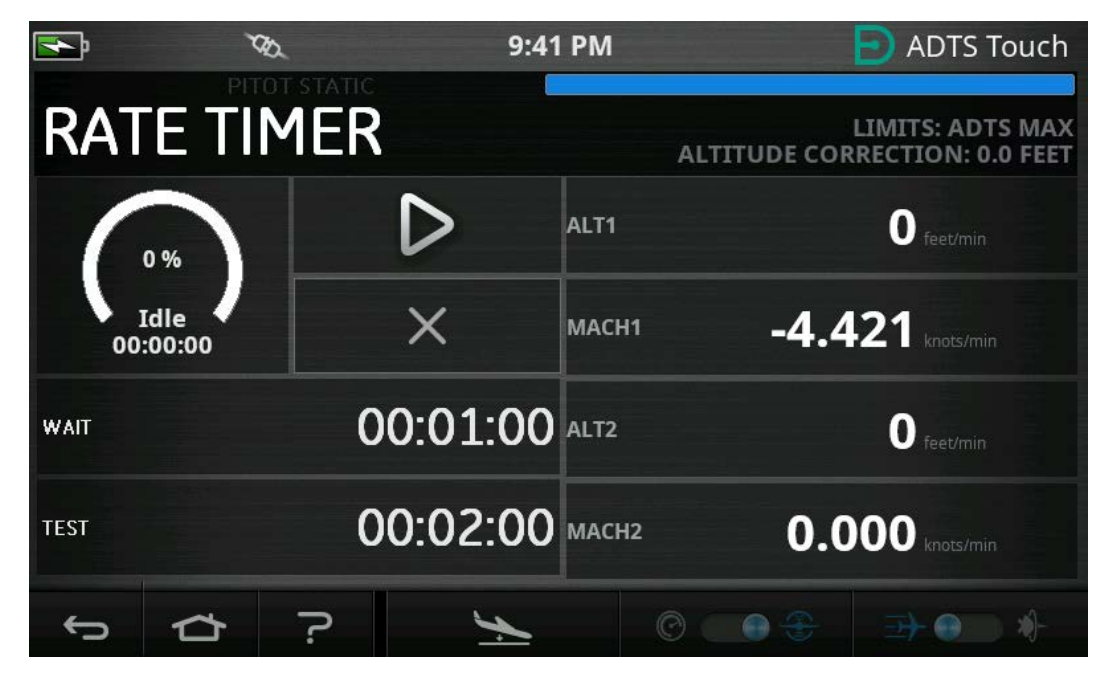

**图 3**-**12:速率计时器控制面板 – 多通道**

Rate Timer (速率计时器)将根据预定义测试时间启动内部计时器。时间结束时,显示屏将显 示该指定时间段内的平均变化率。

## **3.5.1 等待时间**

要设置 WAIT (等待)时间,请执行以下操作:

1. 在 Rate Timer (速率计时器)控制面板,点击 WAIT (等待)(1) 进行突出显示,Set Time (设置时间)控制面板打开。

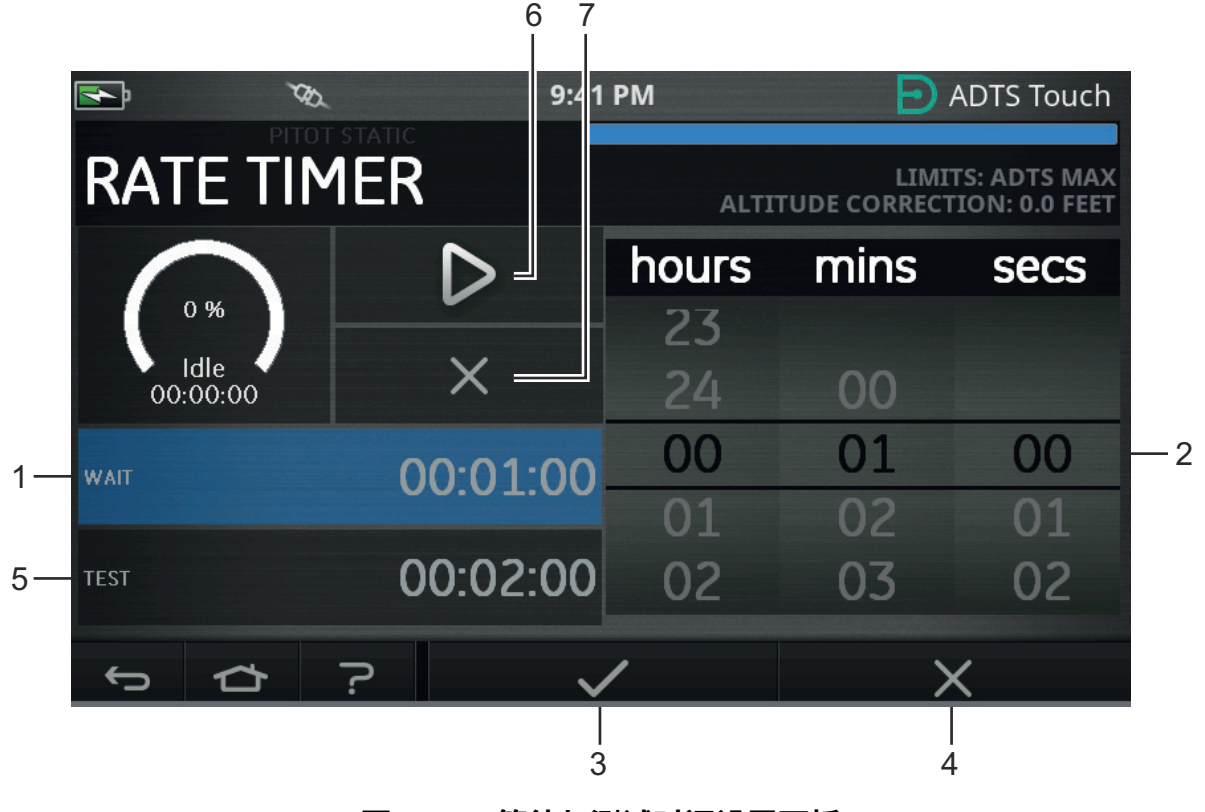

**图 3**-**13:等待与测试时间设置面板**

## 第 3 章 . 操作

- 2. 在 Set Time (设置时间)控制面板中选择所需的 "hours (小时数)"、"minutes (分 钟)" 和 "seconds (秒)"(2)。
- 3. 点击 "Tick (对勾)" 图标 (3),关闭 Set Time (设置时间)控制面板,新设置的时间将 显示在 Rate Timer (速率计时器)控制面板中。
- 4. 点击 "Cross (叉号)" 图标 (4), 取消操作并关闭 Set Time (设置时间) 控制面板。

**3.5.2 测试时间**

- 1. 在 "Rate Timer (速率计时器)" 控制面板,点击 "TEST (测试)"(5) 进行突出显 示,"Set Time (设置时间)" 控制面板打开。
- 2. 在 Set Time (设置时间)控制面板中选择所需的 "hours (小时数)"、"minutes (分 钟)" 和 "seconds (秒)"。
- 3. 点击 "Tick (对勾)" 图标,关闭 Set Time (设置时间) 控制面板,新设置的时间将显示 在 Rate Timer (速率计时器)控制面板中。
- 4. 点击 "Cross (叉号)" 图标,取消操作并关闭 Set Time (设置时间) 控制面板。

#### **3.5.3 启动速率计时器**

要启动 Rate Timer (速率计时器),请执行以下操作:

- 1. 要启动计时器,点击 "play (开始)" 图标 (6)。计时器开始倒计时,已用时间 (百分比) 指示器将变为蓝色,"Wait (等待)" 字样将显示在百分比指示器的下方。
- 2. 当计时器达到 100% 时,其将重新开始倒计时,"Test (测试)" 字样将显示在百分比指 示器下方。当计时器达到 100% 时将停止,已用时间指示器仍保持蓝色,并显示 "End (结 束)" 字样。定时测试时间结束时,将显示每个通道的测量平均变化率 (均带有后缀大写 字母 "T")。

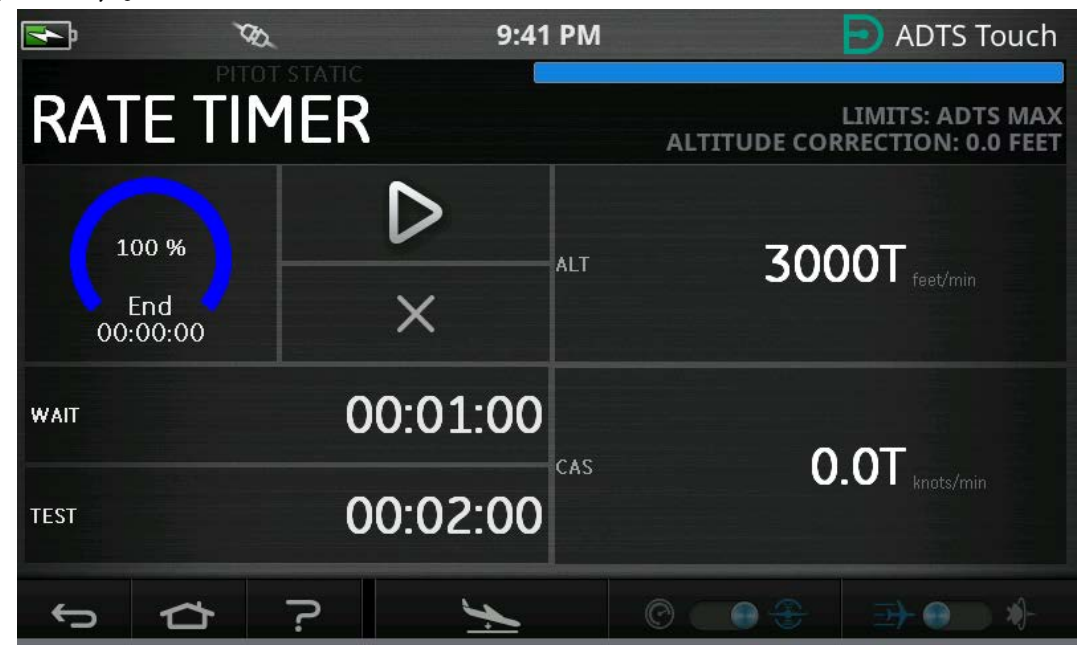

**图 3**-**14:速率计时器结果**

3. 要停止或重置计时器,点击 "cross (叉号) " 图标 (7)。重置计时器,已用时间指示器为 白色,将显示 "Idle (闲置)" 字样。

# <span id="page-38-0"></span>**3.6 设置**

导航至 Dashboard (仪表板)>> Settings (设置)。Settings (设置)屏幕打开,显示可用控 件。

**注:**ADTS 包含一些受 PIN 保护的菜单。可在第 [4.2 节](#page-86-0)中查找一系列出厂默认的 PIN 代码。

下表为设置菜单概览:

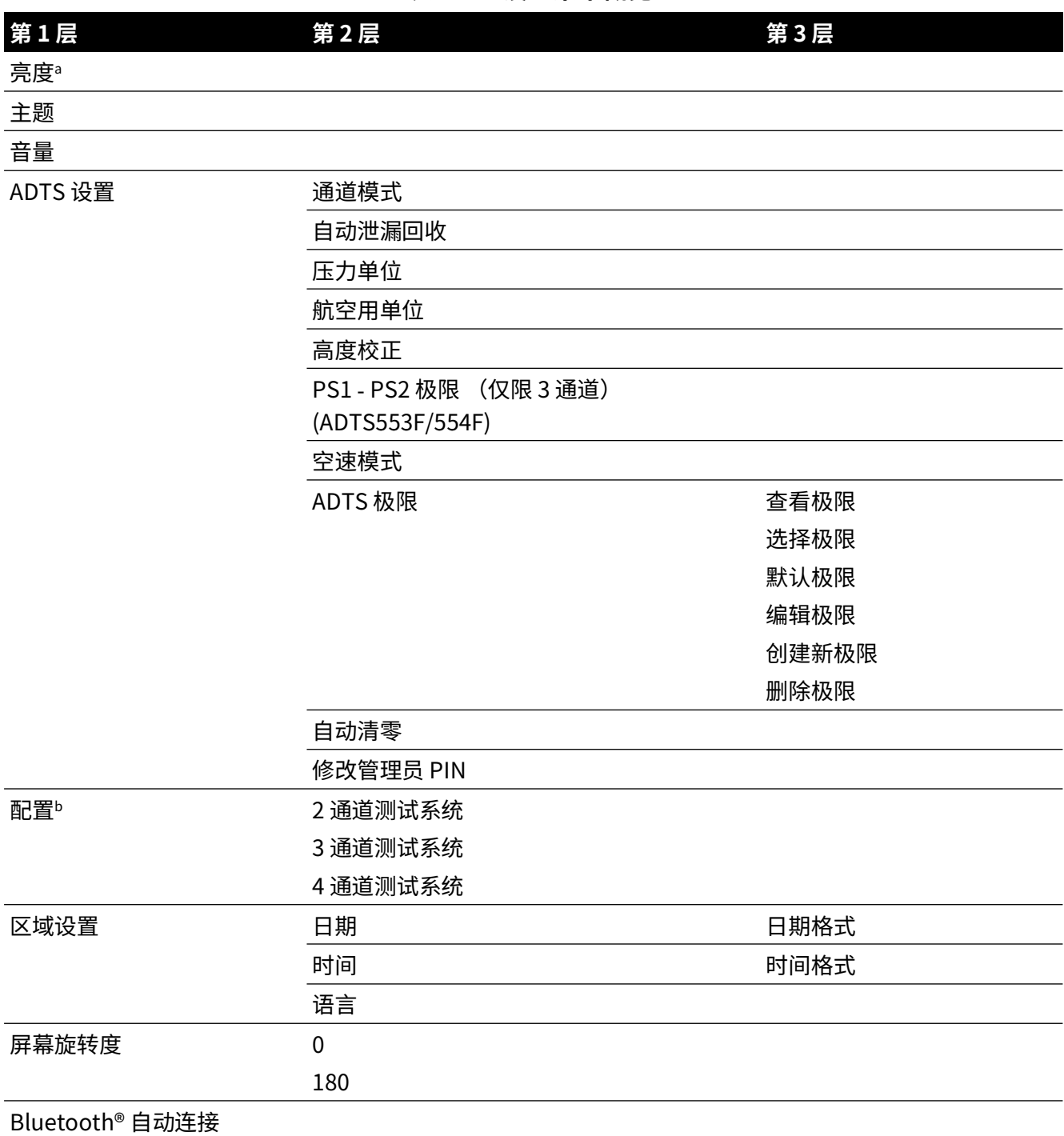

**表 3**-**2: 设置菜单概览**

a. 只有当 On/Standby (开 / 待机) 切换开关设置为 On (开) 时, 此菜单及其子菜单才可用。

b. 只有当 On/Standby (开 / 待机) 切换开关设置为 Standby (待机) 时, 方可更改配置。

**注:**显示的选件将取决于产品型号。

#### **3.6.1 亮度**

调整屏幕显示亮度。

### **3.6.2 主题**

在阳光下使用时,可将白色字体、黑色背景的屏幕视图更改为黑色字体的浅色背景。

#### **3.6.3 音量**

调节声音指示的音量。

#### **3.6.4 ADTS 设置**

打开包含十一个项目的子菜单:

#### **3.6.4.1 自动泄漏回收**

如果控制通道的泄漏率过高,则自动泄漏回收将自动恢复控制。自动泄漏可按 3000 ft/min 和 600 knots/min 的预设置速率运行。

要打开和关闭自动泄漏回收,请执行以下操作:

1. 点击白色框中的自动泄漏回收面板。当自动泄漏回收打开时,框内将显示 "tick (对 勾)"。如果未出现 "tick (对勾)",则表示自动泄漏回收已关闭。

#### **3.6.4.2 压力单位**

显示当前选择。要更改压力单位设置,请执行以下操作:

- 1. 点击压力单位控制面板。
- 2. 点击所需单位单选按钮。单位单选按钮控制面板关闭,压力单位控制面板将显示选定单位。

#### **3.6.4.3 航空用单位**

显示当前选择。要更改航空用单位设置,请执行以下操作:

- 1. 点击航空用单位控制面板。
- 2. 点击所需航空用单位单选按钮。航空用单位单选按钮控制面板关闭,航空用单位控制面板将 显示选定单位。

#### **3.6.4.4 高度校正**

显示当前选择。要更改高度校正设置,请执行以下操作:

1. 点击高度校正控制面板,将显示数字键盘。

**注:**当 ADTS 低于飞行器参考值时,输入一个正校正系数。当 ADTS 高于飞行器参考值时, 输入一个负校正系数。

- 2. 在数字键盘中,选择所需高度校正设置。
- 3. 点击 "Tick (对勾)" 按钮,关闭数字键盘,将在高度校正设置控制面板中显示新的高度 校正设置。
- 4. 点击 "Cross (叉号) " 图标,取消操作并关闭数字键盘。

## **3.6.4.5 3 通道操作中的 Ps1** - **Ps2 差值极限**

Ps1 - Ps2 极限的默认值为 84.66 mbar (2.5 inHg)。可以在下方菜单中对此进行更改。

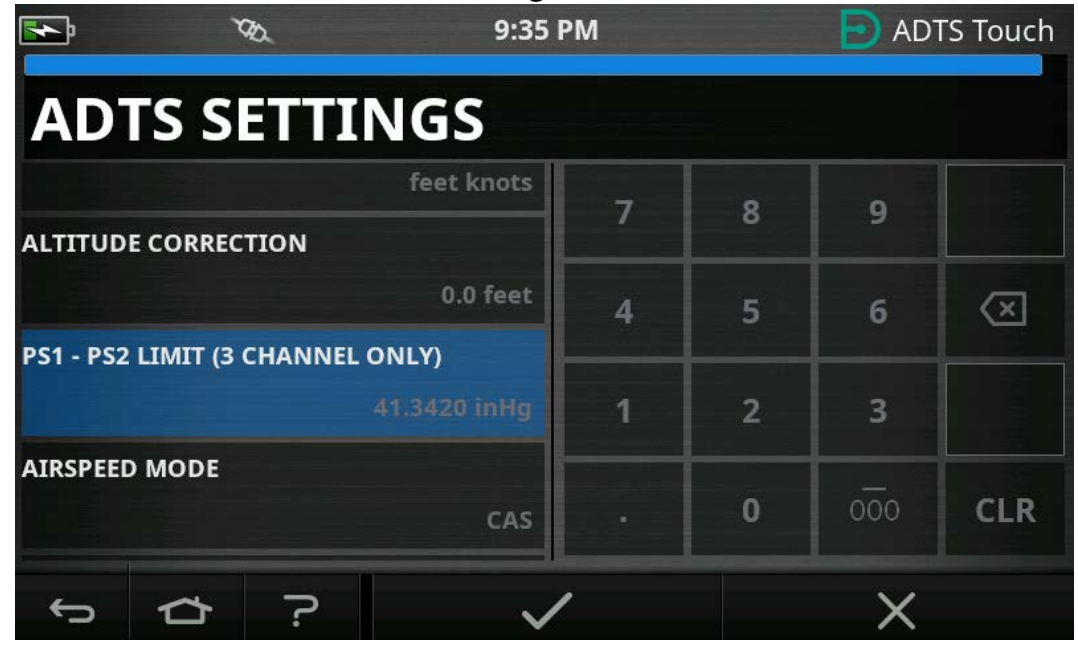

**图 3**-**15:设置 Ps1** - **Ps2 仅限 (仅限 3/4 通道)**

## **3.6.4.6 空速模式**

显示当前选择。要更改该设置,请执行以下操作:

- 1. 点击空速模式控制面板。
- 2. 点击所需单位单选按钮:
	- a. CAS: 选择 Calculated Airspeed (已计算空速)模式,关闭空速模式控制面板。
	- b. TAS:打开包含两个附加项的 True Airspeed (实际空速)子面板:
		- i. True Airspeed Temperature (实际空速温度): 显示当前选定的温度。要更改选 定的温度设置,请执行以下操作:点击 True Airspeed Temperature (实际空速温 度)控制面板。将显示数字键盘。使用键盘输入新温度,然后点击 "tick (对 勾)" 图标。将在 True Airspeed Temperature (实际空速温度)控制面板中显示 新温度,然后关闭键盘。
		- ii. Temperature units (温度单位): 显示当前选定的温度单位。要更改选定的温度 单位,请执行以下操作: 点击 Temperature units (温度单位)控制面板。 点击所需单位单选按钮。Temperature units (温度单位)控制面板关闭 ,将在 Temperature units (温度单位) 控制面板中显示新温度单位。

## **3.6.4.7 ADTS Limits (ADTS 极限)**

打开 "ADTS limits (ADTS 极限)" 子菜单。"ADTS limits (ADTS 极限)" 子菜单包含以下 选项:

- 查看极限
- 选择极限

# 第 3 章 . 操作

- 默认极限
- 编辑极限
- 创建新极限
- 删除极限。
- 1. 查看极限

# **表 3**-**3:ADTS 最大值 (ADTS552F/553F/554F)**

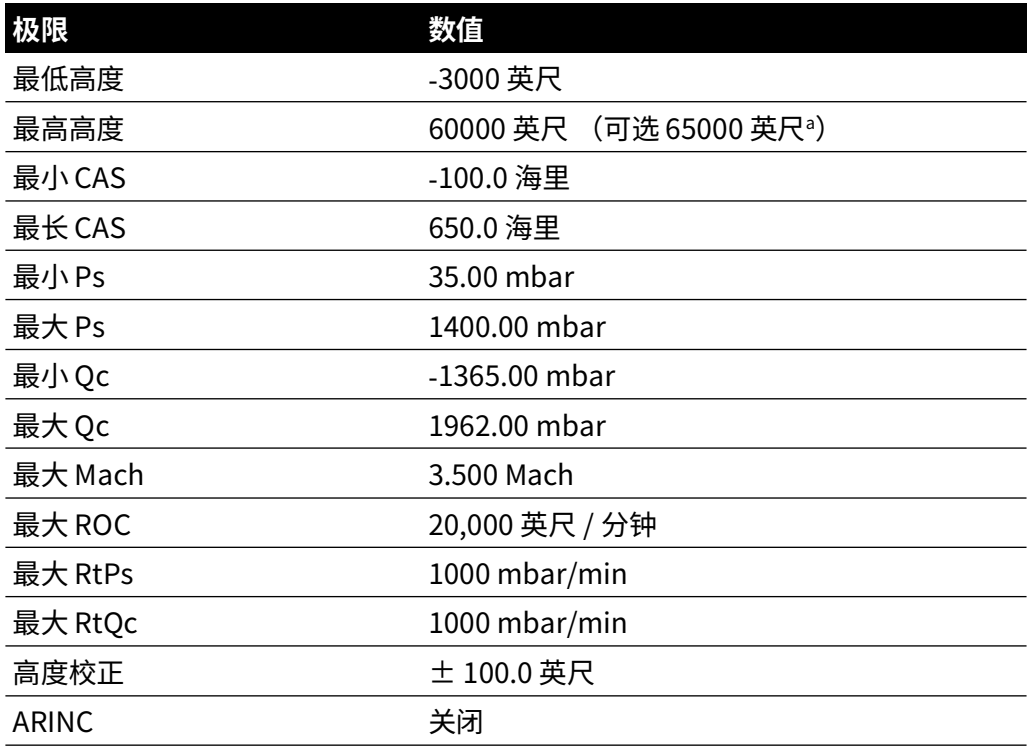

a. 可通过针脚编号使用延长高度 (EALT) 选项。

## **表 3**-**4: Aero 最大值 (ADTS542F)**

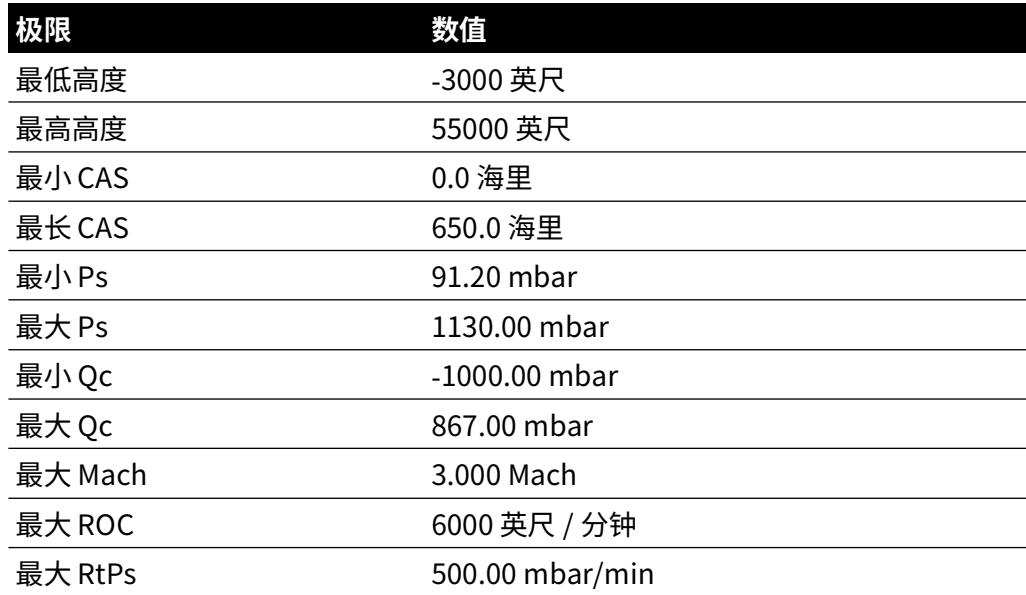

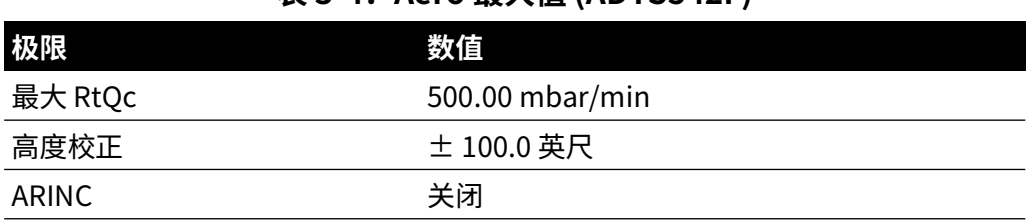

## **表 3**-**4: Aero 最大值 (ADTS542F)**

# **表 3**-**5: Aero 最大值 (ADTS552F/553F/554F)**

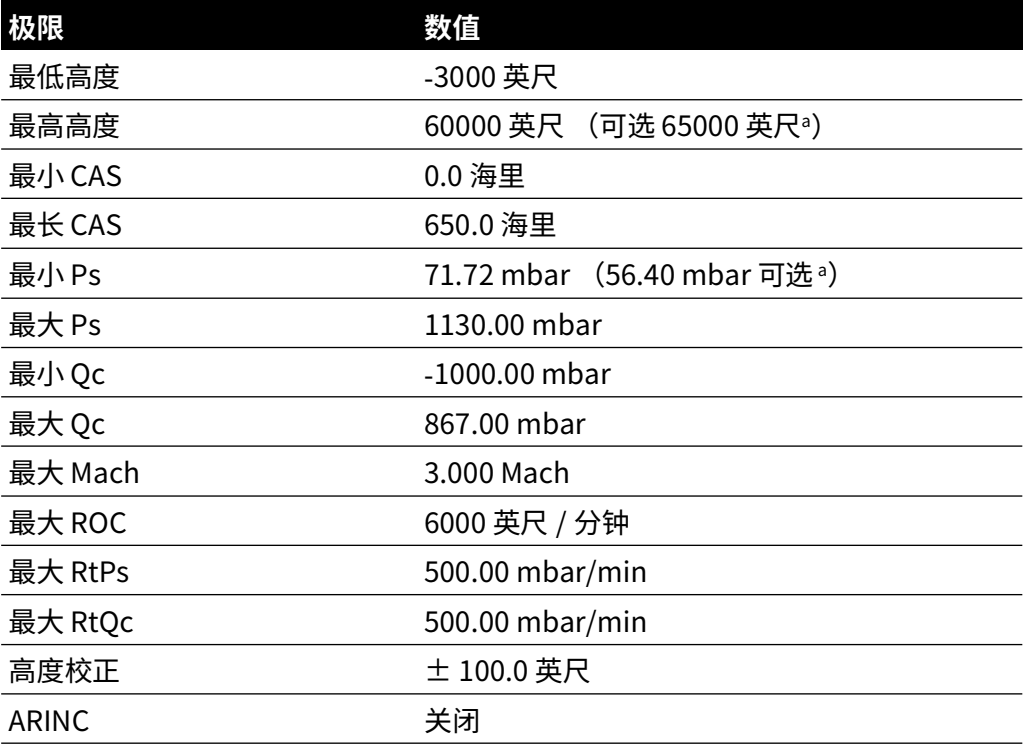

a. 可通过针脚编号使用延长高度 (EALT) 选项。

**表 3**-**6: 固定翼**

| 极限      | 数值           |
|---------|--------------|
| 最低高度    | -1000 英尺     |
| 最高高度    | 50 000 英尺    |
| 最小CAS   | 0.0 海里       |
| 最长CAS   | 450.0 海里     |
| 最小Ps    | 115.97 mbar  |
| 最大Ps    | 1051.00 mbar |
| 最小Qc    | $0.00$ mbar  |
| 最大 Qc   | 368.01 mbar  |
| 最大 Mach | 0.900 Mach   |
| 最大 ROC  | 6000 英尺 / 分钟 |

**表 3**-**6: 固定翼**

| 极限      | 数值              |
|---------|-----------------|
| 最大 RtPs | 109.85 mbar/min |
| 最大 RtQc | 109.85 mbar/min |
| 高度校正    | ± 100.0 英尺      |
| ARINC   | 关闭              |

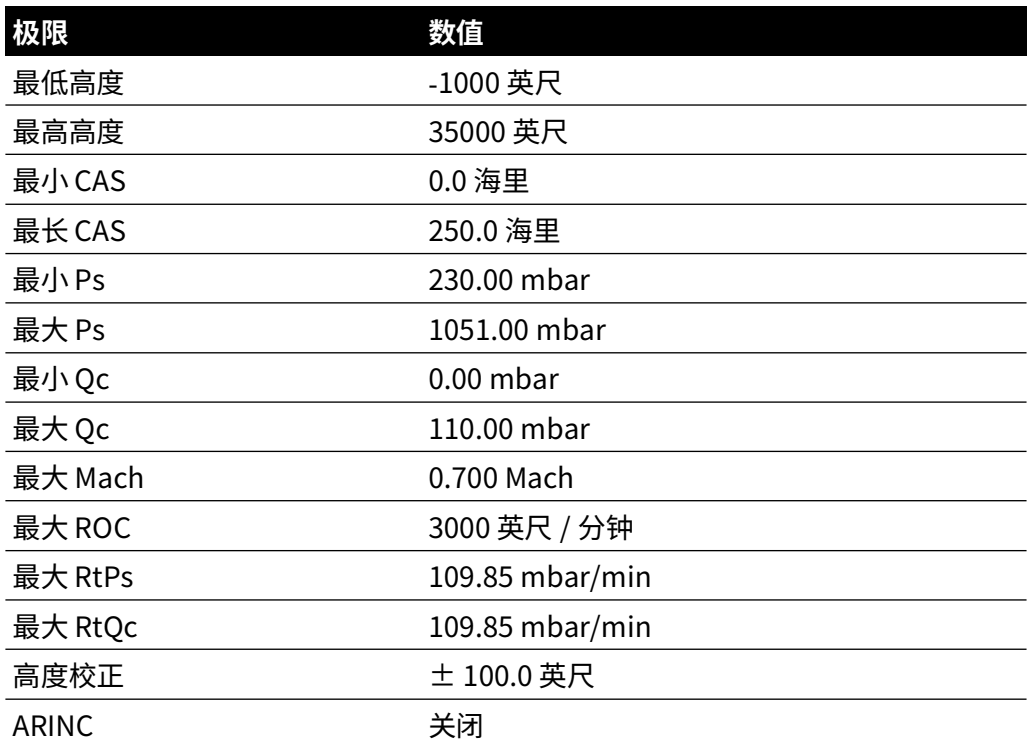

## **表 3**-**7: 直升飞机**

**表 3**-**8: ADS 探针**

| 极限      | 数值             |
|---------|----------------|
| 最低高度    | -2000 英尺       |
| 最高高度    | 50000 英尺       |
| 最小CAS   | 0.0 海里         |
| 最长CAS   | 450.0 海里       |
| 最小Ps    | 91.00 mbar     |
| 最大Ps    | 1130.00 mbar   |
| 最小Qc    | $-16.93$ mbar  |
| 最大 Qc   | 368.01 mbar    |
| 最大 Mach | 1.000 Mach     |
| 最大ROC   | 10,000 英尺 / 分钟 |

**表 3**-**8: ADS 探针**

| 极限      | 数值              |
|---------|-----------------|
| 最大 RtPs | 366.16 mbar/min |
| 最大 RtQc | 366.16 mbar/min |
| 高度校正    | 土 100.0 英尺      |
| ARINC   | 关闭              |

## **表 3**-**9: FL280 最大值 (ADTS542F)**

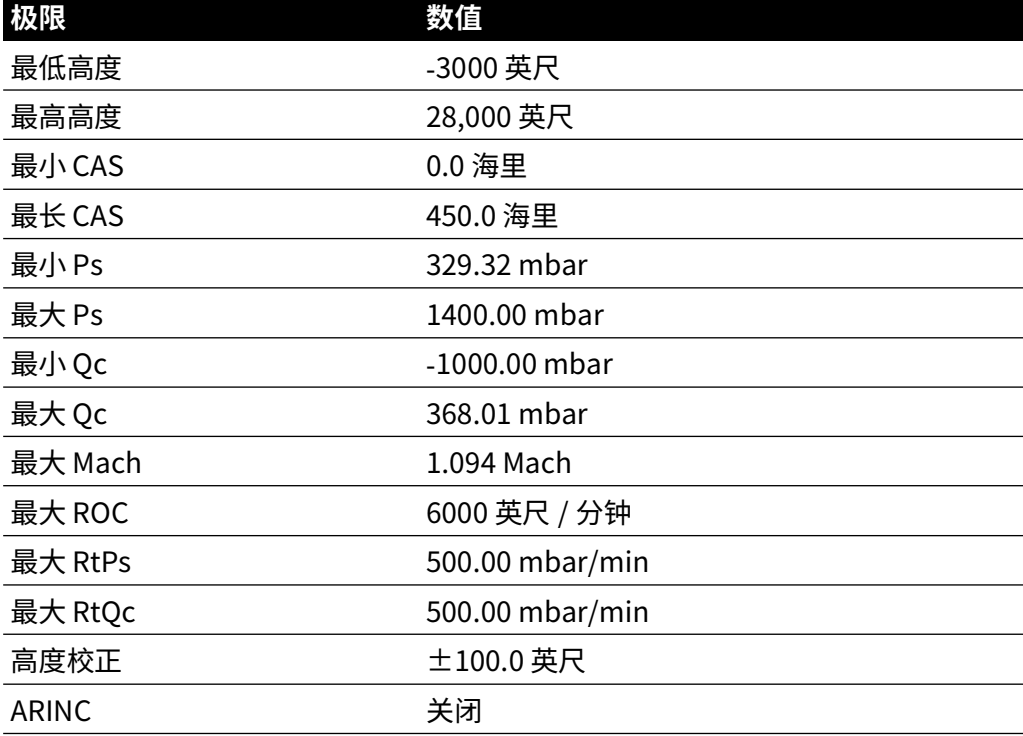

# **表 3**-**10: FL280 (ADTS542F)**

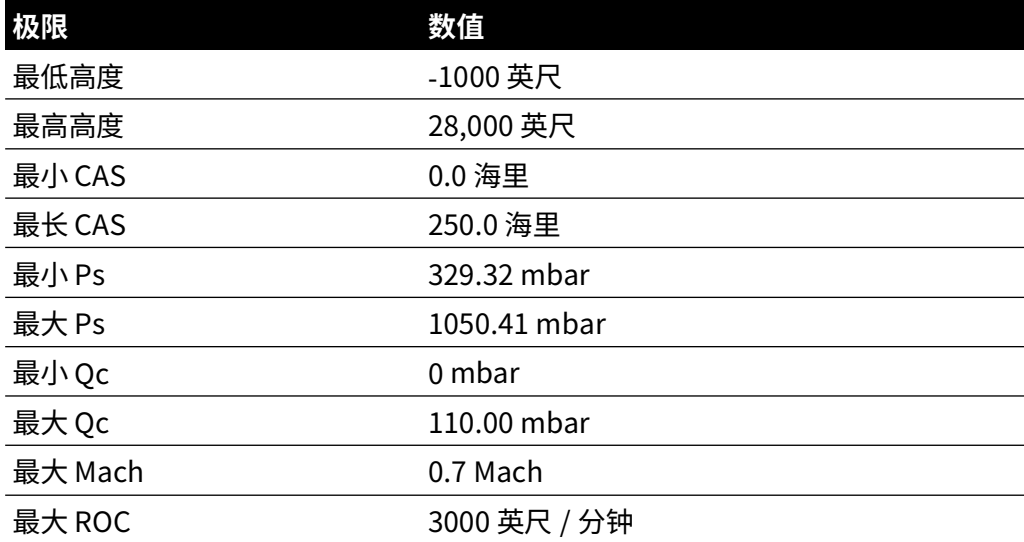

**表 3**-**10: FL280 (ADTS542F)**

| 极限      | 数值              |
|---------|-----------------|
| 最大 RtPs | 109.85 mbar/min |
| 最大 RtQc | 109.85 mbar/min |
| 高度校正    | 土 100.0 英尺      |
| ARINC   | 关闭              |

2. 选择极限

选择极限显示当前设置。要更改选定的极限设置,请执行以下操作:

- a. 点击选择极限控制面板。
- b. 点击所需极限单选按钮。选择极限单选按钮控制面板关闭,选择极限控制面板将显示新 选择。
- 3. 默认极限

在设备断电后,允许用户选择设备默认的极限。更改默认极限需要管理员 PIN。

4. 编辑极限

选定时,该功能要求您输入 PIN 代码。可使用此功能编辑现有极限设置。要编辑极限,请执 行以下操作:

- a. 点击 Edit limits (编辑极限)后将显示数字键盘。
- b. 输入您的 PIN 编号,然后点击 "tick (对勾)" 图标。打开 Edit limits (编辑极限) 控制面板。点击 "cross (叉号)" 图标关闭数字键盘,且不进行任何更改。
- c. 在 Edit limits (编辑极限)控制面板中,点击要编辑的用户极限设置。如果未创建任何 用户极限,则屏幕将为空白。
- d. 点击某一极限,打开数字键盘,允许您编辑当前极限。
- e. 编辑极限,然后点击 "tick (对勾)" 图标。将更改该参数,并关闭键盘。点击 "cross (叉号)" 图标关闭数字键盘,且不进行任何更改。
- f. 点击 Back/Return (返回)按钮返回 ADTS Settings (ADTS 设置)菜单。
- 5. 创建新极限

选定时,该功能要求您输入 PIN 代码。删除现有极限设置之后或通过覆盖现有极限来创建新 极限设置。要创建新极限,请执行以下操作:

- a. 点击 Create new limits (创建新极限)后将显示数字键盘。
- b. 输入您的 PIN 编号,然后点击 "tick (对勾)" 图标。打开 Create new limits (创建 新极限)控制面板。点击 "cross (叉号)" 图标关闭数字键盘,且不进行任何更改。
- c. 在 Create new limits (创建新极限)控制面板中,点击要用作模板的极限设置控制面 板。
- d. 将打开 Custom limits name (自定义极限名称)控制面板和键盘。为新极限设置输入 名称。
- e. 点击 "tick (对勾)" 图标。此时可编辑新极限设置。
- f. 在列表中选择所需项目,将打开数字键盘。
- g. 输入新数值,然后点击 "tick (对勾)" 图标。关闭数字键盘,将显示选定项目的新 参数。点击 "cross (叉号)" 图标关闭数字键盘,且不进行任何更改。
- h. 如有需要,可重复此程序创建其他参数。
- i. 点击 Back/Return (返回)按钮返回 ADTS Settings (ADTS 设置)菜单。
- 6. 删除极限

选定时,该功能要求您输入 PIN 代码。要删除极限,请执行以下操作:

- a. 点击 Delete limits (删除极限)后将显示数字键盘。
- b. 输入您的 PIN 编号,然后点击 "tick (对勾)" 图标。打开 Delete limits (删除极 限)控制面板。点击 "cross (叉号)" 图标关闭数字键盘,且不进行任何更改。
- c. 在 Delete limits (删除极限)控制面板中,点击要删除的自定义极限的控制面板 (可 能最多有五个)。
- d. 将显示 "Are you sure you want to delete this Limits Set? (您确定要删除本极限设置 吗?)" 的信息。
- e. 单击 Yes (是)。将从列表中删除选定的极限设置。点击 No (否),您将返回 Delete limits (删除极限)控制面板,且不进行任何更改。
- f. 如有需要,可重复此程序删除其他用户极限设置。
- g. 如有需要,可创建新极限设置,更换删除的极限设置,请参阅 "Create new limits (创建新极限)"。
- h. 点击 Back/Return (返回)按钮返回 ADTS Settings (ADTS 设置)菜单。

#### **3.6.4.8 自动清零 (仅限测量模式)**

打开自动清零 (默认)时,将使用 Ps 通道作为参考通道,自动校准 Pt 和 Ps 传感器。 要打开和关闭自动清零,请执行以下操作:

1. 点击白色框中的自动清零控制面板。当打开自动清零时,框内将显示 "tick (对勾)" 图 标。如果未出现 "tick (对勾)" 图标,则表示自动清零已关闭。

## **3.6.4.9 修改管理员 PIN**

选定时,该功能要求您输入 PIN 代码。要更改您的 PIN,请执行以下操作:

- 1. 点击 Change supervisor PIN (修改管理员 PIN)控制面板。将打开数字键盘面板,显示 Enter Supervisor Pin (输入管理员 Pin)信息。
- 2. 输入您当前的 PIN。将显示 "New PIN (新 PIN)" 信息。点击 "Cross (叉号)" 图 标,取消操作并关闭数字键盘,不更改 PIN。
- 3. 输入新的 PIN 号,并点击 "tick (对勾)" 图标。将要求您确认更改。
- 4. 再次输入新的 PIN 号,并再次点击 "tick (对勾)" 图标。关闭数字键盘,立即激活新的 PIN。
- 5. 将提示您记住新的 PIN。

6. 点击 OK(确定)。新的 PIN 已激活,关闭 Change supervisor PIN(修改管理员 PIN)控制 面板。

#### **3.6.5 配置**

可通过选择右侧菜单中的相应单选按钮更改 ADTS 配置 (2 通道、3 通道或 4 通道模式)。 **注:**只有当 ADTS 控制器切换至 Standby (待机)模式时,此菜单选项才有效。

#### **3.6.6 区域设置**

打开包含三个项目的子菜单:

#### **3.6.6.1 日期**

要更改日期设置,请执行以下操作:

- 1. 点击日期控制面板。将显示当前设置。
- 2. 在显示的日历中,选择所需的 "Day (日)"、"Month (月)" 和 "Year (年)"。
- 3. 点击 "Tick (对勾)" 图标,关闭日历,新日期将显示在日期控制面板中。
- 4. 点击 "Cross (叉号)" 图标,取消操作并关闭日历。

#### **3.6.6.2 日期格式**

显示当前时间格式。要更改日期格式,请执行以下操作:

- 1. 点击日期格式控制面板。
- 2. 点击所需日期格式单选按钮。关闭日期格式单选按钮控制面板,日期格式控制面板将显示选 定的格式。

## **3.6.6.3 时间**

要更改时间设置,请执行以下操作:

- 1. 点击时间控制面板。将显示当前设置。
- 2. 在显示的控制面板中选择所需的 "hours (小时)"、"minutes (分钟)"和 "seconds (秒)"

3. 点击 "Tick (对勾)" 图标,关闭时间控制面板,新时间将显示在时间控制面板中。 点击 "Cross (叉号)" 图标,取消操作并关闭时间控制面板。

#### **3.6.6.4 时间格式**

显示当前时间格式。要更改时间格式,请执行以下操作:

- 1. 点击时间格式控制面板。
- 2. 点击所需时间格式单选按钮。关闭时间格式单选按钮控制面板,时间格式控制面板将显示选 定的格式。

#### **3.6.6.5 语言**

显示当前语言设置。要更改语言设置,请执行以下操作:

- 1. 点击语言控制面板。
- 2. 点击所需语言单选按钮。关闭语言单选按钮控制面板,语言控制面板将显示选定的语言。

#### **3.6.7 屏幕旋转度**

显示当前屏幕旋转度 (0 或 180)。要更改屏幕旋转度,请执行以下操作:

1. 点击屏幕旋转度控制面板。

2. 点击所需屏幕旋转度单选按钮。关闭屏幕旋转度单选按钮控制面板,屏幕旋转度控制面板将 显示选定的屏幕旋转度。

## **3.6.8 Bluetooth® 自动连接**

选择 (勾选)此选项时,当 ADTS 控制器与 ADTSTOUCH 之间的有线连接断开时,两者会自动 通过 Bluetooth® 尝试重新连接。取消选择此选项时,当 ADTS 控制器与 ADTSTOUCH 之间的有 线连接断开时,两者不会通过 Bluetooth® 重新连接,直至再次选择此选项。

# **3.7 工具**

导航至 Dashboard (仪表板)>> Tools (工具),以显示 Tools (工具)屏幕。

**注:**ADTS 包含一些受 PIN 保护的菜单。可在第 [4.2 节](#page-86-0)中查找一系列出厂默认的 PIN 代码。

Tools (工具)屏幕将打开,显示可用控件。下表为工具菜单概览:

| 第1层                    | 第2层              | 第3层    |
|------------------------|------------------|--------|
| (校准传感器)<br>校准          | 传感器              |        |
|                        | 恢复校准             |        |
|                        | 清除校准             |        |
|                        | 更改 CAL pin       |        |
| 校准<br>(软件更新)           | 升级: ADTSTOUCH    | 应用     |
|                        |                  | 操作系统   |
|                        | 升级: ADTS         | 升级主代码  |
|                        |                  | 升级启动代码 |
| Bluetooth <sup>®</sup> | 重新扫描设备           |        |
|                        | 认证               |        |
| 系统状态                   | <b>ADTSTOUCH</b> |        |
|                        | <b>ADTS</b>      |        |
|                        | 通信               |        |
|                        | 安装的软件            |        |
|                        | 历史记录             |        |
|                        | 摘要               |        |
|                        | 支持               |        |

**表 3**-**11: 工具菜单概览**

#### **表 3**-**11: 工具菜单概览**

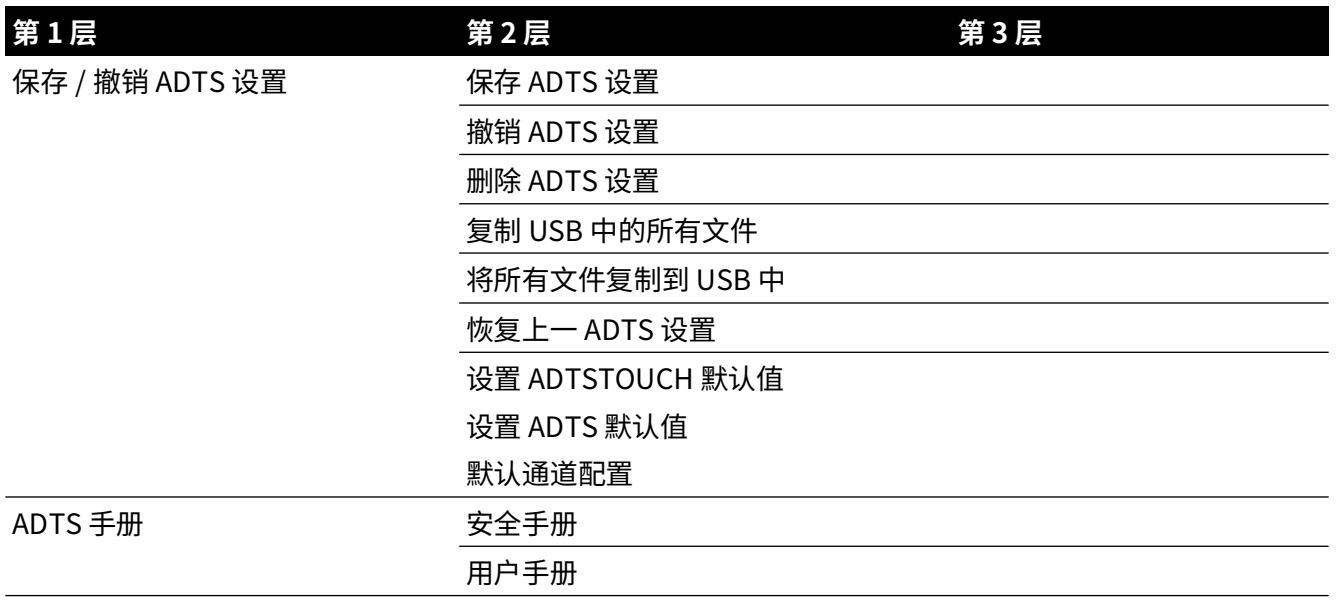

客户文档

## **3.7.1 校准 (校准传感器)**

要访问该功能,您需要输入 PIN 代码。此功能用于根据第 [4.4 节详](#page-89-0)述的校准规程结果来设置传感 器的新校正值。Calibration (校准)子菜单包含以下选项:

#### **3.7.1.1 传感器**

打开显示当前 Ps 和 Pt 值的 Calibration check (校准检验)子菜单:

要输入 Ps 的新校正值,请执行以下操作:

- 1. 点击 Ps 控制面板。将打开 Ps 传感器校正控制面板。
- 2. 按照屏幕上的提示操作。点击 "tick (对勾)" 图标。将打开数字键盘。
- 3. 要输入 Pt 的新校正值,请执行相同程序。

#### **3.7.1.2 更改 CAL PIN**

选定时,该功能允许更改校准 PIN 代码。要更改您的 PIN,请执行以下操作:

- 1. 点击 "Change CAL PIN (更改 CAL PIN) " 控制面板。将打开数字键盘。
- 2. 输入新的 PIN 号,并点击 "tick (对勾)" 图标。将要求您确认更改。
- 3. 再次输入新的 PIN 号,并再次点击 "tick (对勾)" 图标。关闭数字键盘,立即激活新的 PIN。
- 4. 点击 "Cross (叉号)" 图标,取消操作并关闭数字键盘,不更改 PIN。

#### **3.7.2 校准 (软件更新)**

要访问该功能,您需要输入 PIN 代码。此功能用于在安装更新软件之后进行 ADTSTOUCH 和 ADTS 的软件升级。

#### **3.7.2.1 ADTSTOUCH 软件升级**

"ADTSTOUCH Software Upgrade (ADTSTOUCH 软件升级)" 子菜单包含以下选项:

- 应用
- 操作系统。

有关软件下载和安装程序的详细信息,请参阅第 [5.5 节。](#page-94-0)

## **3.7.2.2 ADTS 软件升级**

"ADTS Software Upgrade (ADTS 软件升级)"子菜单包含以下选项:

- 主代码。
- 启动代码。

有关软件下载和安装程序的详细信息,请参阅第 [5.5 节。](#page-94-0)

## **3.7.3 Bluetooth®**

将打开包含三个项目的子菜单。与前两个项目相关的功能仅在 ADTSTOUCH 未连接主电源时方 可使用,请参阅第 [3.16 节。](#page-81-0)

## **3.7.3.1 重新扫描设备**

此功能可启动本地区域扫描,检查有无稍后列出的其他 ADTS 和 ADTSTOUCH。要选定其他设 备,请执行以下操作:

- 1. 点击设备名称。
- 2. 点击 "Tick (对勾)" 图标,选定设备,关闭列表。
- 3. 点击 "Cross (叉号)" 图标,取消操作并关闭列表。

## **3.7.3.2 认证**

显示使用 ADTS 区域的认证和合规信息。

## **3.7.4 系统状态**

打开 Status (状态)子菜单。Status (状态)子菜单包含以下选项:

## **3.7.4.1 ADTSTOUCH**

打开包含以下项目的 "ADTSTOUCH status (ADTSTOUCH 状态)" 窗口:

- ADTSTOUCH: 显示使用的 ADTSTOUCH 的型号和序列号。
- 电池:显示使用电池的状态信息。

## **3.7.4.2 ADTS**

打开包含以下项目的 "ADTS status (ADTS 状态)" 窗口:

1. 传感器

显示以下相关传感器状态信息:

- Ps:传感器 Ps 状态。
- Pt:传感器 Pt 状态。
- 来源:传感器源状态。
- 真空:传感器真空状态。

2. 泵

显示下列泵的相关信息:

- 水源泵:使用情况,显示运行时间以及下次运行时间 (小时)。
- 真空泵:使用情况,显示运行时间以及下次运行时间 (小时)

## **3.7.4.3 通信**

显示 ADTSTOUCH 和 ADTS 之间的通信状态:

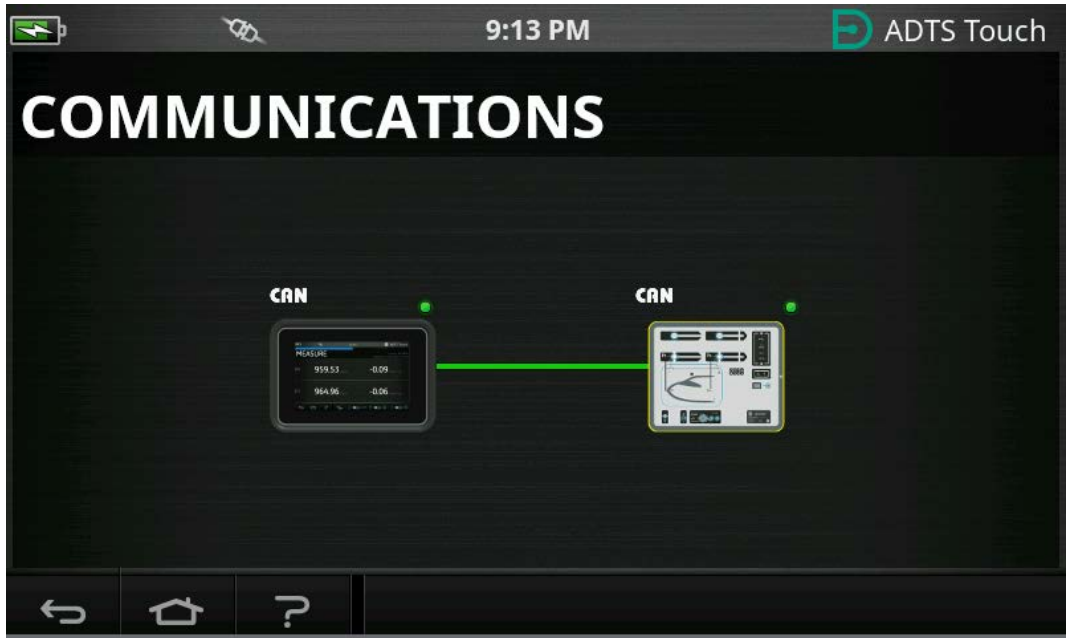

**图 3**-**16:通信屏幕**

要查看 ADTSTOUCH 或 ADTS 的状态信息,请执行以下操作:

1. 在屏幕上点击感兴趣项目的图像 (1) 或 (2)。将显示与该项目相关的信息。

2. 点击显示的信息控制面板,关闭该控制面板。

#### **3.7.4.4 安装的软件**

显示安装的软件和版本号相关信息。

#### **3.7.4.5 历史记录**

打开 "History (历史记录)" 子菜单。 "History (历史记录)" 子菜单包含以下选项:

- 1. 校正历史记录: 显示以下项目的 "Calibration history (校正历史记录)":
	- Ps: 传感器 Ps 历史记录。
	- Pt: 传感器 Pt 历史记录。
- 2. 软件历史记录: 显示以下项目的 "Software history (软件历史记录)":
	- ADTSTOUCH 主代码:显示软件版本和安装日期。
	- ADTSTOUCH OS 建立:显示 OS 版本和安装日期。
	- ADTSTOUCH 启动 ROM:显示启动 ROM 版本和安装日期。
- 3. 硬件历史记录: 仟何安装硬件的相关信息 (如适用)。

4. 信息历史记录:显示主要活动事件日志,例如启动、错误信息和代码以及系统状态变更。

## **3.7.4.6 概要**

显示与该设备相关的信息,包括:

- ADTSTOUCH 序列号。
- ADTSTOUCH 主代码。
- ADTSTOUCH OS 建立。
- ADTSTOUCH 启动 ROM。
- 使用范围。
- Bluetooth®
- 实时时钟。
- ADTS 产品代码。
- ADTS 序列号。
- ADTS 主代码。
- ADTS 启动 ROM。

## **3.7.4.7 支持**

[获得技术支持的联系信息。您还可通过访问以下网址获得支持:](https://druck.com/service) **https://druck.com/service**

#### **3.7.5 保存 / 撤销 ADTS 设置**

打开 "Save/Recall User Setup (保持 / 撤销用户设置)" 子菜单。"Save/Recall User Setup (保存 / 撤销用户设置)" 子菜单包含以下选项:

#### **3.7.5.1 保存 ADTS 设置**

打开 "Save settings as (将设置另存为)" 控制面板和键盘,光标已置于文本框中:

- 1. 输入要保存设置的唯一 ID 名称。
- 2. 点击 "Tick (对勾)" 图标,保存设置,关闭控制面板和键盘。
- 3. 点击 "Cross (叉号)" 图标,取消操作并关闭控制面板。

#### **3.7.5.2 撤销 ADTS 设置**

显示先前保存设置的列表:

1. 在列表中点击所需设置 ID。恢复对应该 ID 的设置。

#### **3.7.5.3 删除 ADTSTOUCH 设置**

显示先前保存设置的列表:

- 1. 在列表中点击所需设置 ID。
- 2. 将显示对话框,询问是否 "Erase Files (删除文件)"、"Yes (是)" 或 "No (否)"。
- 3. 点击 "Yes (是)" 和 "OK (确定)" 删除设置。

4. 点击 "No (否)" 取消操作,并返回 "Save/Recall User Setup (保存 / 撤销用户设 置)" 子菜单。

## **3.7.5.4 复制 USB 中的所有文件**

允许您复制保存在 USB 设备中的文件:

- 1. 点击 "Copy all files from USB (复制 USB 中的所有文件)" 控制面板。
- 2. 将显示对话框,询问 "Are you sure you want to copy all the files from the USB? (您确定 要复制 USB 中的所有文件吗? ) ", "Any files with the same name will be overwritten (将覆盖相同名称的文件)"、"Yes (是)" 或 "No (否)" 问题。
- 3. 点击 "Yes (是)", 复制 USB 设备中的所有文件。
- 4. 点击 "No (否)" 取消操作,并返回 "Save/Recall User Setup (保存 / 撤销用户设 置)" 子菜单。

## **3.7.5.5 将所有文件复制到 USB 中**

允许您将文件复制到 USB 设备中:

- 1. 点击 "Copy all files to USB (将所有文件复制到 USB 中)" 控制面板。
- 2. 将显示对话框,询问 "Are you sure you want to copy all the files to the USB? (您确定要 将所有文件复制到 USB 中吗? ) ", "Any files with the same name will be overwritten (将覆盖相同名称的文件)"、"Yes (是)" 或 "No (否)" 问题。
- 3. 点击 "Yes (是)",将文件复制到 USB 设备中。
- 4. 点击 "No (否)" 取消操作,并返回 "Save/Recall User Setup (保存 / 撤销用户设 置)" 子菜单。

## **3.7.5.6 恢复上一 ADTSTOUCH 设置**

将设置恢复为上次通电的状态:

- 1. 点击 "Restore last settings (恢复上一设置)" 控制面板。
- 2. 将显示对话框,询问 "Are you sure you want to restore the ADTS settings to the last power-up state? (您确定要将 ADTS 设置恢复至上次通电的状态吗?)"、"Yes (是)" 或 "No (否)" 问题。
- 3. 点击 "Yes (是)",恢复至上次通电的设置。
- 4. 点击 "No (否)" 取消操作,并返回 "Save/Recall User Setup (保存 / 撤销用户设 置)" 子菜单。

## **3.7.6 ADTS 手册**

点击 "ADTS Manuals (ADTS 手册)",显示安装在 ADTS 中的可用 ADTS 手册列表。点击屏 幕上任一个文档,可显示该文档。显示文档时,点击右上角的 "cross (叉号)" 图标关闭文档 窗口。

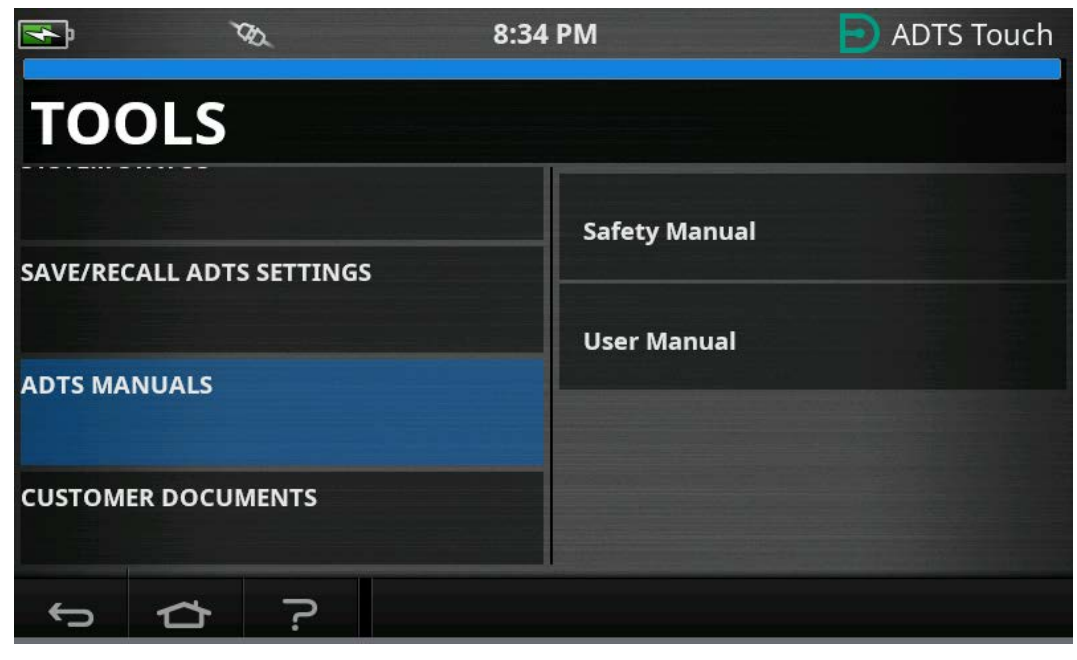

**图 3**-**17:ADTS 手册屏幕**

## **3.7.7 客户文档**

点击 "Customer documents (客户文档)", 将显示安装在 ADTS 中的可用客户特定文档列 表。点击屏幕上任一个文档,可显示该文档。

显示文档时,点击右上角的 "cross (叉号)" 图标关闭文档窗口。

## <span id="page-54-0"></span>**3.8 着陆**

"Go to Ground (着陆)" 可命令 ADTS 控制器将所有通道主动控制至大气 (地面)压力。 在多通道系统 (ADTS553F 与 ADTS554F) 上,通道可能处于不同高度。将需要多次尝试才能着 陆。这在 ADTSTOUCH 上由两台飞行器表示。这些显示 Ps1、Pt1 与 Ps2、Pt2 通道在转换为着 陆状态时的状态。只有当所有通道安全着陆时,ADTSTOUCH 与 ADTS 控制器前面板状态指示灯 才显示 " 安全着陆 "。

如要启动所有通道的 "Go to ground (着陆)" 程序,请执行以下操作:

1. 点击 "Aircraft Status (飞行器状态) " 图标,请参阅[图](#page-16-0) 1-8 中 4。新叠加屏幕将显示当前 飞行器状态。

2. 显示屏可显示飞行器着陆 (1) 的当前 "Rate (速率)"。

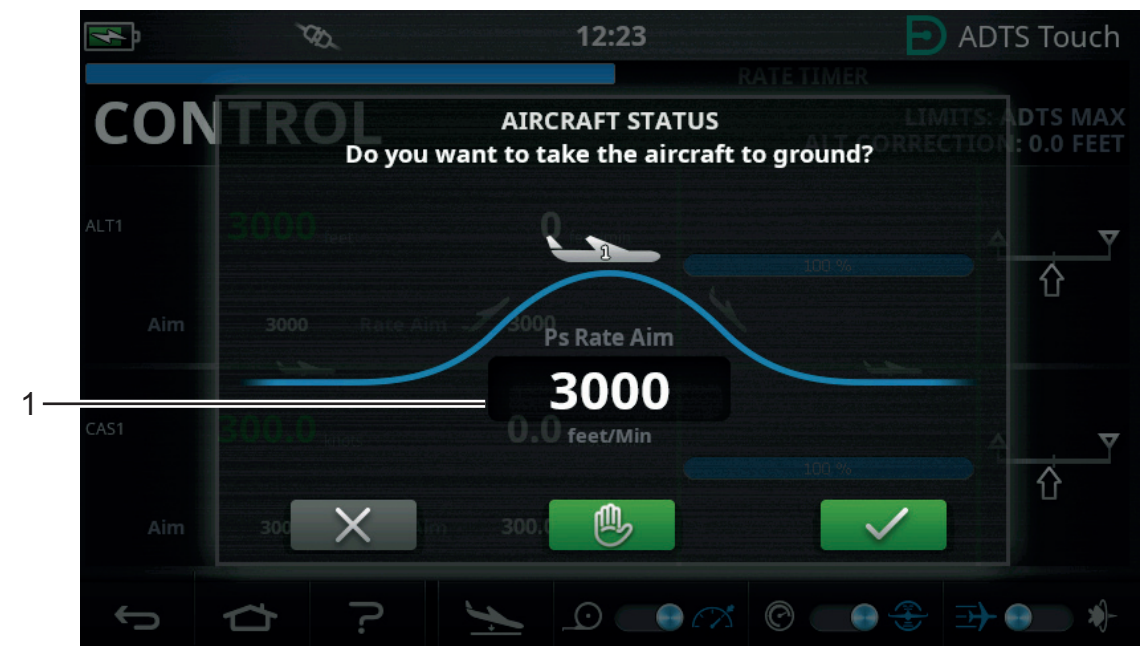

**图 3**-**18:着陆主屏幕 – 单通道**

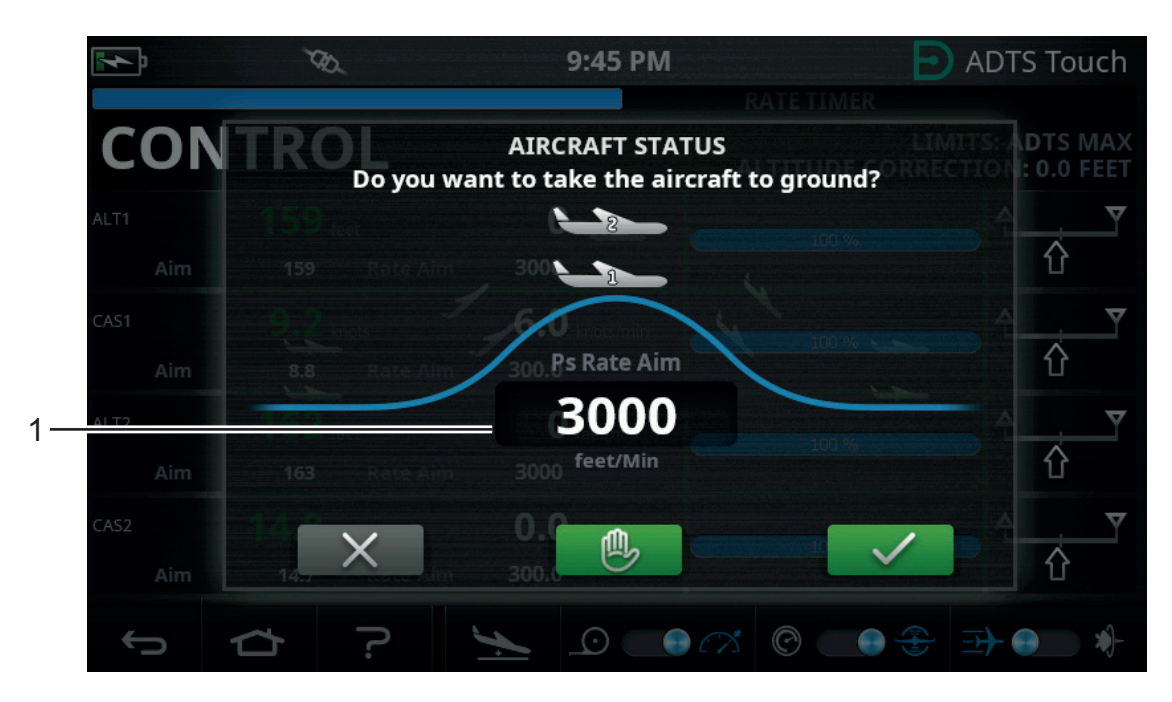

**图 3**-**19:着陆主屏幕 – 多通道**

3. 要更改 "Rate (速率)",请执行以下操作:

 $\infty$  $12:24$ Ł. ADTS Touch **CON** 3000 Δ 1  $\overline{2}$ 3 **X** 介 5 4 6  $\bullet$ 8 9 7  $\bf{0}$ 슈  $\overline{\mathsf{x}}$ 2 3

## a. 点击 "Rate (速率) " 窗口 (1), 将显示 "Set Rate (设置速率) " 控制面板。

## **图 3**-**20:速率设置控制面板**

- b. 使用数字键盘输入新着陆速率。
- c. 点击键盘上的 "tick (勾选)" 图标 (2)。关闭键盘并显示新速率。
- d. 点击键盘上的 "Cross (叉号) " 图标 (3),取消操作并关闭 Set Rate (设置速率) 控 制面板。
- 4. 点击着陆屏幕上绿色的 "tick (勾选)" 图标 (4)。

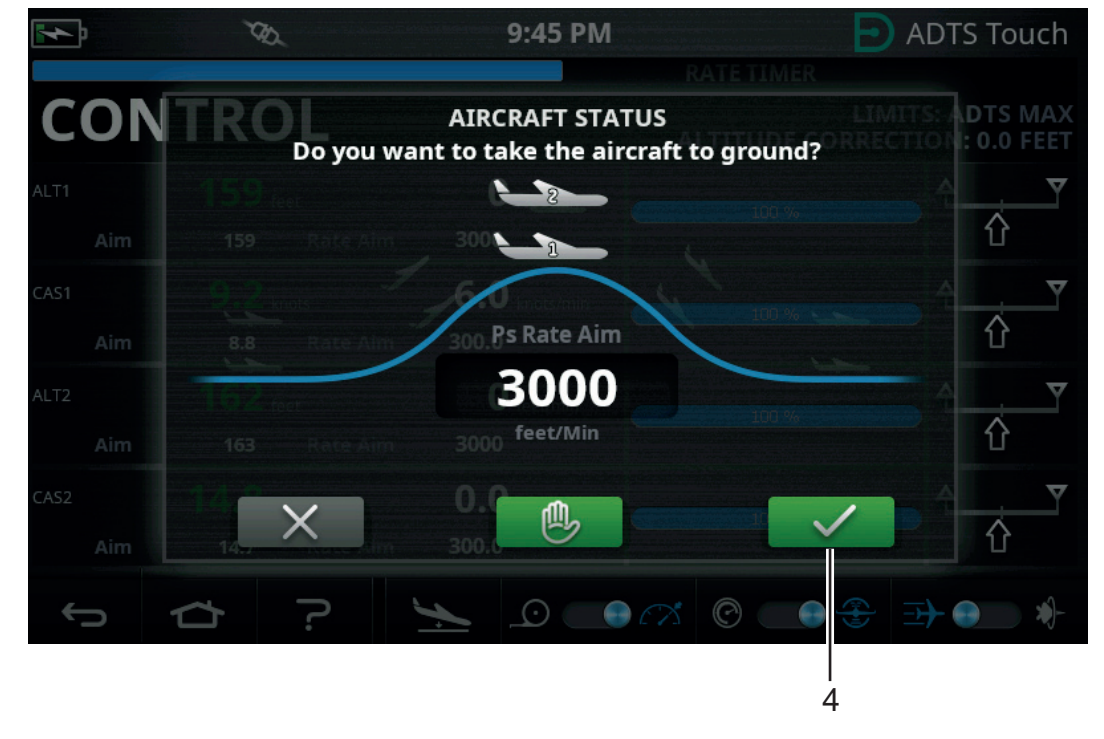

## **图 3**-**21:启动着陆操作 – 多通道**

控制飞行器返回地面压力时,飞行器颜色变为橙色。

**注:**一旦点击绿色 "tick (勾选)",则无法停止 Go to Ground (着陆)过程。"Cross (叉号)" 图标只能关闭对话框窗口。

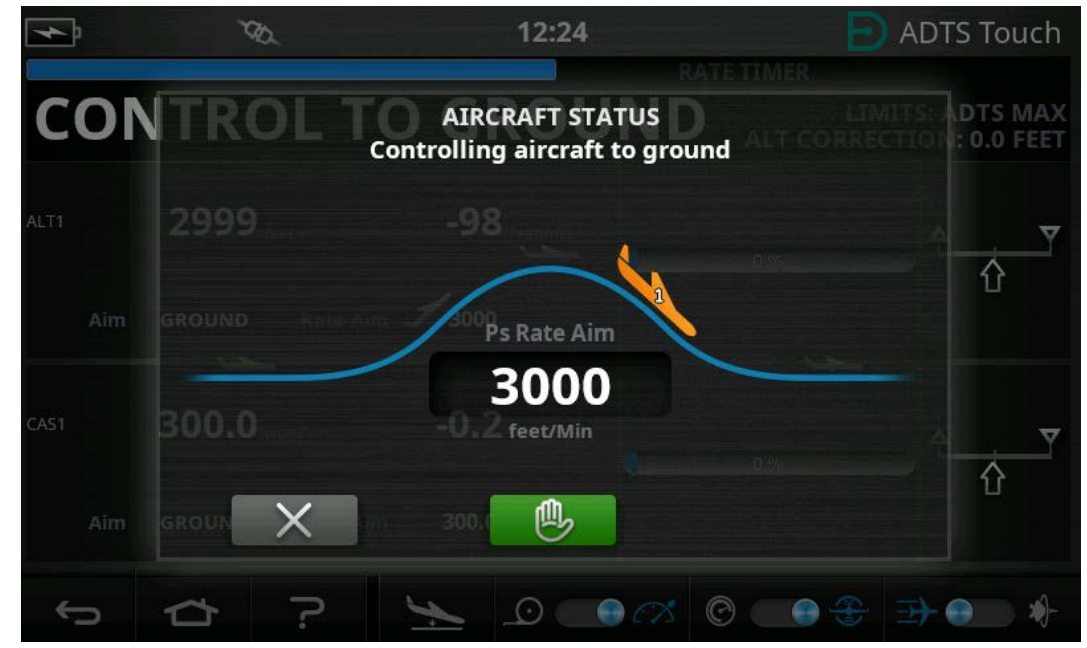

**图 3**-**22: 飞行器着陆 – 单通道**

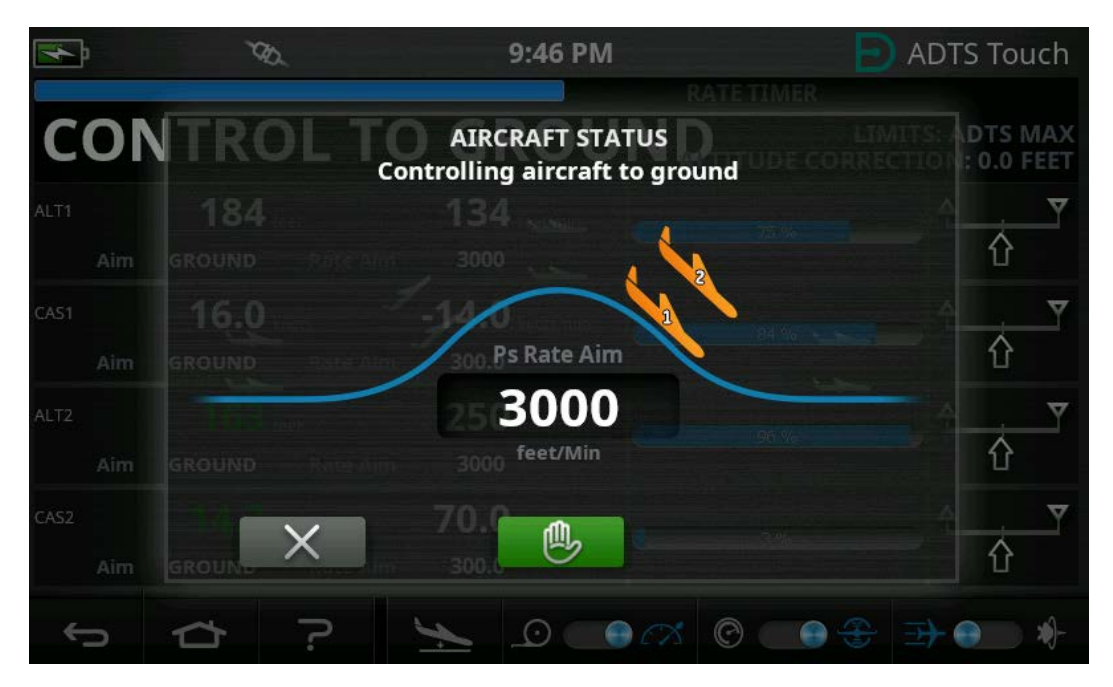

**图 3**-**23:飞行器着陆 – 多通道**

5. 如需所有通道暂时保持当前受控压力,则可点击绿色的 "hand (手)" 图标 (5)。  $\mathcal{D}$ ł. 9:46 PM  $\rightarrow$  ADTS Touch **CON**  $R(\bullet)$ **AIRCRAFT STATUS** 0.0 FEET **Controlling aircraft to ground**  $\overline{\nabla}$ 184 134 ⇧  $16.0$ 00 Ps Rate Aim ⇧ 3000 feet/Min ⇧ 偑 ⇧ 5

**图 3**-**24:飞行器着陆 – 多通道**

控制器状态栏将从 CONTROL (控制)变为 HOLD (保持),并且 "Hand (手)" 图标将 变为橙色。

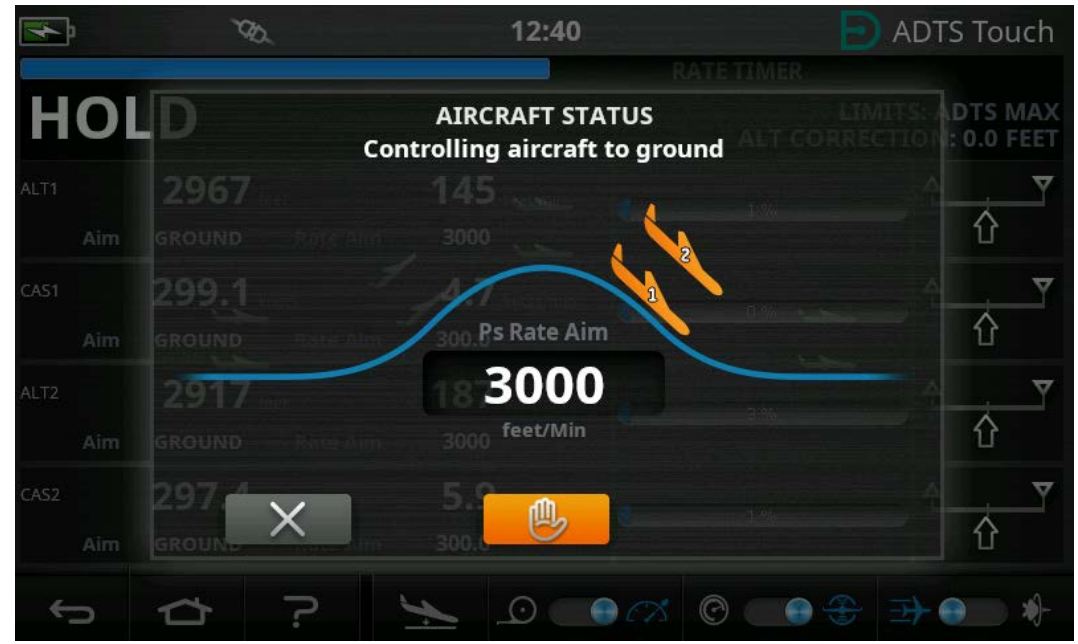

**图 3**-**25:着陆时的保持状态 – 多通道**

再次点击橙色 "hand (手)" 图标或返回 MEASURE (测量)模式可解除 HOLD (保持) 状态。"hand (手)" 图标将变为绿色,表示已解除保持状态。

6. 当处于地面压力时,飞行器颜色将变为绿色。点击 "cross (叉号)" 图标 (6) 关闭着陆屏 幕。

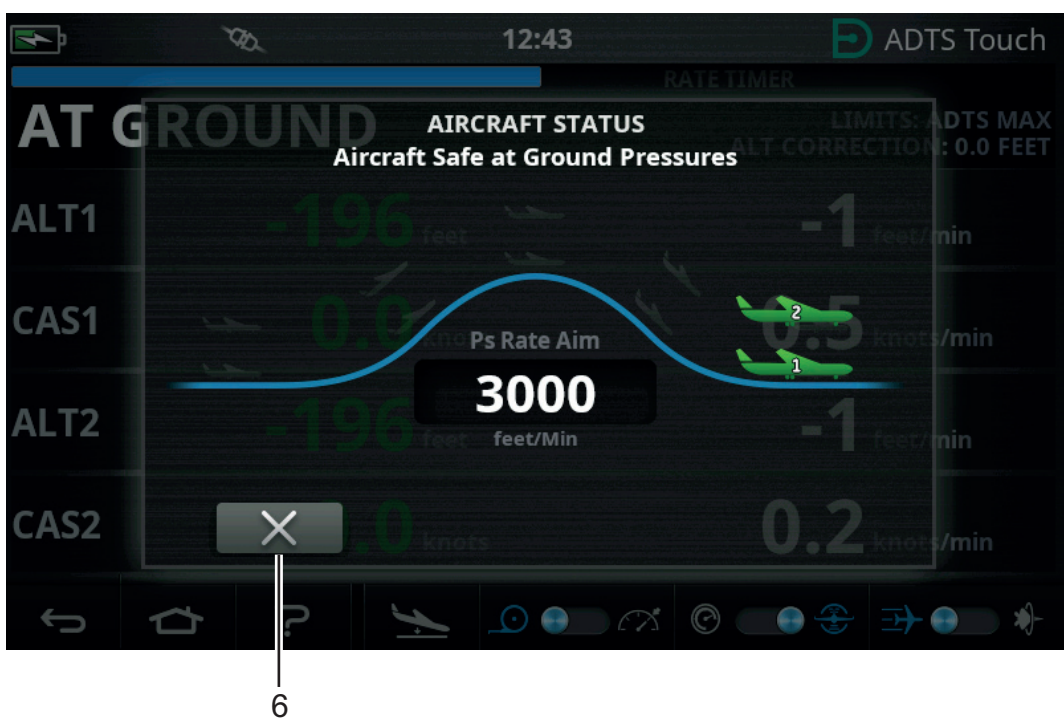

#### **图 3**-**26:飞行器着陆 – 多通道**

7. 显示屏将显示 "AT GROUND (在地面)"。ADTS 可根据要求长时间保持飞行器安全状 态,以便添加或移除 Ps 或 Pt 端口管路连接时,不会对连接的系统产生压力瞬变。

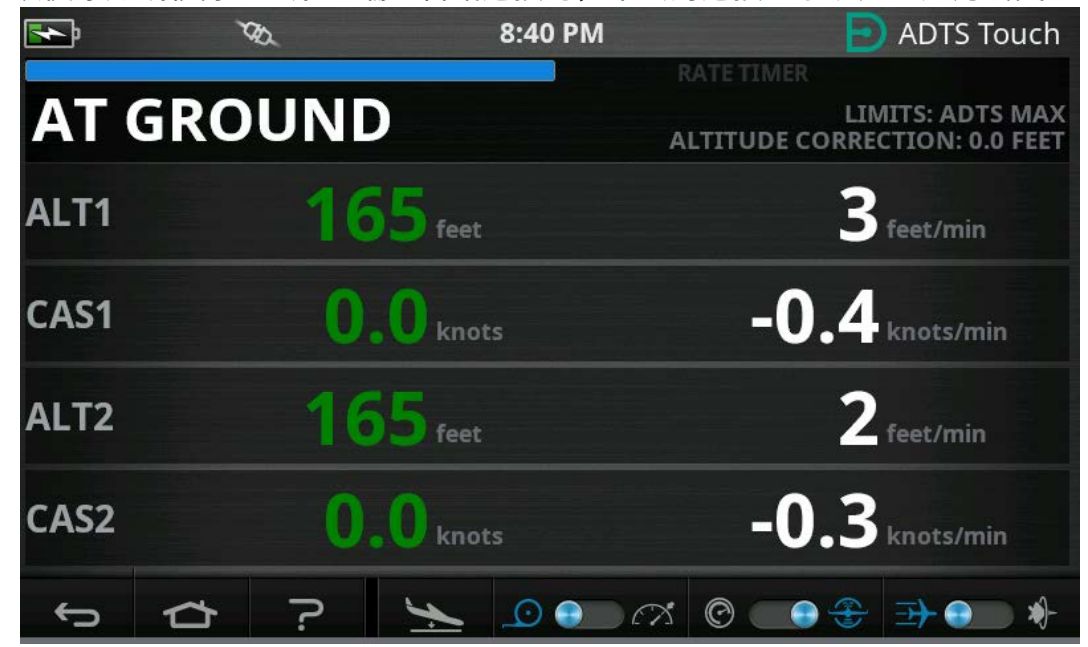

## **图 3**-**27:着陆完成 – 多通道**

**注:** 操作 MEASURE/CONTROL (测量 / 控制) 图标可取消 AT GROUND (在地面)状态。

# **3.9 飞行器空速管和静压系统的手动排气**

## **3.9.1 断电时的 ADTS 状态**

断电时,连接外部端口 Pt 和 Ps 与内部压力控制器的输出阀将自动关闭。飞行器空速管和静压系 统将保持安全状态,但将立即隔离最后施加的压力,使其保留在软管中。

## **3.9.2 恢复供电时的 ADTS 状态**

ADTS 恢复供电时,将执行 ADTS 的常规自测程序,ADTS 将准确补偿内部歧管压力,以与外部飞 行器软管中的压力保持平衡。本过程将随时保护飞行器空速管和静压系统,避免产生负压瞬变、 差压或过高速率。

一旦保持平衡,输出阀将完全打开。可在仪表板中使用正常参数测量屏幕以及重新使用完全控制 功能。然后可从相同点 (出现断电的时候)继续测试或安全控制飞行器空速管和静压系统,使 其恢复地面压力。

## **3.9.3 如果无法快速恢复供电,应采取的措施**

此时可采取两种措施:

- 1. 让 ADTS 与飞行器空速管和静压系统保持连接。安全隔离管路,但要保持聚集的压力,直到 恢复供电。
- 2. 利用 ADTS 前面板上的手动卸压阀,安全泄除聚集的软管压力,直到恢复大气压力。执行此 操作时必须确保 Pt 到 Ps 的压差保持零,同时将整个连接系统均恢复为地面压力。

## **3.10 手动卸压程序**

**小心 缓慢打开阀门。压力快速变化有可能损坏飞行器。同时监测驾驶舱仪表,确保 不会出现变化速率过高现象。**

## **3.10.1 ADTS542F/552F 手动卸压**

此程序描述手动卸压阀在 2 通道空速管与静态应用中的打开顺序。

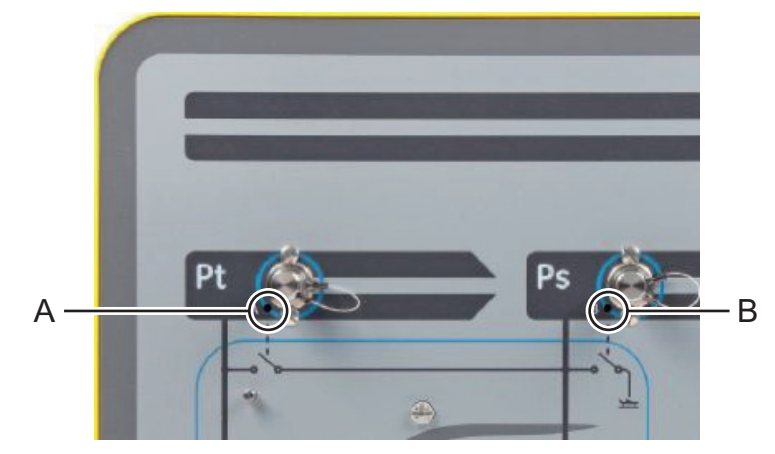

**图 3**-**28:ADTS542F/552F 手动卸压阀**

 $1.$  缓慢打开阀门 $(A)$ , Pt 到 Ps。

2. 缓慢打开阀门 (B),Ps 到大气。

## **3.10.2 ADTS553F 手动卸压**

此程序描述手动卸压阀在 3 通道智能探针攻角应用中的打开顺序。

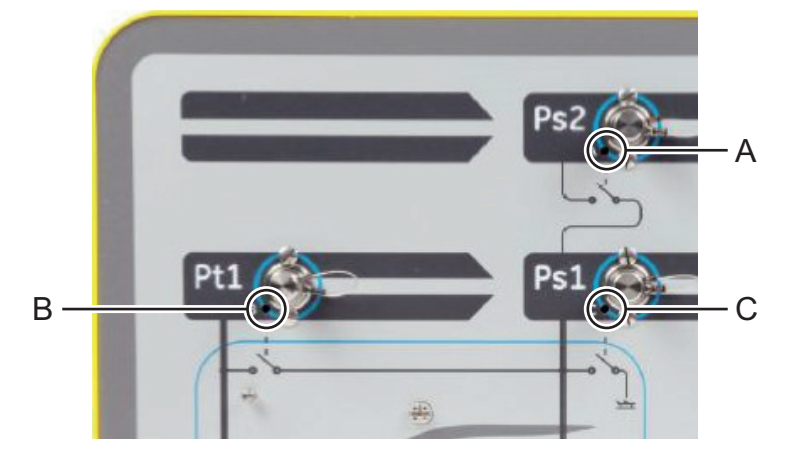

**图 3**-**29:ADTS553F 手动卸压阀**

- 1. 缓慢打开阀门 (A), Ps2 到 Ps1。
- 2. 缓慢打开阀门 (B),Pt1 到 Ps1。
- 3. 缓慢打开阀门 (C), Ps1 到大气。

## **3.10.3 ADTS554F 手动卸压**

此程序描述手动卸压阀在 4 通道空速管与静态、驾驶员与副驾驶员应用中的打开顺序。

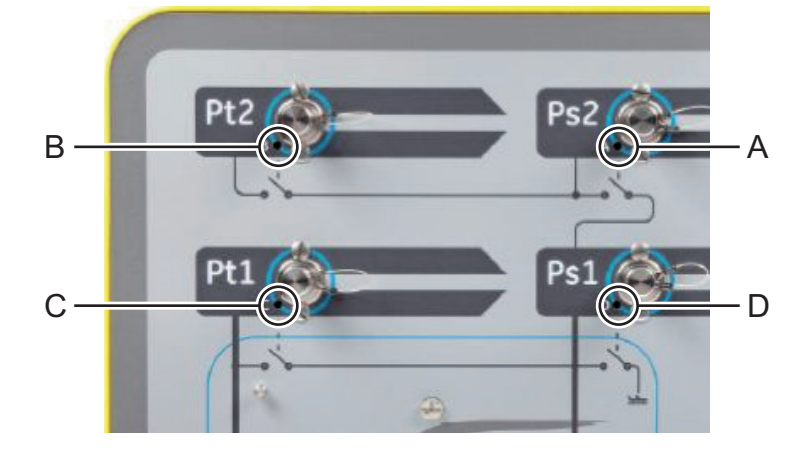

**图 3**-**30:ADTS554F 手动卸压阀**

- 1. 缓慢打开阀门 (B), Pt2 到 Ps2。
- 2. 缓慢打开阀门 (C),Pt1 到 Ps1。
- 3. 缓慢打开阀门 (A), Ps2 到 Ps1。
- 4. 缓慢打开阀门 (D),Ps1 到大气。

# **3.11 多通道高级功能**

## **3.11.1 多通道操作**

通过禁用第二个静态通道,可将 ADTS553F 用作 ADTS552F。

通过禁用第二个空速管通道,可将四通道 ADTS554F 用作三通道 ADTS553F。通过禁用第二个空 速管通道,可将其用作 ADTS552F。

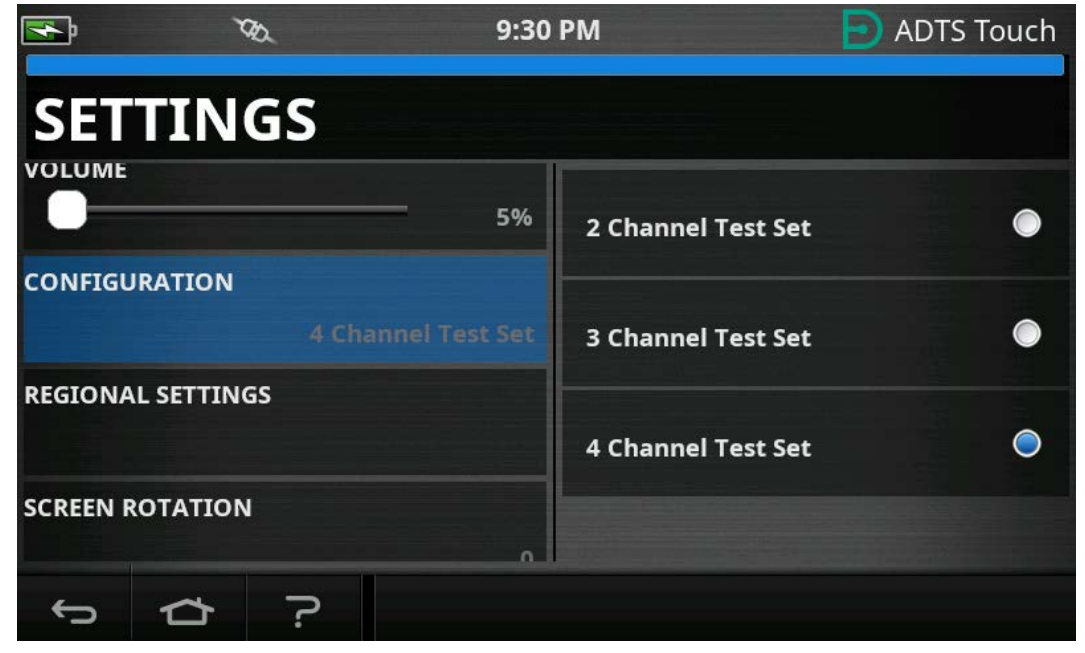

**图 3**-**31:将菜单设置为 Disable Channels (停用通道)**

## **3.11.2 单独驾驶员 / 副驾驶员测试**

ADTS554F 可以对驾驶员与副驾驶员 Ps 与 Pt 系统同时进行单独控制。可以在驾驶员与副驾驶员 仪器系统之间进行用户可选择的差值验证。

## **3.11.3 攻角 (智能探针)测试**

以 3 通道模式运行的 ADTS553F 与 ADTS554F 主要用于智能探针验证。

空速管通道 Pt1 以用于空速的 Ps1 为准。第二个静态通道 Ps2 用于生成智能探针应用所需的额外 测试压力。可手动输入 3 通道的目标值。但是,强烈建议使用测试脚本减少操作员错误。

在使用 ADTS 之前,请确保为飞行器正确设置 ADTS 极限,包括正确的 Ps1 - Ps2 差值极限。这可 确保在爬升 / 下降与设定点控制期间,Ps2 保持在 Ps1 - Ps2 差值极限内。

**注:**不计算以及在 ADTS 上显示攻角。这是因为不同型号智能探针的攻角计算方法不同。

# **3.12 基本飞行器测试操作示例**

## **3.12.1 测试前准备**

如果不熟悉 ADTS542F/552F/553F/554F 的特性与功能,则在使用前,操作员必须阅读并理解下 列文档:

- K0554,安全和安装指南。
- K0553,用户手册 (本文档)。

如果 ADTS 刚刚交付或已存储一段时间或因任何原因导致可操作性未知,则用于飞行器前,需对 ADTS 执行标准可用性测试。可在第 [6.2 节了](#page-98-0)解本测试详情。

您须通过制造商的 《飞行器维护手册》(AMM) 了解所有飞行器的特定测试要求、个人和飞行器 安全保护措施。

## **3.12.2 飞行器连接**

首先考虑 ADTS 控制器的放置位置,以便操作员可安全触及,同时又方便连接飞行器端口,以便 在测试期间,不会发生碰撞或损坏。可放置在机库 / 停机坪或驾驶舱门式吊架上。

ADTS 前面板和飞行器端口之间的高度差必须在 ADTS 中配置为高度校正值 (请参阅第 [2.5.2](#page-23-0)  [节](#page-23-0))。如果在户外的飞行器上作业,且 ADTS 位于驾驶舱窗口视线内,则要优化连接 ADTSTOUCH 的无线电数据信号强度。

需要评估软管长度,可从 Druck 或当地商店购买。购买 ADTS 时,如果提出要求, ADTS542F/552F/553F/554F 可配备低温红色和蓝色柔性软管。可根据喜欢的长度定制软管长 度。提供可配置的标签组件,以便根据地区标准设置 Ps 和 Pt 通道彩色编码。软管不配备标准压 力接头。应当在购买时明确指定。

应采用经过 AMM 批准的接头套件或采用由专用端口接头制造商提供的等同设备直接连接飞行器 空速管和静压端口。

Druck 不建议使用临时接头,因为这可导致泄漏过大以及对航空电子系统造成潜在损害。

连接所有必需的管路之后,应尽快打开 ADTS,等待几分钟,以便达到稳定的操作温度。无论此 时是否连接 ADTSTOUCH,这对飞行器而言都是一项安全操作。向飞行器施加的压力将保持不 变,直到主动发出请求。通过 Bluetooth® 无线连接或电缆将 ADTSTOUCH 数据传输至 ADTS (请参阅第 [3.16 节](#page-81-0))。

## **3.12.3 高度计和空速指示仪测试**

#### **3.12.3.1 极限保护检查**

在 HELICOPTER (直升飞机)极限生效时,ADTS 将自动通电。本极限设置采用最严格的 ADTS 输出压力控制范围,如果操作小型低速飞行器,则此默认配置是预定义极限设置中最安全的。 查阅 AMM 了解您的飞行器经批准的高度、爬升速率、空速以及 Mach 的最大测试范围。 出于以下因素考虑,必须正确设置 ADTS 极限:

a. 防止操作员误输入超出飞行器最大极限的测试目标。

b. 及时发出超出范围和速率 (由于空速静压系统泄漏等)的实时警告。

- c. 防止因选择不适当的高度和空速组合而无意产生 Mach 过高的情况。
- d. 可确保 ADTS 能根据需要成功抵达任何扩展范围测试点。

参照 SETTINGS (设置)菜单中三个预定义表,HELICOPTER (直升飞机)、FIXED WING (固 定翼)和 MAX AERO 的 ADTS 极限值 (请参阅第 [3.6 节\)](#page-38-0)。如果不能在三个预定义表格中找到适 合的保护极限匹配值,则选择 CREATE NEW LIMITS (创建新极限),编辑您自定义的极限表名 称,并从提供的起始值中选择所需数值。此保护操作要求使用管理员 PIN 代码。如尝试输入大于 ADTS 气动控制最大值的极限值,则会向用户发出警告,要求用户输入较小的值。在尝试创建自 定义命名的新极限前,首先要检查并确保现有用户命名的表未超过四个。最多只允许有五个表, 但可根据需要删除不使用的旧表。

## **3.12.3.2 泄漏检查**

由于最初可能不了解飞行器的泄漏状态,因此建议在低空和空速的情况下执行初步评估,从而在 泄漏率较高情况下可最大限度降低飞行器风险。

强烈建议启用 ADTS 的 "AUTO LEAK RECOVERY (自动泄漏回收)" 功能。如果测量的变化率 (泄漏率)超过 3000 feet/min 或 600 knots/min, 则此功能会自动尝试重新控制飞行器压力。

如果 AMM 中未说明具体的泄漏检查程序,则首先根据飞行器类型选择适用于 Ps 和 Pt 通道的参 数安全变化率。建议根据第 [6.2 节说](#page-98-0)明的标准设备可用性测试规定的程序,同时以 2000 英尺和 200 海里为目标开始测试。

在继续进一步测试前,先解决发现的软管连接或飞行器系统泄漏问题。可利用第 [6.3 节](#page-98-1)说明的规 程单独验证 ADTS 的泄漏状态。

## **3.12.3.3 常见的飞行器仪表性能检查**

将在 AMM 中详述要求的飞行器特定规程,但下列通用测试仅作为如何有效使用 ADTS 设备的示 例。

ADTS 可根据 ICAO 国际标准大气模型中定义的标准海平面压力 (零英尺参考值) 生成受控高 度。为了正确检查飞行器相对于 ADTS 的准确度,高度计 baroscale 基准校准值必须设置为 1013.25 mbar (29.92 inHg)。

按照测试表每行顺序输入 Ps 和 Pt 通道规定的目标。可根据 AMM 要求输入采用航空用单位或绝 对压力 / 差压单位的目标。对于六个测试行条件中的每个条件,允许 ADTS 接近和稳定为目标 值,直到 ADTSTOUCH 显示以绿色表示的每个测量值。记录 ADTS 与被测飞行器之间的差异。

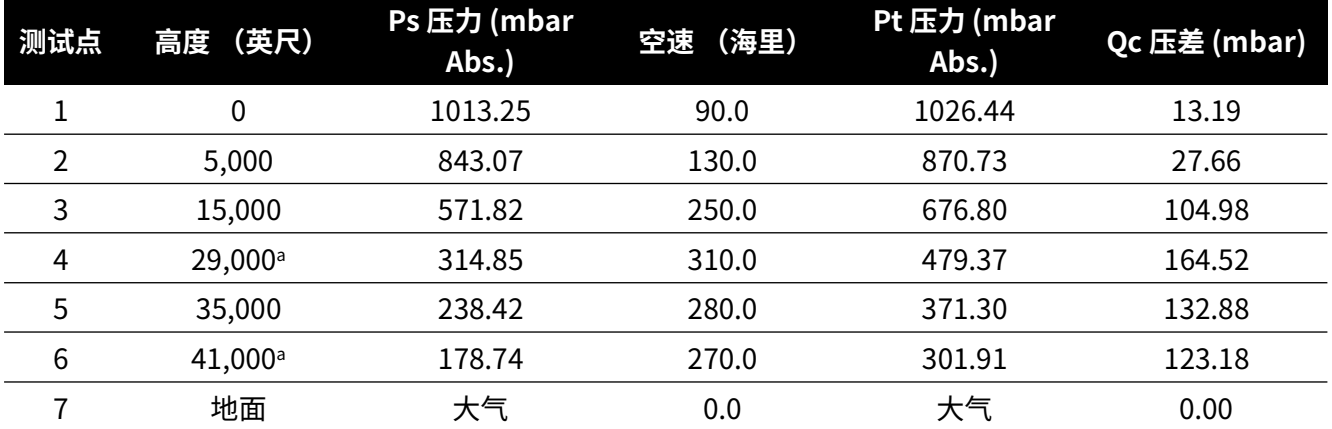

a. RVSM 边界

ADTSTOUCH 可以一系列常用的航空或压力单位显示 Ps 与 Pt 通道数据。当 ADTS 运行时,可以 更改航空 / 压力单位。飞行器状态屏幕可让您快速查看飞行器在爬升、下降还是处于稳定高度。 如果在输入目标值时出错,点击绿色 "hand (手)" 图标。这会立即阻止 ADTS 爬升 / 下降, 并且保持当前压力稳定。此时可以按照目标值纠正目标点。输入正确目标值时,按下橙色

"hand (手)" 图标解除保持。"Hand (手)" 图标变为绿色,并且 ADTS 爬升 / 下降至修 正后的目标。

如果 ADTSTOUCH 与 Bluetooth® 的连接中断,或者脐带电缆意外断开,则 10 秒后 ADTS 将自动 进入保持状态。如果 10 分钟后仍未恢复通信,则 ADTS 将自动着陆。

## **3.12.3.4 测试结束**

测试完成时,可使用飞行器状态屏幕启动以安全速率降低至环境大气压力。可根据需要,在本屏 幕中增加或减小该速率。要查看完整参数详情,只需离开状态屏幕视图。可通过按下 Aircraft Status (飞行器状态) 图标随时调回此视图。

当 ADTS 显示的状态为 AT GROUND (在地面)时,可安全断开飞行器 Ps 和 Pt 连接。当处于此 状态时,ADTS 控制器最右侧的飞行器状态 LED 指示灯也将常亮为绿色。

# **3.13 发动机压力比 (EPR)**

发动机压力比 (EPR) (即:Pout/Pin 的比率)作为软件产品选项出售。请联系 Druck 了解更多 详情。

ADTS 可用于检查 EPR 传感器和指示器。Ps (静态)用于 INLET (入口)压力,Pt (空速管) 用于 OUTLET (出口)压力。

要执行 EPR 检查,显示屏必须使用压力单位,例如 mbar 或 inHg。

**注:**高度校正适用于 EPR 值。确保该校正不会影响准确度。ADTS 和 EPR 传感器之间的高度差可 能不同于之前设置的飞行器高度校正值。

可使用以下两种方法中的任一方法运行 EPR 功能:

1. 直接控制入口压力和 EPR 目标值 (自动设置出口压力)。

2. 直接控制入口压力和出口压力 (自动设置等效 EPR 目标值)。

将在飞行器维护手册中详述使用的实际方法。

**注:**只有在已经选择 "Go to Ground (着陆)" 并且 ADTS 达到地面压力时,方可启动 EPR 功 能。

## **3.13.1 设置 EPR - 方法 1**

1. 在 "Dashboard (仪表板)" 中选择 "EPR"。将显示 EPR 控制屏幕。

2. 在 EPR 控制屏幕中,将切换开关 (1) 设置为直接控制入口压力和 EPR 目标值。

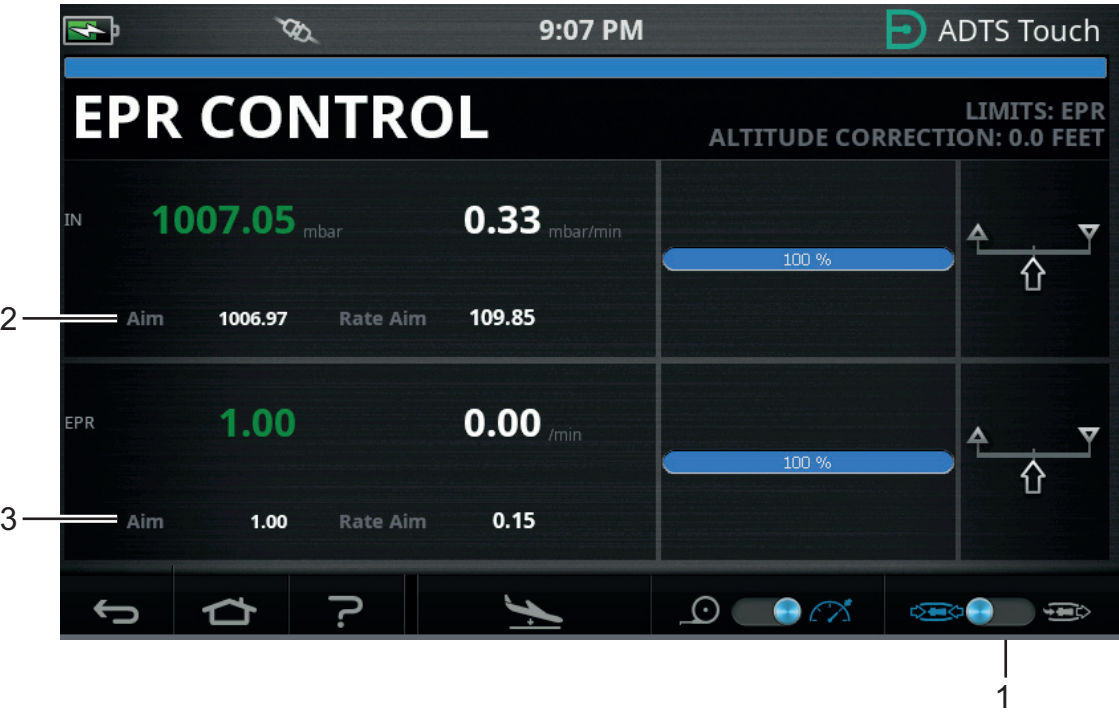

#### **图 3**-**32:EPR 控制屏幕 (方法 1)**

- 3. 选择控制模式。
- 4. 点击 "Aim (目标)" 值 (2)。将打开数字键盘。
- 5. 输入所需的 "Aim (目标) " 值,并点击 "tick (对勾) " 图标。关闭数字键盘,之前输 入的数值将显示在 "IN" 显示屏中。
- 6. 点击 "Aim (目标)" 值 (3)。将打开数字键盘。
- 7. 输入所需的 "Aim (目标)" 值,并点击 "tick (对勾)" 图标。关闭数字键盘,之前输 入的数值将显示在 "EPR" 显示屏中。

等待控制器达到 EPR 目标值和入口压力。现已根据入口压力和 EPR 值设置出口压力。

完成 EPR 检查后, 选择 "Go to ground (着陆)" 并等待 AT GROUND (处于地面) 的信息显 示,请参阅第 [3.8 节。](#page-54-0)重新安装空速管和静压堵盖。

## **3.13.2 设置 EPR - 方法 2**

也可通过指定实际的 INLET (入口)和 OUTLET (出口)值来执行 EPR 测试。

1. 在 "Dashboard (仪表板)" 中选择 "EPR"。将显示 EPR 控制屏幕。

2. 在 EPR 控制屏幕中,将切换开关 (1) 设置为直接控制入口压力和出口压力。

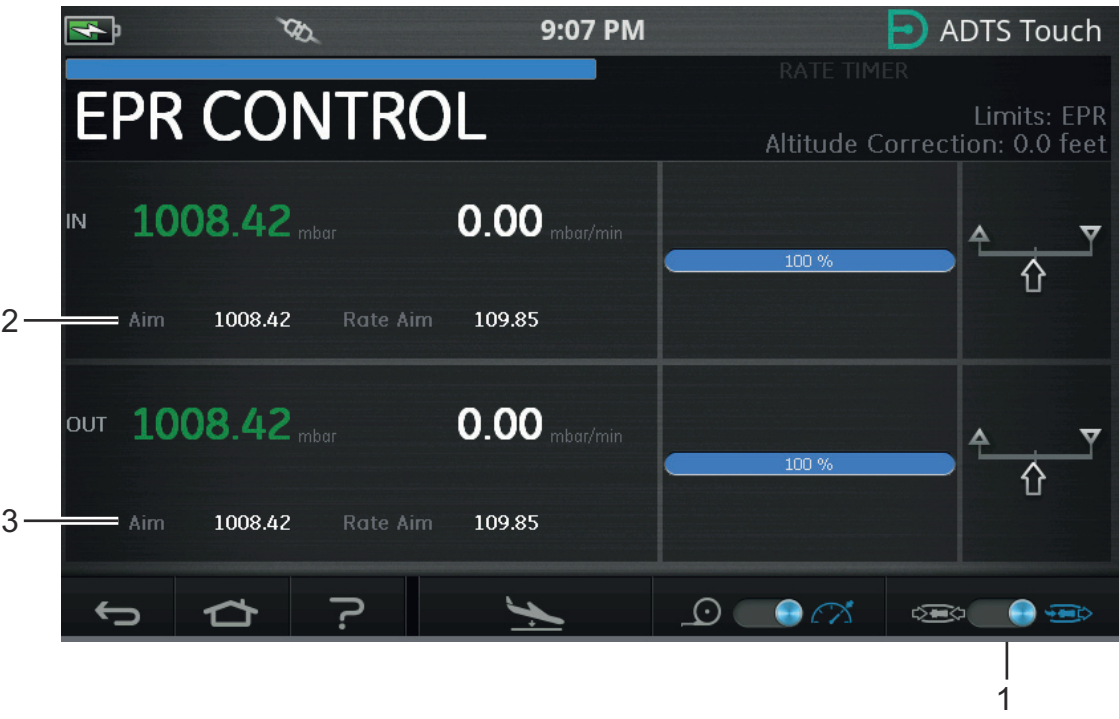

#### **图 3**-**33:EPR 控制屏幕 (方法 2)**

- 3. 选择控制模式。
- 4. 点击 "Aim (目标)" 值 (2)。将打开数字键盘。
- 5. 输入所需的 "Aim (目标) " 值,并点击 "tick (对勾) " 图标。关闭数字键盘,之前输 入的数值将显示在 "IN" 显示屏中。
- 6. 点击 "Aim (目标)" 值 (3)。将打开数字键盘。
- 7. 输入所需的 "Aim (目标)" 值,并点击 "tick (对勾)" 图标。关闭数字键盘,之前输 入的数值将显示在 "OUT" 显示屏中。

等待控制器达到 IN (入口) 和 OUT (出口) 目标值。现已根据入口压力和出口压力设置 EPR。 完成 EPR 检查后, 选择 "Go to ground (着陆)" 并等待 AT GROUND (处于地面) 的信息显 示,请参阅第 [3.8 节](#page-54-0)。重新安装空速管和静压堵盖。

## **3.13.3 EPR 极限**

| 极限        | 数值            |
|-----------|---------------|
| 入口最小值     | 60 mbar       |
| 入口最大值     | 1355 mbar     |
| 出口最小值     | 60 mbar       |
| 出口最大值     | 2000 mbar     |
| 最小 (比率)   | 0.1           |
| 最大 (比率)   | 10.0          |
| 入口最小比例    | 0             |
| 入口最大比率    | 1000 mbar/min |
| 最小 EPR 比率 | 0             |
| 最大 EPR 比率 | 60/分钟         |
| 出口最小比率    | ი             |
| 出口最大比率    | 1000          |

**表 3**-**12:EPR 极限**

# **3.14 测试序列**

测试序列模式允许您根据之前定义和存储的测试序列数据,使用 ADTS 运行测试。

1. 在 "Dashboard (仪表板)" 中滑动至 "TEST SEQUENCE (测试序列)" 并将其选定。 将出现 "Test sequence (测试序列)" 屏幕,显示上次使用的测试序列标题。

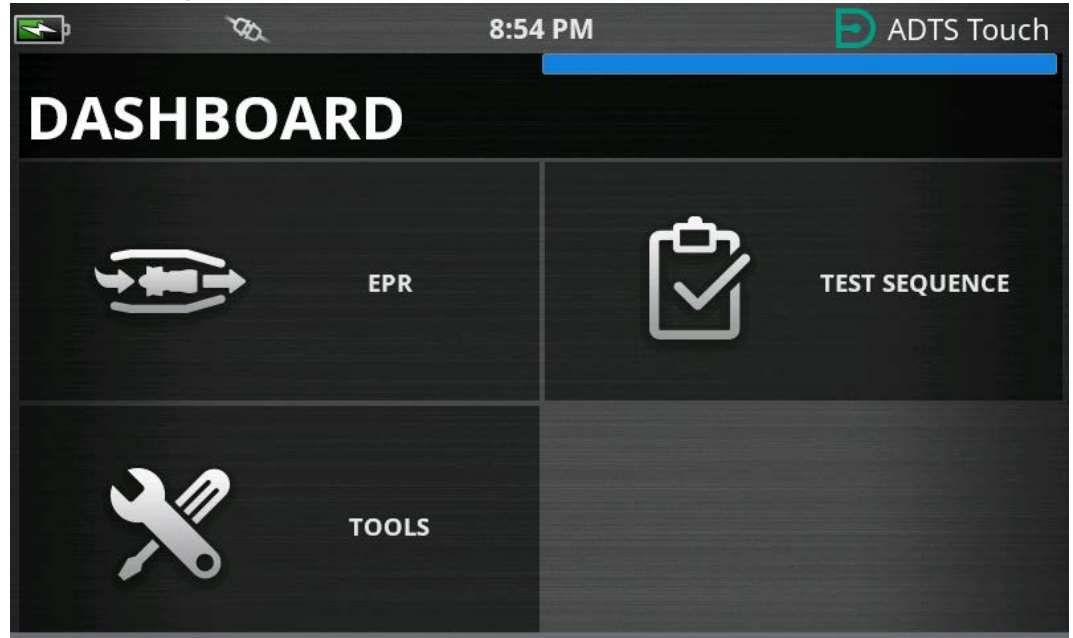

## **图 3**-**34:仪表板菜单**

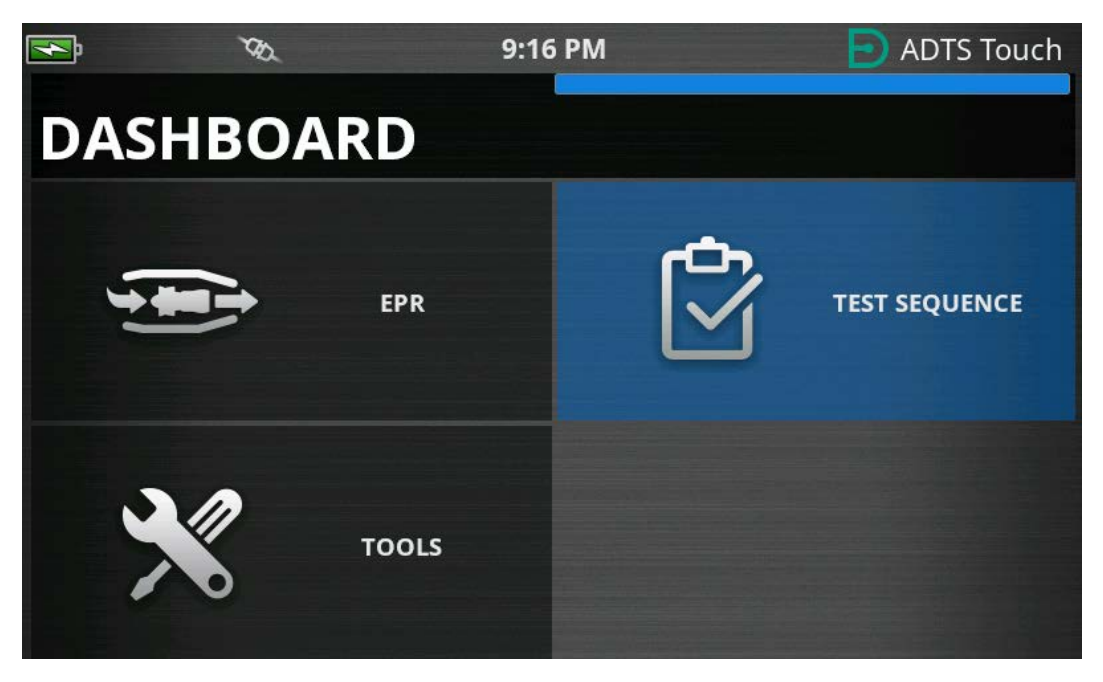

**图 3**-**35:仪表板菜单 – 测试序列突出显示**

2. 如果 ADTS 处于 Standby (待机)模式,则只能查看 Test Sequence (测试序列)。

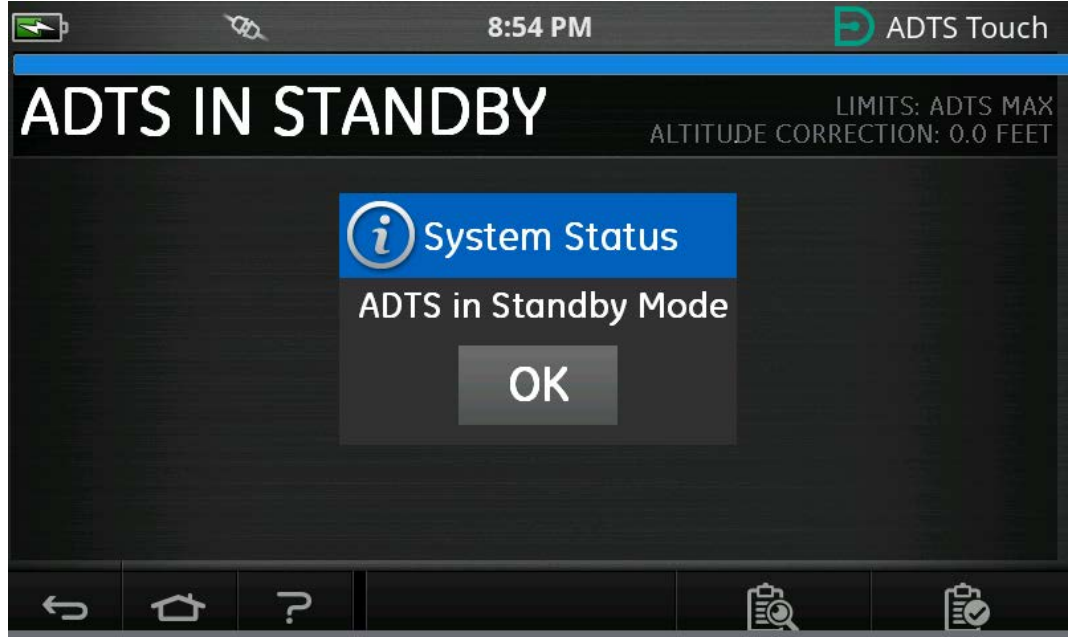

## **图 3**-**36:ADTS 处于待机模式警告**

3. 可以导入、导出与删除测试序列文件。首先在页脚 (突出显示) 处选择 load test sequence (加载测试序列)按钮。

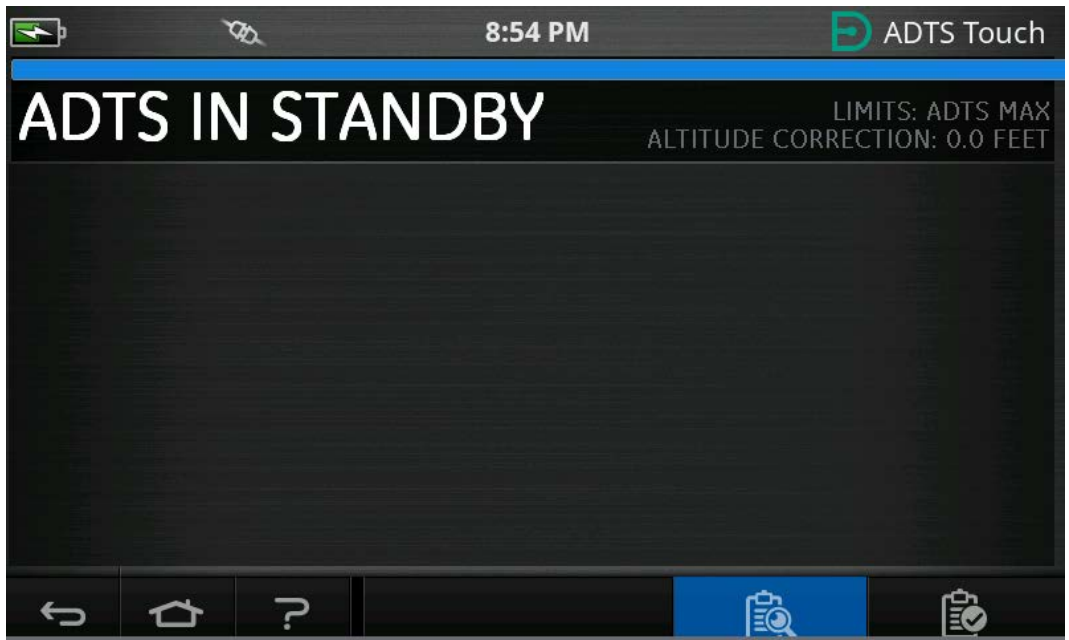

**图 3**-**37:加载测试序列按钮**

4. 点击 SELECT FILE (选择文件)选择要加载的测试序列。

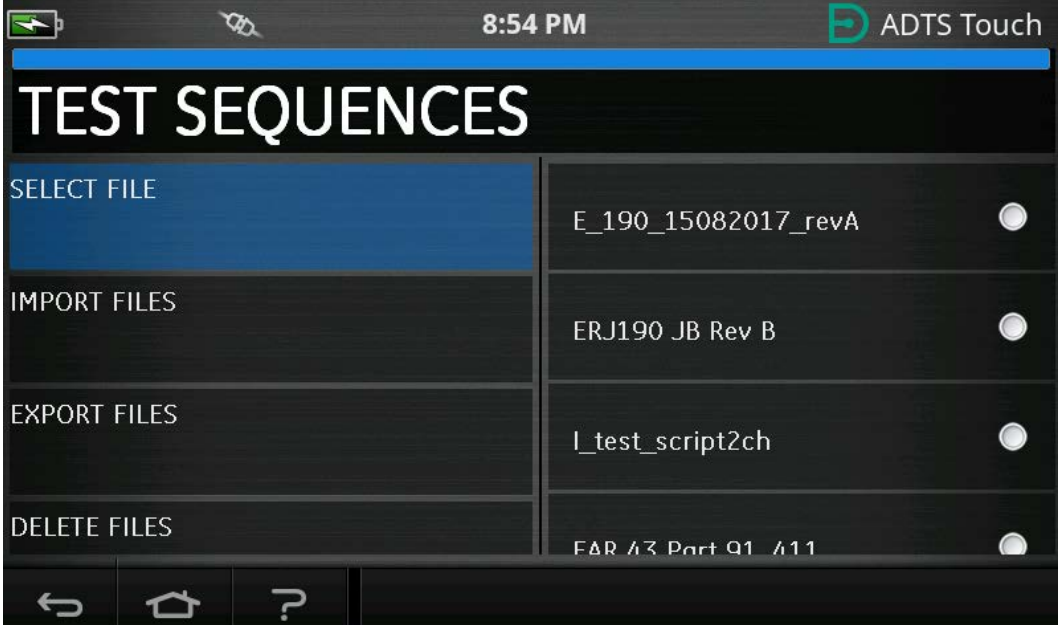

**图 3**-**38:选择测试序列**

5. 选择要加载的相关测试序列。

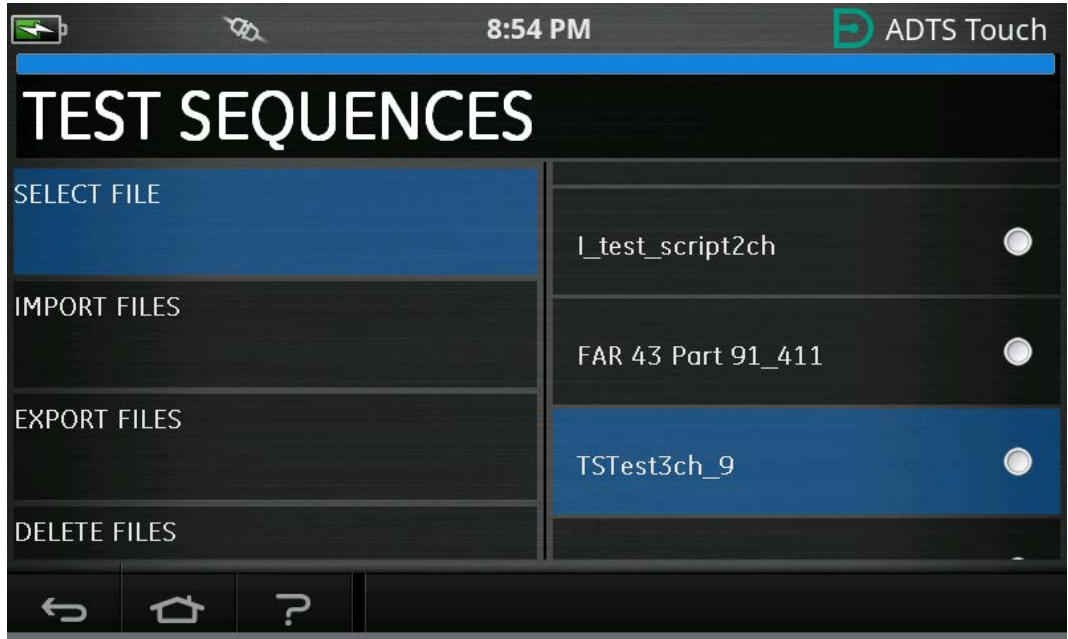

**图 3**-**39:选择测试序列 – 选择的文件**

6. ADTSTOUCH 可导入测试序列。选择 IMPORT FILES (导入文件), 从 USB 设备导入测试序 列。测试序列必须在位于 USB 设备根目录的 TEST SEQUENCES (测试序列)文件夹内。

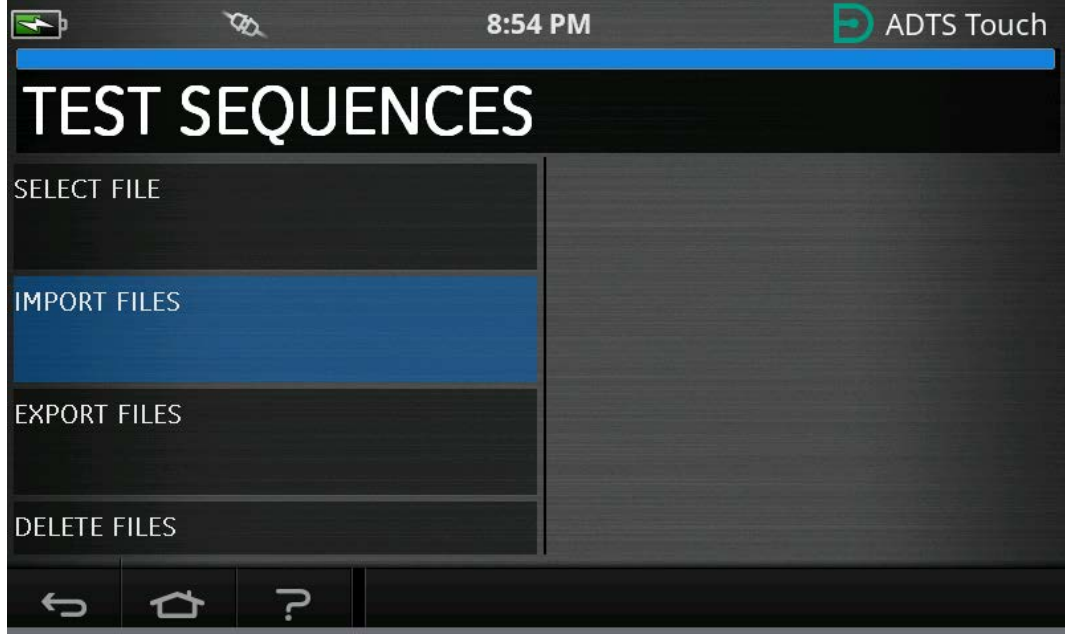

**图 3**-**40:导入测试序列**
7. 如果 USB 设备内无测试序列文件,则将会显示图 3-41 中所示的错误信息。

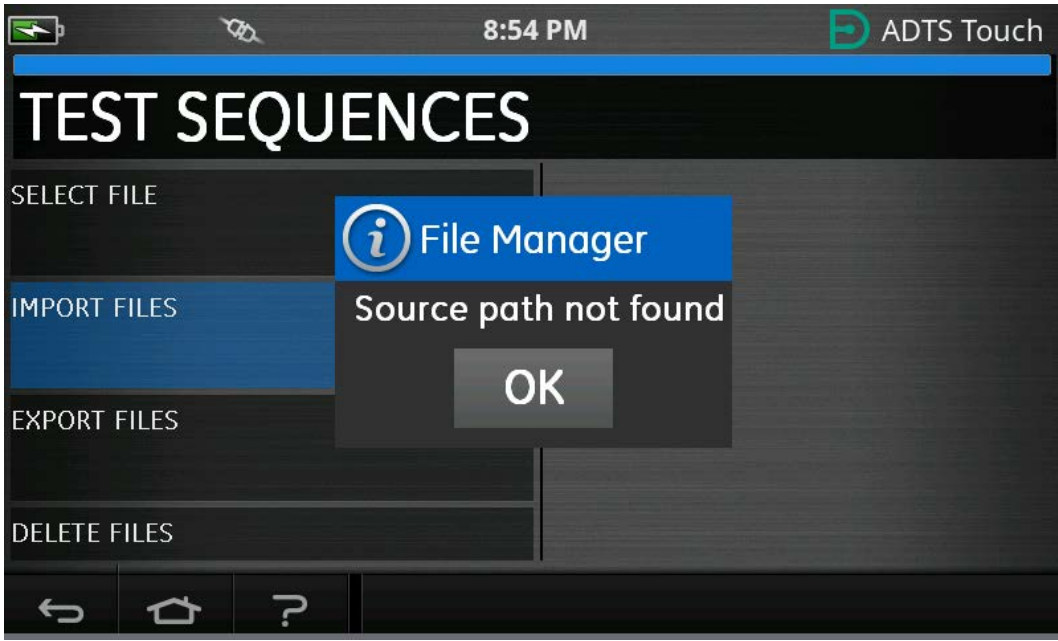

**图 3**-**41:导入文件错误信息**

8. 如要需要删除某个测试序列,请选择 DELETE FILES (删除文件)。

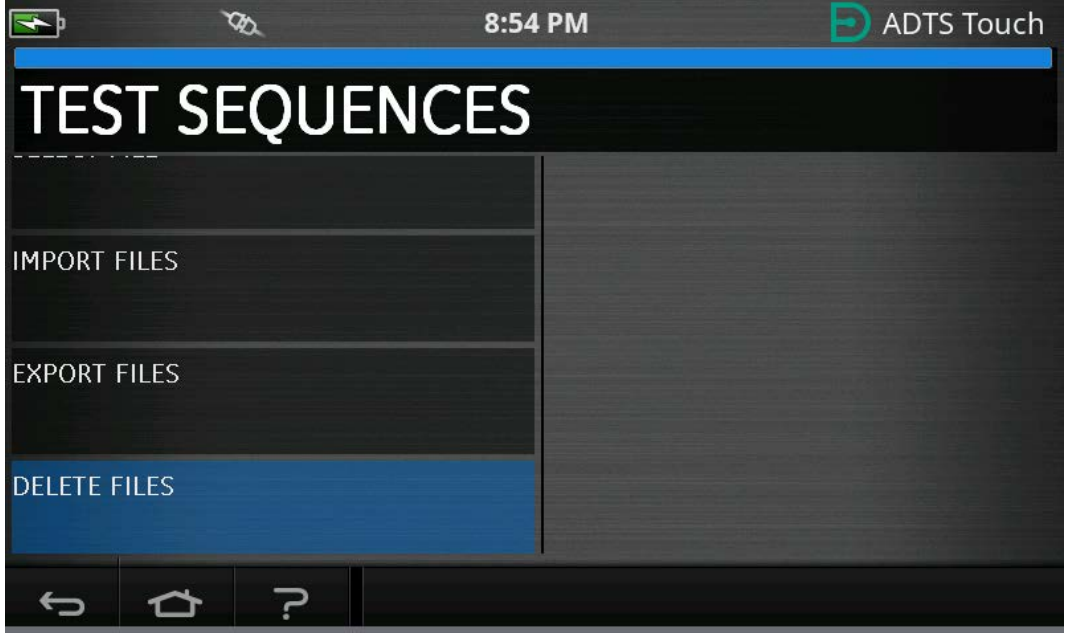

#### **图 3**-**42:删除测试序列文件**

9. 选择要删除的测试序列。需要时,可同时删除一个或多个测试序列。一旦选择了所需文件, 按下回收站图标删除。"复选框"图标在全选 / 全不选之间切换。在删除文件之前, 将显 示 "Are you sure? (您确定吗? ) " 提示信息。如果选择 Yes (是),则显示关于删除信 息的确认。

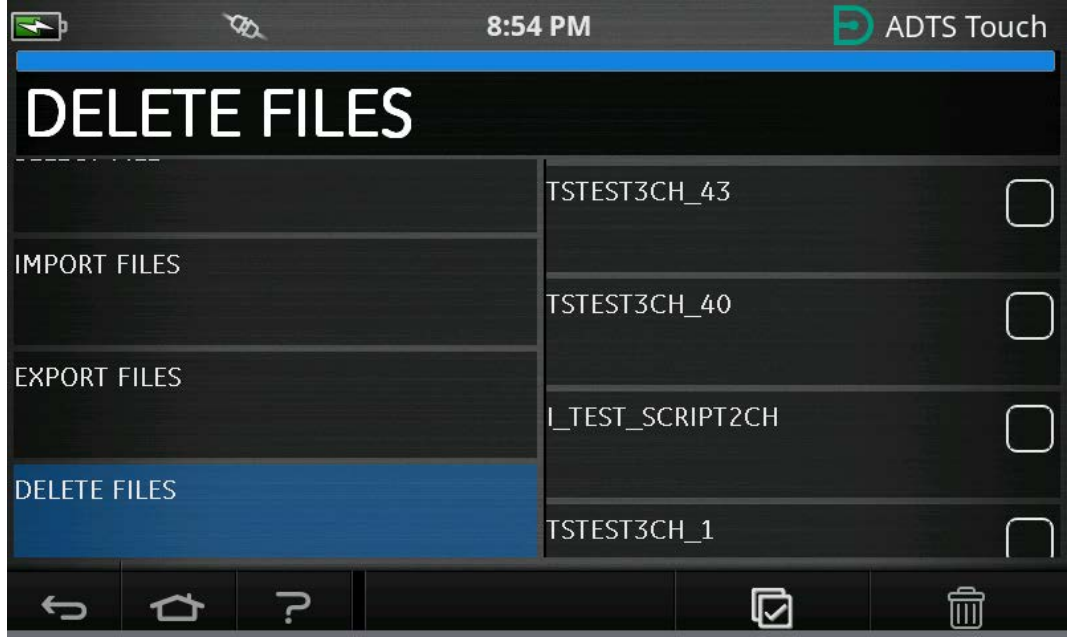

**图 3**-**43:删除测试序列文件 – 选择的文件**

- 10. 一旦加载所需测试序列,则将显示测试点。关于测试序列示例,请参阅图 3-44。蓝色横线表 示由 ADTS 进行的即时测试。
	- **注:**如果 ADTS 处于 Standby (待机)模式,则只能查看测试序列。

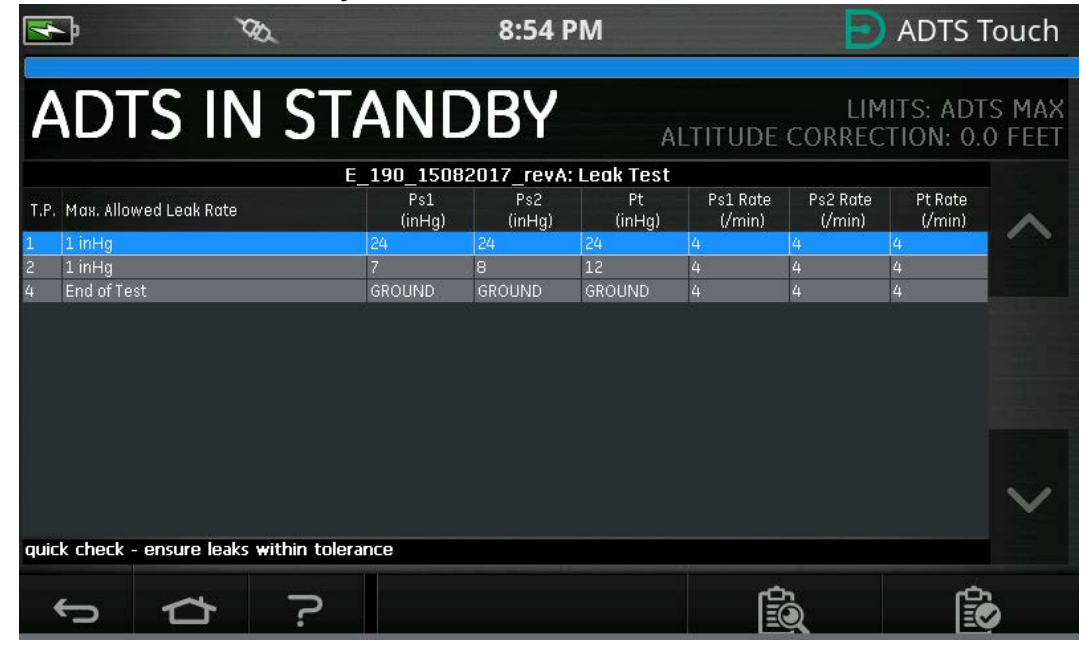

#### **图 3**-**44:测试序列视图**

11. 用户可通过使用突出显示的向上 / 向下箭头,在不同测试序列压力设定点之间循环。

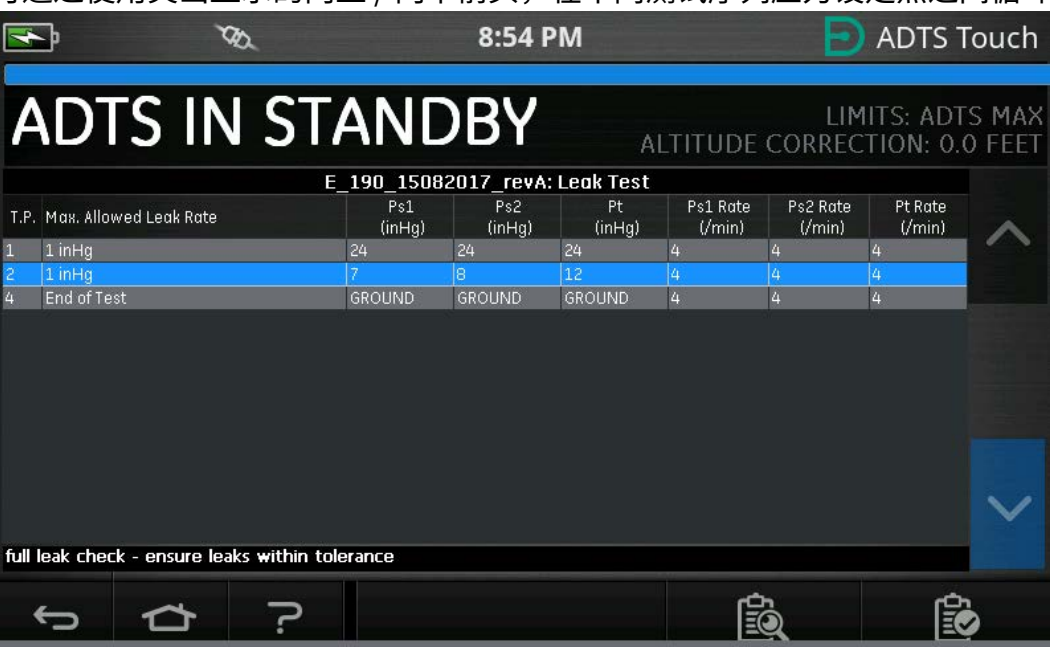

**图 3**-**45:在设定点之间循环**

12. 测试序列菜单内可能有单独的子表,例如:泄漏测试、空气数据测试等。选择子表按钮 (突 出显示)选择测试序列本身内的特定子表。

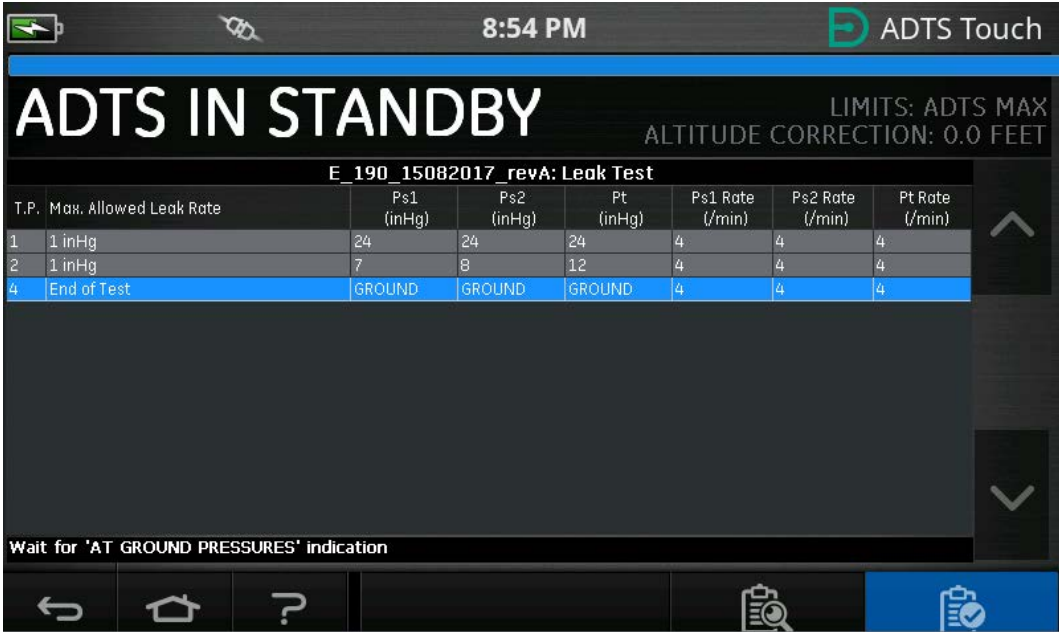

# **图 3**-**46:测试序列子表**

13. 在选择子表按钮之后, ADTSTOUCH 显示可供选择的子表。

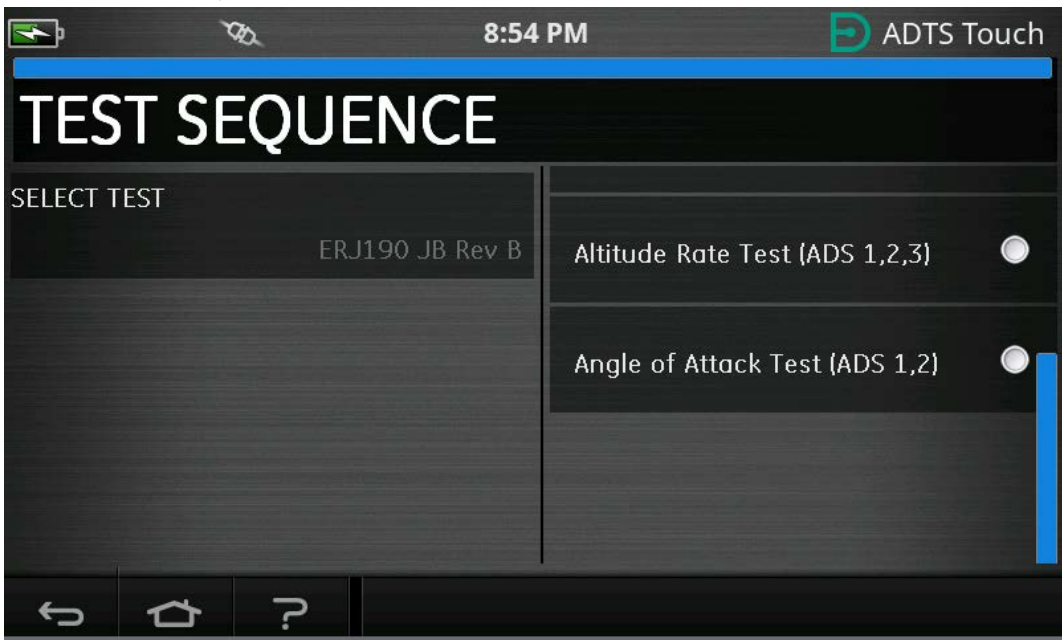

**图 3**-**47:选择测试序列子表**

14. 选择之后,会显示新的子表。

|            |                                                      |               | 8:54 PM                                                          |                |                               |                         | <b>ADTS Touch</b> |  |
|------------|------------------------------------------------------|---------------|------------------------------------------------------------------|----------------|-------------------------------|-------------------------|-------------------|--|
|            | <b>ADTS IN STANDBY</b>                               |               |                                                                  |                | ALTITUDE CORRECTION: 0.0 FEET |                         | LIMITS: ADTS MAX  |  |
|            | T.P. Vertical Speed (ft/min)                         | Ps1<br>(feet) | ERJ190 JB Rev B: Altitude Rate Test (ADS 1,2,3)<br>Ps2<br>(feet) | Pt.<br>(knots) | Ps1 Rate<br>$U$ min $)$       | Ps2 Rate<br>$U$ min $)$ | Pt Rate<br>(Vmin) |  |
|            | Check not required                                   | IO.           | Iо                                                               | lo             | 500                           | 500                     | 200               |  |
|            | $500 \pm 30$<br>$500 \pm 30$                         | 500<br>500    | 500<br>500                                                       | ō<br>n         | 500<br>500                    | 500<br>500              | 200<br>200        |  |
|            | Check not required                                   | 1500          | 1500                                                             | n              | 500                           | 500                     | 200               |  |
| 12         | $2000 + 100$                                         | 3500          | 3500                                                             | ñ              | 2000                          | 2000                    | 200               |  |
| 12         | 2000 ±100                                            | 3500          | 3500                                                             | ō              | 2000                          | 2000                    | 200               |  |
| 13         | 4000 ±250                                            | 7500          | 7500                                                             | ō              | 4000                          | 4000                    | 200               |  |
| 13         | 4000 ±250                                            | 7500          | 7500                                                             | ō              | 4000                          | 4000                    | 200               |  |
|            | 9500 ±250                                            | 25000         | 25000                                                            | n              | 9500                          | 9500                    | 200               |  |
|            | 9500 ±250                                            | 25000         | 25000                                                            | ō              | 9500                          | 9500                    | 200               |  |
| 15         | $-9500 + 250$                                        | 7500          | 7500                                                             | n              | $-9500$                       | -9500                   | 200               |  |
| 15         | $-9500 + 250$                                        | 7500          | 7500                                                             | ñ              | $-9500$                       | -9500                   | 200               |  |
| <b>I</b> 6 | $-4000 + 250$                                        | 3500          | 3500                                                             | n              | $-4000$                       | $-4000$                 | 200               |  |
|            | Setting up starting pressure aims for next test ramp |               |                                                                  |                |                               |                         |                   |  |
|            |                                                      |               |                                                                  |                |                               |                         |                   |  |

**图 3**-**48:测试序列子表视图**

15. 只有当 ADTS 设置为 ON (开) 时才可以使用测试序列。将 ADTS 前端的 "On/Standby Switch (打开 / 待机开关)" 设置为 " 打开 "。ADTS 通电后将首先进入 MEASURE (测 量)模式。只能在 MEASURE (测量)模式下才能够查看测试序列。

| ๛๛                  | $2 \times 100$ $100$ $1100$                      |     | いハ」 一二 /                   |                |                |               | 大ナV   【 】 コロウズ 二 目 八】 ルV J / J U |                    |                   |  |
|---------------------|--------------------------------------------------|-----|----------------------------|----------------|----------------|---------------|----------------------------------|--------------------|-------------------|--|
|                     |                                                  |     |                            |                | 8:54 PM        |               |                                  |                    | <b>ADTS Touch</b> |  |
|                     | RATE TIMER                                       |     |                            |                |                |               |                                  |                    |                   |  |
|                     | <b>MEASURE</b>                                   |     |                            |                |                |               | ALTITUDE CORRECTION: 0.0 FEET    |                    | LIMITS: ADTS MAX  |  |
| Ps1                 | 24.5409 inHq                                     |     | $-0.0002$ min              |                | Pt1            |               | 24.5139 InHg                     |                    | $-0.0016$ mHg     |  |
| Ps2                 | 29.5655 mHg                                      |     | $0.0038$ mmag              |                |                |               |                                  |                    |                   |  |
|                     |                                                  |     | ERJ190 JB Rev B: Leak Test |                |                |               |                                  |                    |                   |  |
|                     | T.P. Max. Allowed Leak Rate                      |     | Ps1<br>(inHg)              | Ps2<br>(inHq)  |                | Pt.<br>(inHg) | Ps1 Rate<br>(Vmin)               | Ps2 Rate<br>('min) | Pt Rate<br>(/min) |  |
|                     | 0.2350 inHg/min all ports                        |     | 10.71                      | 10.71          | 10.71          |               | 3                                |                    | 3                 |  |
| $\overline{c}$<br>3 | N/A (fault Tracing)<br>1.0000 inHg/min all ports | 7.8 | 33.3689                    | 33.3689<br>7.8 | 33,3689<br>7.8 |               | 4<br>3                           | F                  | $\overline{3}$    |  |
| 4                   | End of Test                                      |     | <b>GROUND</b>              | <b>GROUND</b>  | GROUND         |               | 4                                |                    | 4                 |  |
|                     | FAR25.1325(C)(2)(ii)                             |     |                            |                |                |               |                                  |                    |                   |  |
|                     |                                                  |     |                            |                |                |               |                                  |                    |                   |  |
|                     |                                                  |     |                            |                |                | ΩÍ            | 巼                                |                    |                   |  |

**图 3**-**49:测试序列测量模式**

16. 点击 Measure/Control (测量 / 控制) 切换按钮 (突出显示) 进入 CONTROL (控制) 模 式。这样 ADTS 可以控制选定的压力设定点。蓝色水平线上突出显示的设定点成为可用于 ADTS 的设定点。

|                     |                                                  |  |                            | 8:54 PM        |                |                               |                    | <b>ADTS Touch</b>   |  |
|---------------------|--------------------------------------------------|--|----------------------------|----------------|----------------|-------------------------------|--------------------|---------------------|--|
|                     | RATE TIMER<br><b>MEASURE</b><br>LIMITS: ADTS MAX |  |                            |                |                |                               |                    |                     |  |
|                     |                                                  |  |                            |                |                | ALTITUDE CORRECTION: 0.0 FEET |                    |                     |  |
| Ps1                 | 24.5408 inHq                                     |  | $-0.0003$ mm               | Pt1            |                | 24.5138 mHg                   |                    | $-0.0010$ mHg       |  |
| Ps2                 | 29.5659 mHg                                      |  | $0.0047$ mm                |                |                |                               |                    |                     |  |
|                     |                                                  |  | ERJ190 JB Rev B: Leak Test |                |                |                               |                    |                     |  |
|                     | T.P. Max. Allowed Leak Rate                      |  | Ps1<br>(inHg)              | Ps2<br>(inHg)  | Pt<br>(inHq)   | Ps1 Rate<br>(Vmin)            | Ps2 Rate<br>('min) | Pt Rate<br>$V$ min) |  |
|                     | 0.2350 inHq/min all ports                        |  | 10.71                      | 10.71          | 10.71          | 3                             | 3                  | 3                   |  |
| $\overline{c}$<br>3 | N/A (fault Tracing)<br>1.0000 inHg/min all ports |  | 33.3689<br>7.8             | 33.3689<br>7.8 | 33.3689<br>7.8 | 4<br>ē                        | 3                  | 4<br>3              |  |
| 4                   | End of Test                                      |  | <b>GROUND</b>              | <b>GROUND</b>  | <b>GROUND</b>  | 4                             | 4                  | 4                   |  |
|                     |                                                  |  |                            |                |                |                               |                    |                     |  |
|                     | FAR25.1325(C)(2)(ii)                             |  |                            |                |                |                               |                    |                     |  |
|                     |                                                  |  |                            |                |                |                               |                    |                     |  |

**图 3**-**50:激活控制模式**

17. 通过突出显示的向上 / 向下按钮向上和向下滚动表格,可设置新的压力设定点。每个通道上 的压力将开始上升 / 下降至新的设定点。

|                                       |                                                                     |     |                            | 8:54 PM       |                |                    |                    | <b>ADTS Touch</b> |  |
|---------------------------------------|---------------------------------------------------------------------|-----|----------------------------|---------------|----------------|--------------------|--------------------|-------------------|--|
|                                       |                                                                     |     |                            |               |                |                    | RATE TIMER         |                   |  |
|                                       | <b>CONTROL</b><br>LIMITS: ADTS MAX<br>ALTITUDE CORRECTION: 0.0 FEET |     |                            |               |                |                    |                    |                   |  |
| Ps1                                   | $24.0943$ in Hg                                                     |     | $0.0526$ mm                | Pt1           |                | 24.2500 mHg        |                    | $-0.1559$ mHg     |  |
| Ps2                                   | 29.0527 inHq                                                        |     | $0.0756$ mm                |               |                |                    |                    |                   |  |
|                                       |                                                                     |     | ERJ190 JB Rev B: Leak Test |               |                |                    |                    |                   |  |
| T.P. Max. Allowed Leak Rate           |                                                                     |     | Ps1<br>(inHg)              | Ps2<br>(inHg) | Pt<br>(inHg)   | Ps1 Rate<br>('min) | Ps2 Rate<br>('min) | Pt Rate<br>(Vmin) |  |
|                                       | 0.2350 inHg/min all ports                                           |     | 10.71                      | 10.71         | 10.71          | $\overline{3}$     | 3                  | 3                 |  |
| N/A (fault Tracing)                   | 1.0000 inHg/min all ports                                           | 7.8 | 33,3689<br>7.8             | 33,3689       | 33,3689<br>7.8 | 4<br>3             |                    | 4<br>3            |  |
| End of Test                           |                                                                     |     | <b>GROUND</b>              | <b>GROUND</b> | <b>GROUND</b>  | 4                  |                    | 4                 |  |
| Low Altitude State (for leak tracing) |                                                                     |     |                            |               |                |                    |                    |                   |  |
|                                       |                                                                     |     |                            |               |                |                    |                    |                   |  |

**图 3**-**51:在设定点之间移动**

#### **3.14.1 创建自定义测试序列**

这些说明指导如何创建测试序列文件。测试序列文件作为逗号分隔值 (.CSV) 文件导入 ADTSTOUCH。可以在 Microsoft® Excel® 内使用提供的模板创建这些文件。

如要导入新的测试序列文件,可以使用 USB 电缆将文件从 PC 传输至 ADTSTOUCH,也可将 USB 设备插入包含测试序列文件的 ADTSTOUCH。

ADTSTOUCH 上呈现的关于测试序列的数据包含在单个 CSV 文件内。Excel®。建议为每个 CSV 文件起一个有意义的名称,以便于轻松识别和选择。

图 3-52 中所示的示例识别了屏幕区域或 "字段 ", 在此使用 CSV 文件中的用户条目定义屏幕 布局格式和特定测试信息。

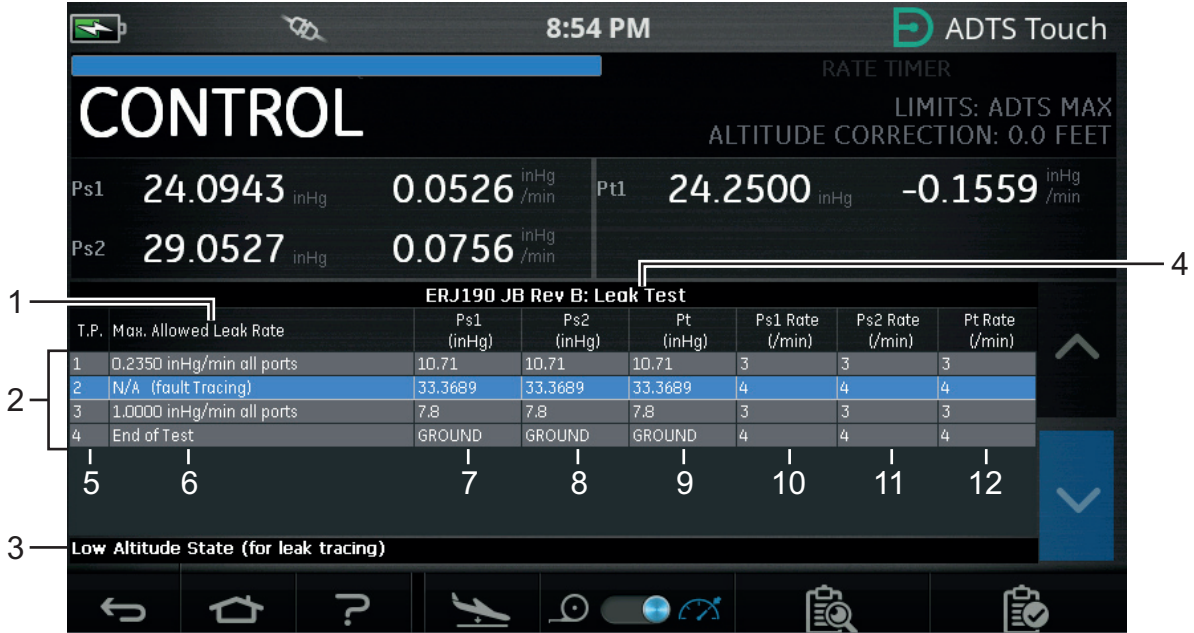

#### **图 3**-**52:自定义测试序列示例**

#### 图 3-53 显示用于创建图 3-52 中所示自定义测试序列的 CSV 文件。

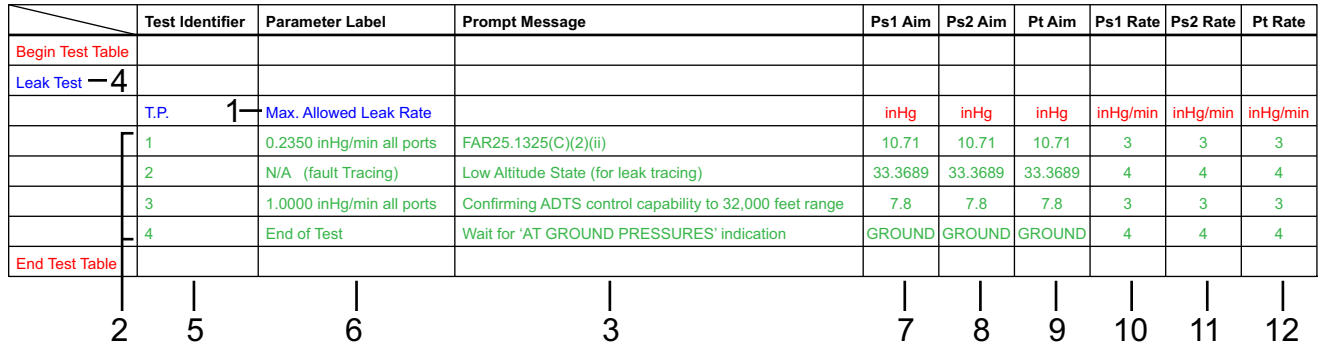

# **图 3**-**53:自定义测试序列的 CSV 文件**

#### **3.14.2 以 CSV 格式保存已完成的测试序列**

1. 完成测试序列数据表后,点击 "File (文件)"、"Save As (另存为)"。将显示以下屏 幕:

| X Save As               |                                                                         |      |                     | $\mathbf{x}$         |               | V3.csv - Microsoft Excel |         |                    |                                          |                         |                            |                       |         | $\Box$                                  | 23 |
|-------------------------|-------------------------------------------------------------------------|------|---------------------|----------------------|---------------|--------------------------|---------|--------------------|------------------------------------------|-------------------------|----------------------------|-----------------------|---------|-----------------------------------------|----|
|                         | ■ « K0553-Revision A ▶ working area                                     | $-4$ | Search working area | $\mathcal{L}$        |               |                          |         |                    |                                          |                         |                            |                       |         | $\circ$ $\circ$ $\circ$ $\circ$ $\circ$ |    |
| Organize -              | New folder                                                              |      | 88 Y                | $\odot$              | heral         |                          |         |                    |                                          |                         |                            | Σ AutoSum *<br>Fill + |         | Ĥ                                       |    |
| HRCommon -              | Name                                                                    |      | Date modified       | Type                 | $\frac{1}{2}$ | $*30.00$                 |         | Conditional Format | Cell<br>Formatting * as Table * Styles * |                         | Insert Delete Format       | <b>Q</b> Clear ▼      |         | Sort & Find &<br>Filter * Select *      |    |
| UM.<br>Information      | ENJ 70 Post-Modification V3.csv                                         |      | 15/06/2015 13:37    | Microsoft Ex         |               | Number                   | irg.    | Styles             |                                          |                         | Cells                      |                       | Editing |                                         |    |
| <b>INMAIL</b>           | FAR 43 Part 91_411.csv                                                  |      | 11/06/2015 12:12    | Microsoft Ex         |               |                          |         |                    |                                          |                         |                            |                       |         |                                         |    |
| B<br><b>Machine Sho</b> |                                                                         |      |                     |                      |               | E.                       | F       | G                  | H                                        |                         |                            | K                     |         | M                                       |    |
| MALVERN PF<br>D.        |                                                                         |      |                     |                      |               | Ps1 Aim                  | Ps2 Aim | Pt Aim             | Ps1 Rate                                 | Ps2 Rate Pt Rate        |                            |                       |         |                                         |    |
| n.<br>Modeling Da       |                                                                         |      |                     |                      |               |                          |         |                    |                                          |                         |                            |                       |         |                                         |    |
| Occupationa             |                                                                         |      |                     |                      |               |                          |         |                    |                                          |                         |                            |                       |         |                                         |    |
| OUTMAIL                 |                                                                         |      |                     |                      |               | inHg                     | inHg    | inHg               |                                          |                         | inHg/min:inHg/min inHg/min |                       |         |                                         |    |
| $\mathbb{R}$<br>PHONE   |                                                                         |      |                     |                      |               | 10.71                    | 10.71   | 10.71              | 3 <sup>1</sup>                           | $\overline{\mathbf{3}}$ | $\overline{\mathbf{3}}$    |                       |         |                                         |    |
| <b>Plant Mainter</b>    |                                                                         |      |                     |                      |               | 33.3689                  | 33.3689 | 33.3689            | $\Delta$                                 | $\overline{4}$          | $\overline{4}$             |                       |         |                                         |    |
| Publications            |                                                                         |      |                     |                      | nge           | 7.8                      | 7.8     | 7.8                | $\overline{\mathbf{3}}$                  | $\overline{\mathbf{3}}$ | $\overline{\mathbf{3}}$    |                       |         |                                         |    |
| airdata                 | ÷<br>$\left $                                                           | Ш    |                     | ٠                    |               | GROUND GROUND GROUND     |         |                    | $\overline{a}$                           | $\overline{4}$          | $\overline{A}$             |                       |         |                                         |    |
|                         | File name: File name.csv                                                |      |                     | $\blacktriangledown$ |               |                          |         |                    |                                          |                         |                            |                       |         |                                         |    |
|                         | Save as type: CSV (Comma delimited) (*.csv)                             |      |                     |                      |               |                          |         |                    |                                          |                         |                            |                       |         |                                         |    |
|                         | Excel Workbook (*.xlsx)                                                 |      |                     |                      |               |                          |         |                    |                                          |                         |                            |                       |         |                                         |    |
| Authors:                | Excel Macro-Enabled Workbook (*.xlsm)                                   |      |                     |                      |               |                          |         |                    |                                          |                         |                            |                       |         |                                         |    |
|                         | Excel Binary Workbook (*.xlsb)                                          |      |                     |                      |               |                          |         |                    |                                          |                         |                            |                       |         |                                         |    |
|                         | Excel 97-2003 Workbook (*.xls)<br>XML Data (*.xml)                      |      |                     |                      |               |                          |         |                    |                                          |                         |                            |                       |         |                                         |    |
| Hide Folders            | Single File Web Page (*.mht;*.mhtml)                                    |      |                     |                      |               |                          |         |                    |                                          |                         |                            |                       |         |                                         |    |
|                         | Web Page (*.htm;*.html)                                                 |      |                     |                      |               |                          |         |                    |                                          |                         |                            |                       |         |                                         |    |
|                         | Excel Template (*.xltx)                                                 |      |                     |                      |               |                          |         |                    |                                          |                         |                            |                       |         |                                         |    |
|                         | Excel Macro-Enabled Template (*.xltm)<br>Excel 97-2003 Template (*.xlt) |      |                     |                      |               |                          |         |                    |                                          |                         |                            |                       |         |                                         |    |
|                         | Text (Tab delimited) (*.txt)                                            |      |                     |                      |               |                          |         |                    |                                          |                         |                            |                       |         |                                         |    |
|                         | Unicode Text (*.bd)                                                     |      |                     |                      |               |                          |         |                    |                                          |                         |                            |                       |         |                                         |    |
|                         | XML Spreadsheet 2003 (*.xml)<br>Microsoft Excel 5.0/95 Workbook (*.xls) |      |                     |                      |               |                          |         |                    |                                          |                         |                            |                       |         |                                         |    |
|                         | CSV (Comma delimited) (*.csv                                            |      |                     |                      |               |                          |         |                    |                                          |                         |                            |                       |         |                                         |    |
|                         | Formatted Text (Space delimited) (*.prn)                                |      |                     |                      |               |                          |         |                    |                                          |                         |                            |                       |         |                                         |    |
|                         | Text (Macintosh) (*.bd)<br>Text (MS-DOS) (*.txt)                        |      |                     |                      |               |                          |         |                    |                                          |                         |                            |                       |         |                                         |    |
|                         | CSV (Macintosh) (*.csv)                                                 |      |                     |                      |               |                          |         |                    |                                          |                         |                            |                       |         |                                         |    |
|                         | CSV (MS-DOS) (*.csv)                                                    |      |                     |                      |               |                          |         |                    |                                          |                         |                            |                       |         |                                         |    |
|                         | DIF (Data Interchange Format) (*.dif)<br>SYLK (Symbolic Link) (*.slk)   |      |                     |                      |               |                          |         |                    |                                          |                         |                            |                       |         |                                         |    |
|                         | Excel Add-In (*.xlam)                                                   |      |                     |                      |               |                          |         |                    |                                          |                         |                            |                       |         |                                         |    |
|                         | Excel 97-2003 Add-In (*.xla)                                            |      |                     |                      |               |                          |         |                    |                                          |                         |                            |                       |         |                                         |    |
|                         | PDF (*.pdf)<br>XPS Document (*.xps)                                     |      |                     |                      |               |                          |         |                    |                                          |                         |                            |                       |         |                                         |    |
|                         | OpenDocument Spreadsheet (*.ods)                                        |      |                     |                      |               |                          |         |                    |                                          |                         |                            |                       |         |                                         |    |
|                         |                                                                         |      |                     |                      |               |                          |         |                    |                                          |                         |                            |                       |         |                                         |    |
|                         |                                                                         |      |                     |                      |               |                          |         |                    |                                          |                         |                            |                       |         |                                         |    |
|                         |                                                                         |      |                     |                      |               |                          |         |                    |                                          |                         |                            |                       |         |                                         |    |
|                         |                                                                         |      |                     |                      |               |                          |         |                    |                                          |                         |                            |                       |         |                                         |    |
|                         |                                                                         |      |                     |                      |               |                          |         |                    |                                          |                         |                            |                       |         |                                         |    |
|                         |                                                                         |      |                     |                      |               |                          |         |                    |                                          |                         |                            |                       |         |                                         |    |
|                         | II ( → → →   ERJ170 Post-Modification V3                                |      |                     |                      |               |                          | $\Box$  |                    |                                          |                         | Ш                          |                       |         |                                         |    |
|                         |                                                                         |      |                     |                      |               |                          |         |                    |                                          |                         |                            | 田 回 100% ←            |         | O.                                      |    |

**图 3**-**54:保存测试序列 CSV 文件**

- 2. 在资源管理器窗口中选择文件夹目的地。
- 3. 将文件命名为适当的 "File name (文件名) ",然后从下拉列表中选择 "CSV (逗号隔 离)(\*.csv)"。
- 4. 单击 "Save (保存)"。现已将文件保存至目标文件夹中。
- 5. 使用 USB 电缆,将 PC 连接至 ADTSTOUCH。将打开 ADTSTOUCH 文件资源管理器窗口,并 显示下列文件夹:

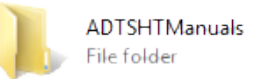

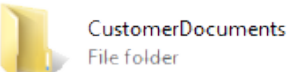

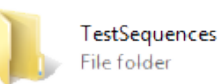

# **图 3**-**55:ADTSTOUCH"USB Mass Storage Device (USB 大容量存储设备)" 文件夹**

6. 或者将 PC 文件资源管理器中的 CSV 文件复制并粘贴到或将 PC 文件资源管理器中的 CSV 文 件拖拽到 ADTSTOUCH 中已创建的 "TestSequences" 文件夹中。

# **3.15 仅 Pt 或仅 Ps 控制模式**

本模式可利用仅连接 ASI 的 ADTS Pt 或 Ps 端口作为测试空速指示仪 (ASI) 的备选方案。

#### **3.15.1 仅 Pt 控制模式**

关于仅 Pt ADTS 与飞行器连接的详细信息,请参[阅图](#page-23-0) 2-2。

- 1. 导航至 Dashboard (仪表板)>> Pitot Static (空速静压管)。
- 2. 在 ADTSTOUCH 中选择 Aircraft status (飞行器状态)图标。
- 3. 在 Aircraft status (飞行器状态)屏幕中,点击 "tick (对勾)" 图标,以启动所有通道 的 "Go to ground (着陆)" 程序。ADTS 将所有通道返回地面压力。
- 4. 当飞行器在地面上时,点击 "cross (叉号)" 图标,返回 "Pitot Static (空速静压 管)" 屏幕。
- 5. 点击 Home (主页)图标返回 Dashboard (仪表板)。
- 6. 导航至 Dashboard (仪表板)>> Settings (设置)>> ADTS Settings (ADTS 设置 )>> CHANNEL MODE (通道模式)。
- 7. 在 Channel Mode (通道模式)屏幕中选择 "Ps"。
- 8. 选择 Measure Only (仅测量)。Ps 标签将更改为 Measure Only (仅测量)。
- 9. 点击 Home (主页)图标返回 Dashboard (仪表板)。
- 10. 在 Dashboard (仪表板) >> Pitot Static (空速静压管) 屏幕上显示 Measure (测量) 屏 幕。
- 11. 点击 Control (控制)(1) 图标,打开控制器。将显示以下屏幕:

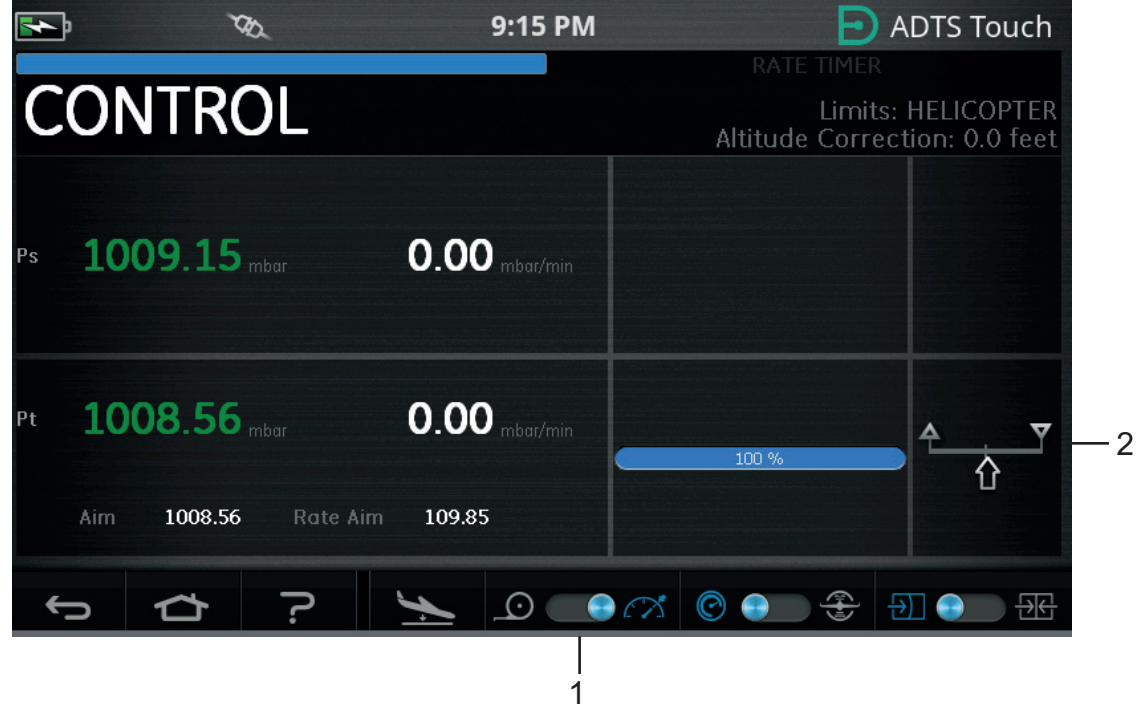

#### **图 3**-**56:仅 Pt 控制模式**

图 3-56 显示处于 Measure (测量)模式的 Ps 通道以及 Control (控制)模式的 Pt 通道 (如指示仪 (2) 所示)。

- 12. 在 ADTS 上, 打开通向大气的 Ps 端口盖。
- 13. 连接 Pt 端口和飞行器空速管系统。

14. 开始单通道空速控制。

# **3.16 Bluetooth®**

免责声明:由于不同国家 / 地区对于无线电许可有着各自的要求,因此某些国家 / 地区可能无法 使用 Bluetooth® 无线技术。可应 Druck 的要求,提供授权使用基于 Bluetooth® 无线技术的 ADTS 的国家 / 地区最新名单。

出厂前通常启用 Bluetooth® 功能,但也可以在售后启用 (产品选项代码 ASTOUCH-36)。关于 更多详情,请联系 Druck。

#### **3.16.1 ADTS 的最佳放置方式**

使用 Bluetooth® 无线技术时,为获得最佳效果,必须将 ADTS 控制器正确放置在相对于飞行器 的可靠覆盖区域内。

图 3-57 给出了 ADTS 控制器正确定位示例,其中应:

- 位于驾驶舱窗口的视线前方。
- 最少距离机身边缘 1 m。
- 最多距离前轮 8 m。
- 将 ADTS 控制器的顶部边缘放置在距离飞行器最近的位置,且输出端口朝上。

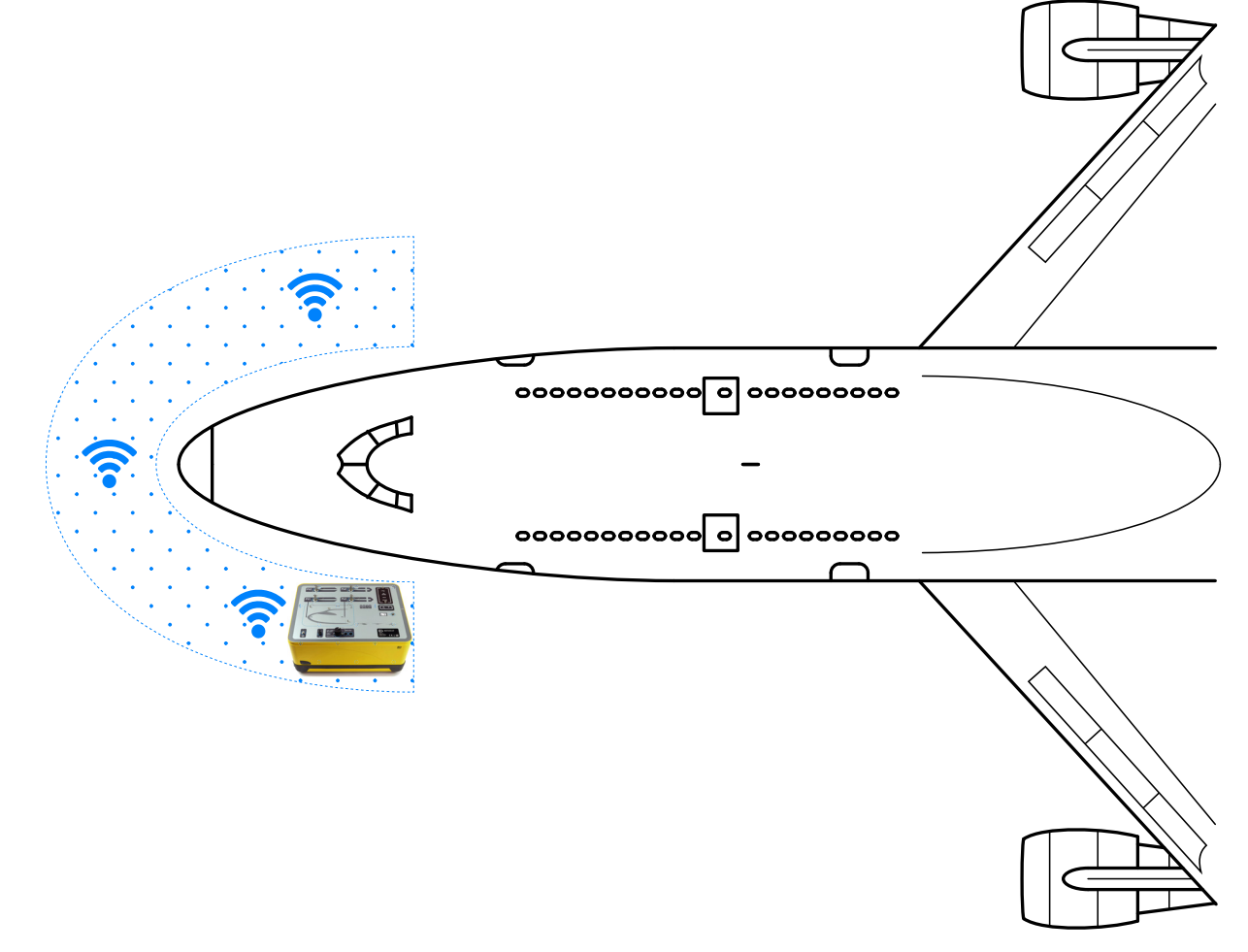

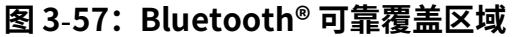

#### **3.16.2 最佳配对程序**

以下程序用于 "Pair (配对)" ADTS 控制器和 ADTSTOUCH:

- 1. 将 ADTSTOUCH 放置在 ADTS 控制器 上 (但不得对接)或接近 ADTS 控制器的位置。
- 2. 给 ADTS 控制器和 ADTSTOUCH 循环通电。
- 3. 导航至 Dashboard (仪表板)>> TOOLS (工具)>> BLUETOOTH。Bluetooth® 菜单打 开。
- 4. 选择 "NEW SCAN FOR DEVICES(重新扫描设备)"。将显示 "Please wait scanning for devices (请等待扫描设备)" 信息。

**注:**必须在对使用 DK0467 软件的设备通电后五分钟内进行。

- 5. 将显示带有设备软件版本和序列号的可用设备列表。
- 6. 必要时,向下滚动列表,在列表中选择 (突出显示)所需 ADTS 控制器的序列号。
- 7. 点击 "tick (对勾)" 图标,确认选择并关闭设备列表。ADTS 控制器与 ADTSTOUCH 此 时为 "Paired (已配对)" 状态。
- 8. 点击 "cross (叉号)" 图标,关闭设备列表,且不进行任何更改。

如果 Bluetooth® 连接中断且未自动重新连接,则可重复程序,而不是在驾驶舱内配对设备。

# **3.17 ADTSTOUCH**-**ER (扩展范围)Bluetooth®**

在大型飞行器上,尤其当飞行器位于远离建筑物或其他反射表面的开阔地时,Bluetooth® 连接 性能可能会受到影响。为这些情况开发了 ADTSTOUCH-ER。

#### **3.17.1 标准外部天线**

该装置在各个方面均与标准 ADTSTOUCH 相同, 但 Bluetooth® 天线除外, 该天线作为与装置底 座上的外部射频连接器连接的可拆卸天线提供。

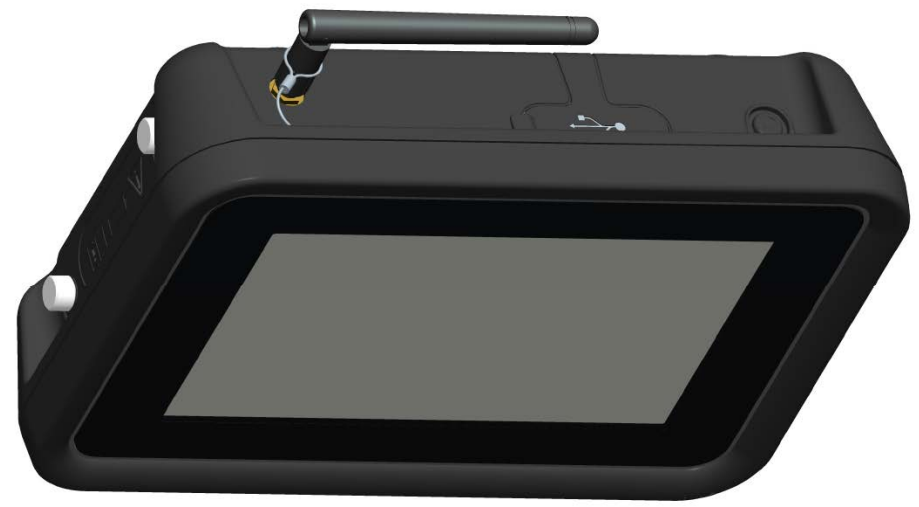

**图 3**-**58:配备外部 Bluetooth® 天线的 ADTSTOUCH**-**ER**

#### **3.17.2 天线加长套件**

**警告 与天线加长套件一同使用时,ADTSTOUCH**-**ER 天线与用户身体之间必须始终 保持至少 20 厘米的距离。在将加长套件连接至 ADTSTOUCH**-**ER 之前,请确保将天线 吸盘连接至驾驶舱窗口,以防止违反保持 20 厘米间距的要求。**

ADTSTOUCH-ER 配备标准外部天线和天线加长套件。加长套件有一个吸盘组件,可以将天线安 装至驾驶舱窗口内侧。使用电缆将天线连接至 ADTSTOUCH-ER 机身上的射频连接器。这两种选 件均允许操作员在驾驶舱内自由移动。操作员应当根据当日当地的条件选择最适合的选件。

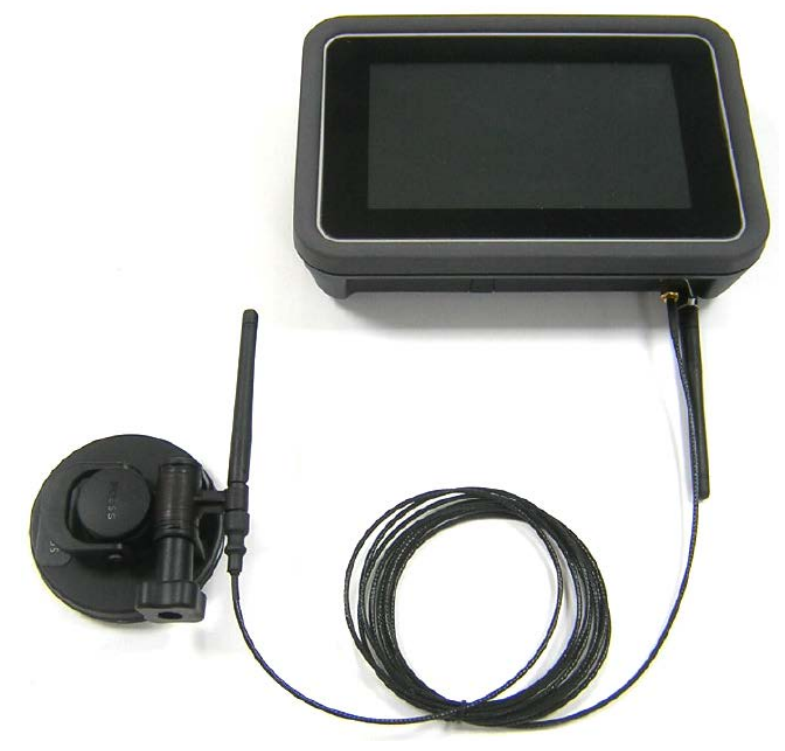

**图 3**-**59:Bluetooth® 天线加长套件**

ADTS Bluetooth® 选件的相关性能如表 3-13 所示。

**表 3**-**13: Bluetooth® 选件性能**

| 型묵           | 天线               | Bluetooth® 性能 |
|--------------|------------------|---------------|
| ADTSTOUCH    | 内部               | 一般            |
| ADTSTOUCH-ER | 标准外部天线           | 良             |
| ADTSTOUCH-ER | (固定至驾驶舱窗口)<br>外部 | 优             |

应当注意的是:

a. 性能很大程度上取决于飞行器类型及其周围环境。因素包括无射频反射表面或干扰源。

b. 与露天机场相比,飞机库内的性能通常更好。

**注:**使用天线加长套件时,为获得最佳性能,天线应放置在最靠近 ADTS 控制器的驾驶舱窗口 上,请参阅图 3-60。

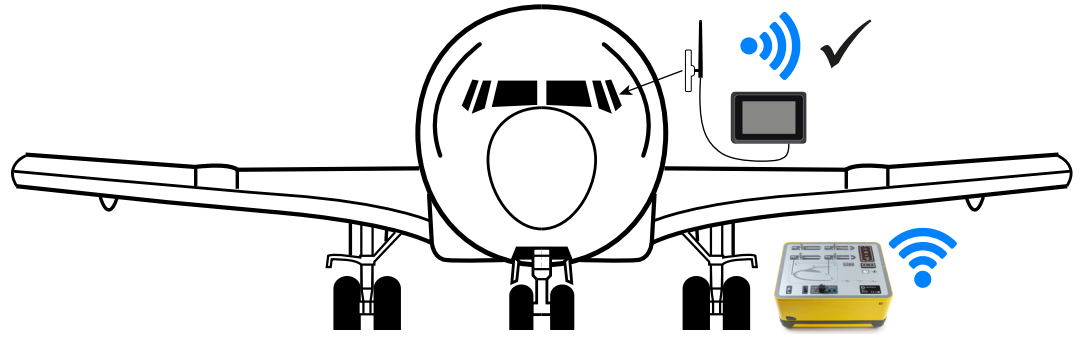

**图 3**-**60:外部 Bluetooth® 天线的最佳放置方式**

# **4. 校准**

# **4.1 简介**

为保持系统准确度,应定期执行校准检验。建议的校准周期可在 ADTS542F/552F/553F/554F 系 列各种型号的相关规格表中找到。如果系统准确度不符和规范,则应执行校准调整。

# **4.2 PIN 代码和 PIN 保护**

**信息 更改这些代码,以防止未经授权访问。未经授权访问这些菜单可导致本系统失 准,在控制模式中还可能导致压力变化速率过高。**

ADTS 包含一些受 PIN 保护的菜单。下表列出了出厂设置的默认 PIN 号:

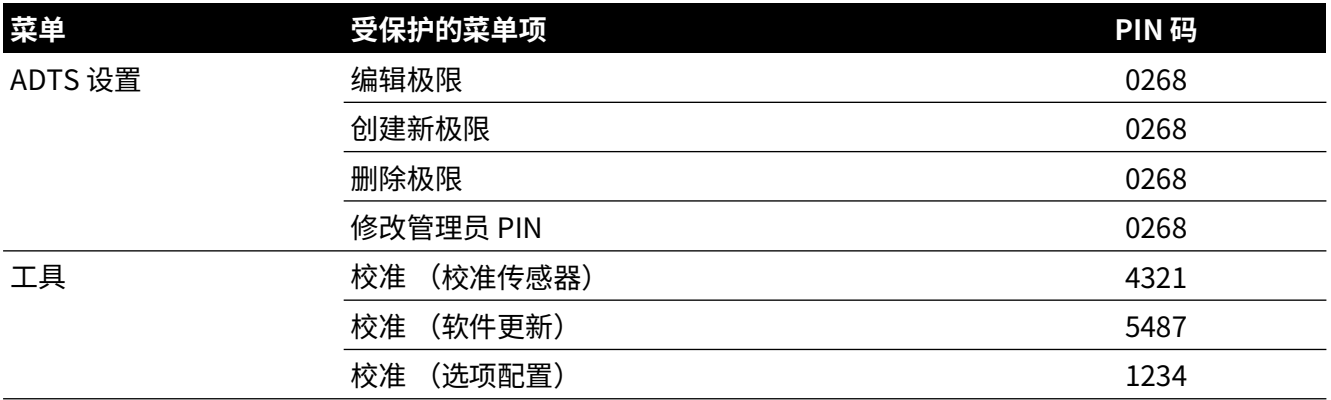

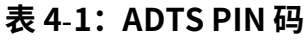

# **4.3 校准流程**

校准流程受 PIN 保护。本章介绍了 Ps 和 Pt 传感器校准。Tools (工具)>> Calibration Sensor (校准传感器)菜单包含属于 Calibration check (校准检验) 功能的校准调整。

**注:**必须在 Calibration Check (校准检验)菜单中执行校准检验,因为主 Ps/Pt 测量显示屏 Pt 读数包括对 Ps 与 Pt 传感器之间任何残留偏移误差的 " 自动清零 " 校正。

**注:**精度是一个术语,包括 ADTS 操作温度范围内的非线性、滞后和可重复性 ADTS 测量系统误 差。精度不包括用于 ADTS 校准的设备产生的误差,或者 ADTS 数据表中介绍的校准稳定性误 差。

#### **4.3.1 校准要求**

**注:**校准周期取决于购买产品时选择的校准选项。

| 功能   |        | 准确性规格 <sup>。</sup>       | 测试方法    |
|------|--------|--------------------------|---------|
|      | Ps 范围: | 92 mbar 至 1130 mbar (绝压) |         |
|      | 准确性:   | 请参阅当前产品数据表。              |         |
| 气动压力 | Pt 范围: | 92 mbar 至 1997 mbar (绝压) | 对比校准标准。 |
|      | 准确性:   | 请参阅当前产品数据表。              |         |

**表 4**-**2:ADTS542F 校准要求**

a. (k = 2.95% 的不确定性)包括: 在 ADTS 操作温度范围内的 NL、H 和 R,以及 15 个月内的校准稳定性 (请见注释) [和第 4.3.2 节](#page-87-0)中所述的校准设备不确定性。

#### **表 4**-**3: ADTS552F/553F/554F 校准要求**

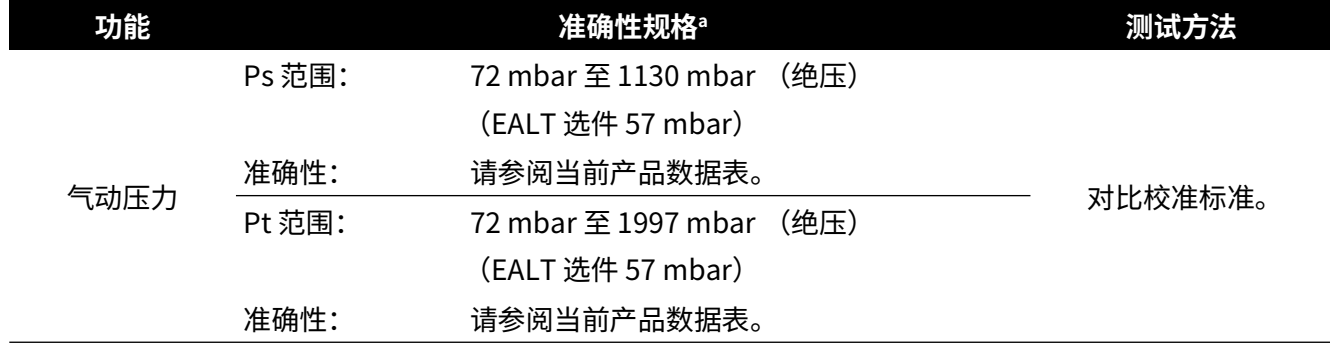

a. (k = 2.95% 的不确定性)包括:在 ADTS 操作温度范围内的非线性、滞后和可重复性,以及 18 个月内的校准稳定性 (请见注释)和第 [4.3.2 节](#page-87-0)中所述的校准设备不确定性。

#### <span id="page-87-0"></span>**4.3.2 校准设备不确定性**

校准标准规格:

- 范围:35 mbar 至 2000 mbar (绝压)。
- 扩展的不确定性 (k = 2): 读数的 32ppm +0.007 mbar(0.0032% 的读数 +0.70 Pa)
- 全部可追溯到国家标准。

**注:**如果使用不确定性较高的校准标准,则 ADTS 准确性会降低,并可能超过 ADTS 销售数据表 规范。

#### **4.3.3 建议的两点校准调整点**

校准点为标称压力,允许主要标准重量和实际修正压力计算之间存在轻微偏差。

- 1. Ps:两点校准点 (建议按该顺序进行):
	- a. 1128 mbar (FS)
	- b. 92 mbar
- 2. Pt:两点校准点 (建议按该顺序进行):
	- a. 92 mbar
	- b. 1997 mbar (FS)

关于建议的校准检验点,请参阅表 4-4 与表 4-5。

**表 4**-**4: Ps 校准检验点**

|                           | Ps             |
|---------------------------|----------------|
| 压力                        | 高度近似值          |
| 56.39 mbar <sup>a</sup>   | ~65,000 ft     |
| $71.71$ mbar <sup>b</sup> | $~50,000$ ft   |
| 92.00 mbar                | $-55,000$ ft   |
| 178.74 mbar               | $-41,000$ ft   |
| 314.85 mbar               | $~29,000$ ft   |
| 465.63 mbar               | $~20,000$ ft   |
| 696.82 mbar               | $~10,000$ ft   |
| 843.07 mbar               | $-5,000$ ft    |
| 1013.25 mbar              | $\sim$ 0 ft    |
| 1128.03 mbar              | $~2$ -3,000 ft |

a. ADTS552F/553F/554F EALT 选件。

b. 仅限 ADTS552F/553F/554F。

**表 4**-**5: Pt 校准检验点**

| Pt                        |
|---------------------------|
| 56.39 mbar <sup>a</sup>   |
| $71.71$ mbar <sup>b</sup> |
| 92.00mbar                 |
| 178.74mbar                |
| 314.85mbar                |
| 465.63mbar                |
| 696.82mbar                |
| 843.07mbar                |
| 1013.25mbar               |
| 1128.03mbar               |
| 1500mbar                  |
| 1997mbar                  |

a. ADTS552F/553F/554F EALT 选件。

b. 仅限 ADTS552F/553F/554F。

# **4.4 校准说明**

在本过程中,将记录和存储校准调整日期。必须在开始进行校准调整之前检查 ADTSTOUCH 时 钟日期,否则可能记录错误日期。可在第 [3.6 节](#page-38-0)了解检查和设置时间和日期的说明。

在调整选定通道之前,无需记录 "As found (调整前)" 数据。根据需要记录 "as found (调整前)" 日期。

#### **4.4.1 准备工作**

- 1. 在开始校准流程前,要查看并熟识整个程序。
- 2. 接通电源之后以及执行任何校准程序之前,至少等待两个小时,让 ADTS 达到热稳定。
- 3. 在开始校准程序之前,先执行泄漏测试 (请参阅第 [6.3 节\)](#page-98-0)。
- 4. 如果前面板朝上,则 ADTS 参考压力为前面板顶部。在校准检验模式中,ADTS 会将其高度 校正值设置为零。

#### **4.4.2 校准检验**

本程序可检查未调整时的校准准确度。其可用于检查系统是否需要校准或在校准调整之后,用于 验证性能。

- 1. 确保标准设备和 ADTS 处于大气压。
- 2. 连接校准标准设备和 Ps 或 Pt 通道。
- 3. 打开 "Tools (工具)"菜单,选择 "Calibration (Calibrate sensors) (校准 (校准传感 器))",输入您的 PIN,选择 "Sensor (传感器)"、显示 Ps 和 Pt 当前数值的 "Calibration check (校准检验)" 子菜单。
- 4. 向选定通道施加压力,以达到 Full Scale (满量程)(FS) 和最低点,至少重复本程序三次。
- 5. 调整校准标准设备,向 Ps 或 Pt 通道施加压力。如要确定施加的压力是否稳定,请确保 ADTS 上显示的压力值 (相当于 0.001 mbar 分辨率)稳定,在 ±0.001 mbar 范围内,并且 无 " 蠕变 "。计算的实际应用压力读数至少有 4 位小数。进行校准检验时,不向 ADTS 输 入任何数据。参考压力值仅用于传感器调节操作。
- 6. 泄漏率必须足够小,防止在校准期间,主要标准固有重量测试仪活塞移到中间操作点之外。
- 7. 对比施加到校准标准设备上的压力值与 ADTS 上显示的数值,并记录两者之差。
- 8. 如果记录差值超出容差范围,则执行详述的 " [校准调整](#page-89-0) " 程序。
- 9. 其他通道的校准程序同上。

#### <span id="page-89-0"></span>**4.4.3 校准调整**

本程序将向 ADTS 施加已知压力,然后使用 ADTSTOUCH 输入准确施加的压力。输入所有校准点 之后,ADTS 自动计算必需的补偿 (零)和斜率 (范围)校正值。

- 1. 选择 Ps 或 Pt。打开 Ps 或 Pt 传感器校正屏幕。
- 2. 按照屏幕上的提示操作。
- 3. 计算的实际应用压力读数至少有 4 位小数,并将该值输入 ADTS。
- 4. 其他通道的校准程序同上。

调整时,每个通道需要两个压力值。调整压力为选定通道的最低和最大压力,请参阅图 4-6:

|             | <b>ADTS542F</b> | ADTS552F/553F/554F |           |  |  |  |  |  |
|-------------|-----------------|--------------------|-----------|--|--|--|--|--|
| Ps 通道       | Pt 通道           | Ps 通道              | Pt 通道     |  |  |  |  |  |
| 92 mbar     | 92 mbar         | 71 mbar            | 71 mbar   |  |  |  |  |  |
| $1130$ mbar | 1997 mbar       | 1130 mbar          | 1997 mbar |  |  |  |  |  |

**表 4**-**6: 调整点**

校准调整之后,使用传感器精度值作为校准检验极限。传感器精度值显示在 Tools (工具)>> System status (系统状态)>> ADTS >> Sensors (传感器)>> Ps/Pt 屏幕中。传感器精度值凑 效时间为根据用于调整 ADTS 的校准设备调整验证 ADTS 之后的 24 小时。对于超过 24 小时的规 定值或使用其他校准设备调整校准的情况,请参阅 ADTS 销售数据表准确性要求。

#### **4.4.4 校准完成**

完成所有校准调整程序之后,执行以下操作:

1. 确保校准标准设备和 ADTS 处于大气压。断开校准标准设备与 ADTS 的连接。

2. 如果无需执行其他校准或测试,则退出菜单,选择待机或关闭 ADTS。

# **5. 维护**

# **5.1 简介**

本章节详细介绍了操作人员在使用设备前执行的任务和每周检查。维护表格列出了维护任务、每 项任务执行周期以及表 5-1 中详述任务的代码。

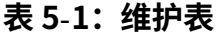

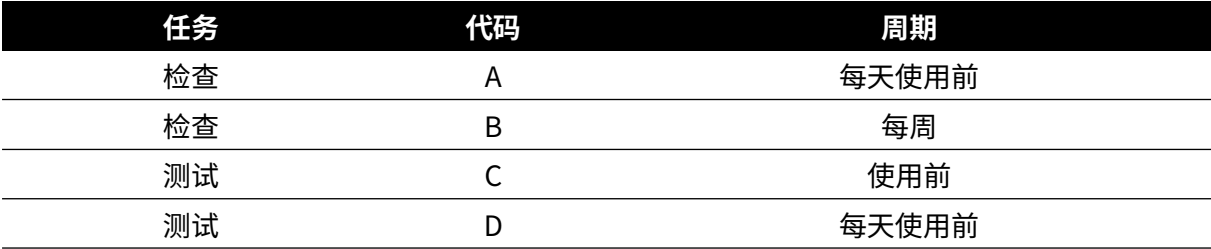

# **5.2 电池保养与维护**

#### **5.2.1 ADTSTOUCH 电池组**

电池组包含锂离子电池,无需用户维护。

长时间暴露于极端温度可大大缩短电池使用寿命。为最大限度延长使用时间,避免电池长时间暴 露于温度超出 30℃ 至 +45℃ (-22°F 至 113°F)的环境中。

建议的存储温度范围为 5°C 至 21°C (41°F 至 70°F)。

可拆除电池。制造商提供了以下安全建议。用户不得:

- 使电池短路。
- 将电池浸入任何液体中。
- 拆卸或使电池变形。
- 将电池暴露于或丢弃到火中。
- 让电池遭受超出 ADTS 指定极限的过大物理冲击或振动。
- 使用外观有损坏痕迹的电池。

电池组始终为密封状态,因此不应出现电解液泄漏情况。如果发现电池出现电解液泄漏情况,则 立即停止使用电池,避免接触电解液。如果皮肤或衣物接触了电解液,请立即用肥皂和水清洗。 如果电解液与眼部接触,应用水彻底清洗眼部,并立即就诊。

# **5.3 维护任务**

**表 5**-**2:维护任务**

| 代码 | 任务                                                                                         |
|----|--------------------------------------------------------------------------------------------|
| A  | 检查并确保所有设备都已准备就绪,记录任何缺陷情况。                                                                  |
|    | 目视检查 ADTS 及其相关设备的外观,检查有无明显损坏痕迹、灰尘以及浸水现象。必要时,使<br>用温和液体清洁剂和无绒布清洁外表面,请参阅 " 安全和安装 " 指南 K0554。 |
|    | 检查压力出口端有无灰尘和水进入,必要时,用无绒布清洁。                                                                |
|    | 目视检查气动出口接头有无损坏。                                                                            |
| B  | 检查每个气动出口接头上的小 O 型环有无切割以及磨损痕迹;必要时进行更换。                                                      |
|    | 目视检查气动软管、电缆有无切割、裂口和损坏痕迹;必要时进行更换。                                                           |
|    | 使用前,按照 " 安全和安装 " 指南 K0554 中的详细说明给设备通电。检查上次校准日期,必要                                          |
|    | 时,请咨询制造商。                                                                                  |
|    | 记录任何错误信息,请参阅第6.4节。                                                                         |
| D  | 每天使用前执行标准可用性测试 ( 第 6.2 节 ) 与 ADTS 泄漏检查 ( 第 6.3 节 )。                                        |
|    |                                                                                            |

# **5.4 日常维护**

必须彻底清洁工作区域、工具和设备。

#### **5.4.1 更换输出接头 O 型环**

进行维护任务 B 中详述的检查后,如果 O 型环出现磨损或损坏,请执行以下操作:

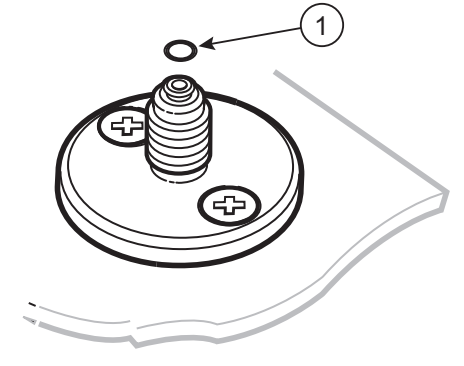

1 O 型圈

#### **图 5**-**1:更换 O 型环**

1. 小心拆除接头顶部小沟槽中的 O 型环。将新的 O 型环安装到接头顶部的小沟槽中。

2. 安装完毕之后,确保 O 型环已紧固到沟槽中,且未出现损坏。

**注:**此 O 型环损坏可导致泄漏。

#### **5.4.2 更换保险丝**

**电击风险**   $\bm{\mathcal{H}}$ 

1. 断开电源。

- 2. 松开保险丝固定器盖,拆除保险丝。
- 3. 只能将类型且额定功率合适的新保险丝安装到保险丝固定器盖中。
- 4. 拧紧前面板上的保险丝固定器。

# **5.5 软件更新**

如果出现软件更新,可在 Druck 网站下载至 USB 记忆棒中,用于更新 ADTS 和 ADTSTOUCH 的 应用程序。

上下文相关帮助页面会随软件版本升级而更新。通过软件更新程序获得最新版本手册时,会在不 提示的情况下,更新 ADTS (PDF) 手册。

或者,只能将 PC 中的 ADTS 手册下载至 ADTSTOUCH。

#### **5.5.1 下载软件更新**

- 1. 将 USB 记忆棒插入用于软件下载的计算机。
- 2. [前往](https://druck.com/software) **https://druck.com/software**。
- 3. 在列表中选择该产品要求的相关软件更新。显示 "Open/Save (打开 / 保存)" 文件对话 框。
- 4. 点击 "Save File (保存文件)" 单选按钮。
- 5. 单击 "OK (确定)"。显示 "Enter name of file to save... (输入要保存的文件名称 …)" 对话框。
- 6. 将文件直接保存在 USB 记忆棒或计算机中。
- 7. 如果将下载的文件保存在 USB 记忆棒中,则可在需要时将文件传输到计算机中。
- 8. 已下载文件包含在 "zip"文件夹中,例如: "ADTS5XX Release 6.zip"。您可以选择运 行此自解压文件或直接将其解压缩至所需位置。
- 9. 提取的目录 (例如: ADTS5XX Release 6) 包含另外五个文件夹:

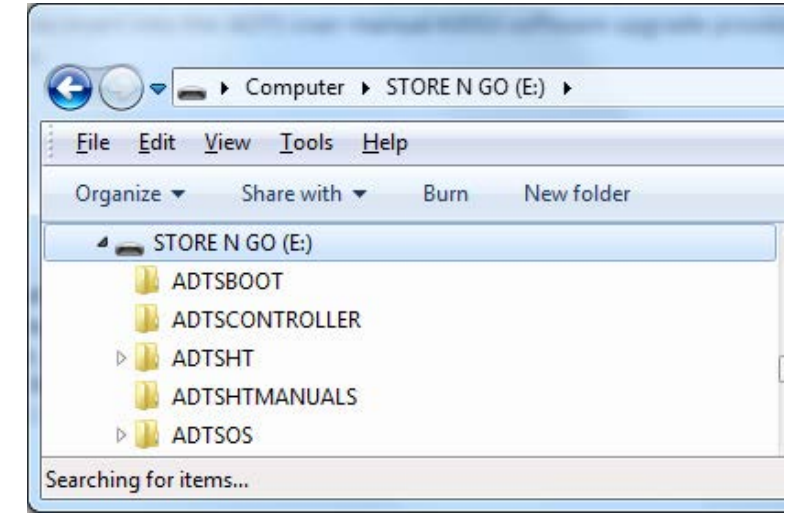

#### **图 5**-**2:软件更新文件夹**

10. 将这五个文件夹复制至 USB 记忆棒的根目录,以便于传输至 ADTSTOUCH。

11. 将文件下载到 USB 记忆棒之后,安全移除计算机上的 USB 记忆棒。

#### **5.5.2 安装软件更新**

安装软件更新时需要输入软件升级 PIN。

可通过 ADTSTOUCH 安装 ADTS 和 ADTSTOUCH 的软件更新。如果通电后的 ADTS 控制器通过有 线连接与 ADTSTOUCH 连接,则可以为 ADTS 与 ADTSTOUCH 安装软件更新。为保证文件传输 完整性,建议使用脐带电缆。

如果 ADTSTOUCH 仅使用电池供电,则只能进行 ADTSTOUCH 软件更新,而无法执行 ADTS 更 新。

为安装 ADTS 和 ADTSTOUCH 软件更新,请执行以下操作:

- 1. 可将 ADTSTOUCH 固定在 ADTS 控制器上或使用脐带电缆连接 ADTSTOUCH 与 ADTS 控制 器。
- 2. 在 Standby (待机)模式下将 ADTS 通电。
- 3. 接通 ADTSTOUCH (1) 电源。

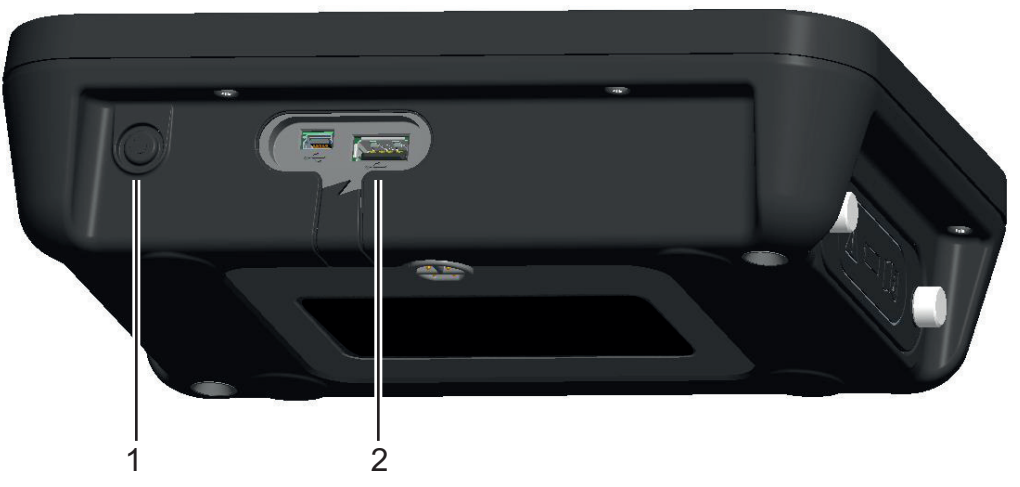

**图 5**-**3:ADTSTOUCH 电源按钮与 USB 端口**

4. 将 USB 记忆棒插入 ADTSTOUCH USB 端口 (2)。

**注:**当安装过程开始后,不得拔下 USB 记忆棒。

- 5. 在 "Dashboard (仪表板)" 上选择 "Tools (工具)"。打开工具菜单。
- 6. 选择 "Calibration (校准)"。将显示数字键盘。
- 7. 输入您的软件更新 PIN,然后点击 "tick (对勾)" 图标。将显示 "Software Upgrade (软件更新)"菜单,其中包含以下两个项目: ADTSTOUCH 和 ADTS。

**注:**在尝试升级之前,请确保已完全阅读并理解软件下载包中包含的 README 文件。不遵循 说明有可能造成更新失败,需要将设备返回至服务中心。

- a. ADTSTOUCH
	- 应用。将要求您选择 "Yes (是)" 或 "No (否)",确认软件升级。
	- 操作系统将要求您选择 "Yes (是)" 或 "No (否)",确认软件升级。
- b. ADTS
	- 主代码。将要求您选择 "Yes (是) " 或 "No (否) ",确认软件升级。

• 启动代码。将要求您选择 "Yes (是)" 或 "No (否)",确认软件升级。

8. 当您选择 "Yes (是)" 之后,按照屏幕上的说明操作。

9. 选择 "No (否)" 关闭对话框,且不进行任何更改。

#### **5.5.3 下载 ADTS 手册**

- 1. 前往 **<https://druck.com>**。显示 "Druck" 页。
- 2. 在顶层菜单栏上点击 Products (产品)。则会显示该标题下的菜单项。
- 3. 点击 "Test and Calibration Instrumentation (测试与校准仪器)"。
- 4. 点击 "Air Data Test Sets (ADTS) Pitot Static Testers (大气数据测试系统 (ADTS) 空速 静压管测试仪)"。
- 5. 向下滚动以获取可用下载列表,其中包含所有可用的用户手册与数据表。
- 6. 从列表中选择相关手册。该文件显示为 PDF,右上角有一组功能按钮。
- 7. 单击 Download (下载)按钮。
- 8. 显示 Open/Save (打开 / 保存)文件对话框。
- 9. 单击 OK (确定)。显示 "Enter name of file to save... (输入要保存的文件名称 …)" 对 话框。
- 10. 将文件直接保存在 USB 记忆棒或计算机中。
- 11. 如果将下载的文件保存在 USB 记忆棒中,则可在需要时将文件传输到计算机中。
- 12. 按照第 [5.5.4 节中](#page-96-0)详述的程序将手册安装至 ADTSTOUCH。

#### <span id="page-96-0"></span>**5.5.4 安装 ADTS 手册或客户文档**

插入计算机中时,ADTSTOUCH 将显示为 USB 大容量存储设备。可使用计算机文件资源管理器 在计算机和 ADTSTOUCH 之间传输文件。

- 1. 利用 USB 和 USB 迷你电缆将 ADTSTOUCH 连接到计算机。
- 2. ADTSTOUCH 将显示为 USB 大容量存储设备, 其中包含以下两个文件夹: ADTS MANUALS (ADTS 手册) 和 CUSTOMER DOCUMENTS (客户文档)。
	- a. ADTS MANUAL (ADTS 手册)
		- 包含 ADTS 安全指南和 ADTS 用户手册。
	- b. CUSTOMER DOCUMENTS (客户文档)
		- 包含任何其他客户特定 (PDF) 文档,可在 ADTSTOUCH 中查看。
- 3. 使用计算机文件资源管理器,将计算机中的 ADTS 手册或客户文档传输到 ADTSTOUCH 。
- 4. 安全移除计算机上的 ADTSTOUCH。

# **6. 测试和故障排查**

# **6.1 简介**

操作人员可执行有限测试和故障排查。可将设备返回到最近的 Druck 或经过 Druck 批准的服务中 心进行故障排查和纠正。

通电时,ADTS 可通过闪烁错误代码和 / 或显示信息来表示有无故障。

<span id="page-98-1"></span>在将 ADTS 用于飞行器系统测试之前,必须纠正任何故障状况。

# **6.2 标准可用性测试**

以下程序显示 ADTS 是否可正常运行并检查 ADTS 的功能与性能:

- 1. 接通设备电源。
- 2. 确保堵盖已安装在前面板上空速管与静压系统端口。
- 3. 将 ON/Standby (开 / 待机)开关设定至 ON (开)位置。
- 4. 检查电源指示灯已亮,且闪烁绿色。这表示正在执行自测。自测完成后,指示灯将常亮为绿 色。
- 5. 确保已接通 ADTSTOUCH 电源,并通过电缆或前面板对接口连接至 ADTS。检查并确保显示 器显示系统启动屏幕以及进度指示器。
- 6. 检查并确保显示器随后显示 DASHBOARD (仪表板)。
- 7. 选择 PITOT STATIC (空速静压管)。
- 8. 选择 CONTROL (控制)。
- 9. 选择 2000 英尺的 "ALT" 通道的 "Aim (目标)" 值。
- 10. 选择 200 海里的 "CAS" 通道 "Aim (目标)" 值。
- 11. 等待 ALT 和 CAS 已达到 "Aim (目标)" 值并稳定 (指示器将变为绿色)。
- 12. 检查并确保控制效果计量仪箭头大约位于每个通道范围内的中间位置。
- 13. 选择 MEASURE (测量)。
- 14. 检查并确保测量的 ALT 和 CAS 值未以过高速率 (不得超过 25 ft/min 和 2 knots/min)降 低。
- 15. 选择 Aircraft Status (飞行器状态)屏幕。
- 16. 选择着陆操作。
- 17. 确保已达到 Aircraft Safe at Ground pressures (飞行器安全处于地面压力)状态。 基本可用性测试结束。

# <span id="page-98-0"></span>**6.3 ADTS 泄漏检查**

在执行泄漏检查前,至少预留 15 分钟让 ADTS 预热。

#### **6.3.1 设置**

- 1. 导航至 Dashboard (仪表板)>> ADTS Settings (ADTS 设置 )>> ADTS LIMITS (ADTS 极 限)>> SELECT LIMITS (选择极限)。
- 2. 选择 MAX AERO。
- 3. 返回 ADTS Settings (ADTS 设置)。
- 4. 选择 Pressure units (压力单位)。
- 5. 选择 "mbar" 单选按钮。
- 6. 退出 Settings (设置)菜单,返回 Dashboard (仪表板)。
- 7. 选择 PITOT STATIC (空速静压管)。

#### **6.3.2 压力泄漏检查**

本规程用于验证设备在正压条件下是否密封严实。

- 1. 选择 CONTROL (控制)。
- 2. 将 Pressure Aeronautical Units (压力航空用单位)切换为 mbar。
- 3. 从右向左滑动屏幕,选择 Rate Timer (速率计时器),将 "WAIT (等待)" 时间设置为 5 分 0 秒,然后点击 "tick (对勾)" 图标。
- 4. 将 "TEST (测试)" 时间设置为 1 分 0 秒, 然后点击 "tick (对勾)" 图标。
- 5. 然后滑动返回到控制模式。
- 6. 点击 Ps"AIM (目标)" 值以突出显示该值。
- 7. 使用数字键盘输入新值:1050.00 mbar,将速率目标设置为 500 mbar/min,然后点击 "tick (对勾)" 图标。
- 8. 点击 Qc"AIM (目标)" 值以突出显示该值。
- 9. 使用数字键盘输入新值: 860.00 mbar,将速率目标设置为 500 mbar/min,然后点击 "tick (对勾)" 图标。
- 10. 等待 Ps 和 Qc 达到 "Aim (目标)" 值并稳定 (指示器将变为绿色)。
- 11. 选择 MEASURE (测量)。
- 12. 滑动选择 Rate Timer (速率计时器)。
- 13. 要启动计时器,点击 "play (开始)" 图标。计时器开始倒计时,已用时间 (百分比)指 示器将变为蓝色,并显示 "WAIT (等待)" 字样。
- 14. 当计时器达到 100% 时,将重新开始倒计时,并显示 "TEST (测试)" 字样。当计时器达 到 100% 时将停止,已用时间指示器仍保持为蓝色,并显示 "END (结束)" 字样。
- 15. 显示器将显示计时速率,且每个值后面带有字母 "T"。检查并确保 Ps 和 Qc 速率小于或等 于 ±0.6 mbar/min。如果速率大于该值,则增加热稳定时间并重新测试。

如果测试反复失败,则将设备返回 Druck 或 Druck 授权的修理中心。

#### **6.3.3 真空泄漏检查**

本规程用于验证设备在负压条件下的密封严实情况。

- 1. 选择 CONTROL (控制)。
- 2. 滑动选择 Rate Timer (速率计时器), 将 "WAIT (等待)" 时间设置为 5 分 0 秒, 然后点 击 "tick (对勾)" 图标。
- 3. 将 "TEST (测试)" 时间设置为 1 分 0 秒, 然后点击 "tick (对勾)" 图标。
- 4. 然后滑动返回到控制模式。
- 5. 点击 Ps "AIM (目标)" 值以突出显示该值。
- 6. 使用数字键盘输入新值: 100.00 mbar, 将速率目标设置为 500 mbar/min, 然后点击 "tick (对勾)" 图标。
- 7. 点击 Qc"AIM (目标)" 值以突出显示该值。
- 8. 使用数字键盘输入新值: 0.00 mbar,将速率目标设置为 500 mbar/min,然后点击 "tick (对勾)" 图标。
- 9. 等待 Ps 和 Qc 达到 "Aim (目标)" 值并稳定 (指示器将变为绿色)。
- 10. 选择 MEASURE (测量)。
- 11. 滑动选择 Rate Timer (速率计时器)。
- 12. 要启动计时器,点击 "play (开始) " 图标。计时器开始倒计时,已用时间 (百分比) 指 示器将变为蓝色,并显示 "WAIT (等待)" 字样。
- 13. 当计时器达到 100% 时,将重新开始倒计时,并显示 "TEST (测试)"字样。当计时器达 到 100% 时将停止,已用时间指示器仍保持为蓝色,并显示 "END (结束)" 字样。
- 14. 显示器将显示计时速率,且每个值后面带有字母 "T"。检查并确保 Ps 和 Qc 速率小于或等 于 ±0.6 mbar/min。如果速率大于该值,则增加热稳定时间并重新测试。

<span id="page-100-0"></span>如果测试反复失败,则将设备返回 Druck 或 Druck 授权的修理中心。

#### **6.4 故障代码和错误信息**

如果出现故障,内置自测和诊断系统将显示一条信息,且状态指示器将闪烁代码。标题为 Error (错误)的信息表示出现了中断正常运行的故障或状况。

如果显示器显示错误信息,则应关闭设备再重新开启。如果重启后显示器仍显示错误信息,则应 将设备返回 Druck 或 Druck 授权的修理中心。

#### **6.4.1 前面板四盏 LED 闪烁代码**

如果前面板上的所有四盏 LED 按照工厂代码序列 (以红色和绿色 LED 颜色呈现)同时闪烁,则 应首先尝试下载 ADTS 控制器与引导加载程序软件。完成软件下载后,将设备重新开机。如果在 重新开机后,所有四盏 LED 依然按序列闪烁,应当将设备返回 Druck 维修部门。

# **6.4.2 错误代码**

**表 6**-**1:错误代码**

| 错误编号           | 描述                                                      |
|----------------|---------------------------------------------------------|
| 1              | Boot database queue has failed                          |
| $\overline{2}$ | Memory Allocation for Bootloader task has failed        |
| 3              | Memory Allocation for Bootloader environment has failed |
| 4              | Bootloader task registration has failed                 |
| 5              | Failed to warm up                                       |
| 6              | Ps sensor failed or disconnected                        |
| $\overline{7}$ | Autoleak recovery activated                             |
| 8              | <b>Bias Channel Pressure Ps Failed</b>                  |
| 9              | <b>Bias Channel Pressure Pt Failed</b>                  |
| 10             | <b>Bias Channel Vacuum Ps Failed</b>                    |
| 11             | <b>Bias Channel Vacuum Pt Failed</b>                    |
| 12             | <b>Invalid Current State</b>                            |
| 13             | Pressure Ps valve curve has failed characterisation     |
| 14             | Pressure Pt valve curve has failed characterisation     |
| 15             | Vacuum Ps valve curve has failed characterisation       |
| 16             | Vacuum Pt valve curve has failed characterisation       |
| 17             | <b>Invalid Curve Index</b>                              |
| 18             | <b>Invalid Curve Parameters</b>                         |
| 19             | Zero Curve Volume                                       |
| 20             | Flow decreased on entry                                 |
| 21             | Flow at 40V smaller than linear end                     |
| 22             | Theoretical max flow $\leq 40V$ fbw                     |
| 23             | Curve fit error too large                               |
| 24             | <b>Demand NULL</b>                                      |
| 25             | EXP out of range                                        |
| 26             | LOG out of range                                        |
| 27             | <b>Measured NULL</b>                                    |
| 28             | <b>Controller Pool</b>                                  |
| 29             | <b>Control Memory</b>                                   |
| 30             | <b>Invalid Next State</b>                               |
| 31             | Test set must be at ground                              |
| 32             | Pressure Leak in Ps. Leak rate =                        |
| 33             | Pressure Leak in Pt. Leak rate =                        |
| 34             | <b>Invalid Ps Demand</b>                                |
| 35             | Ps pressure not settling                                |

**错误编号 描述**

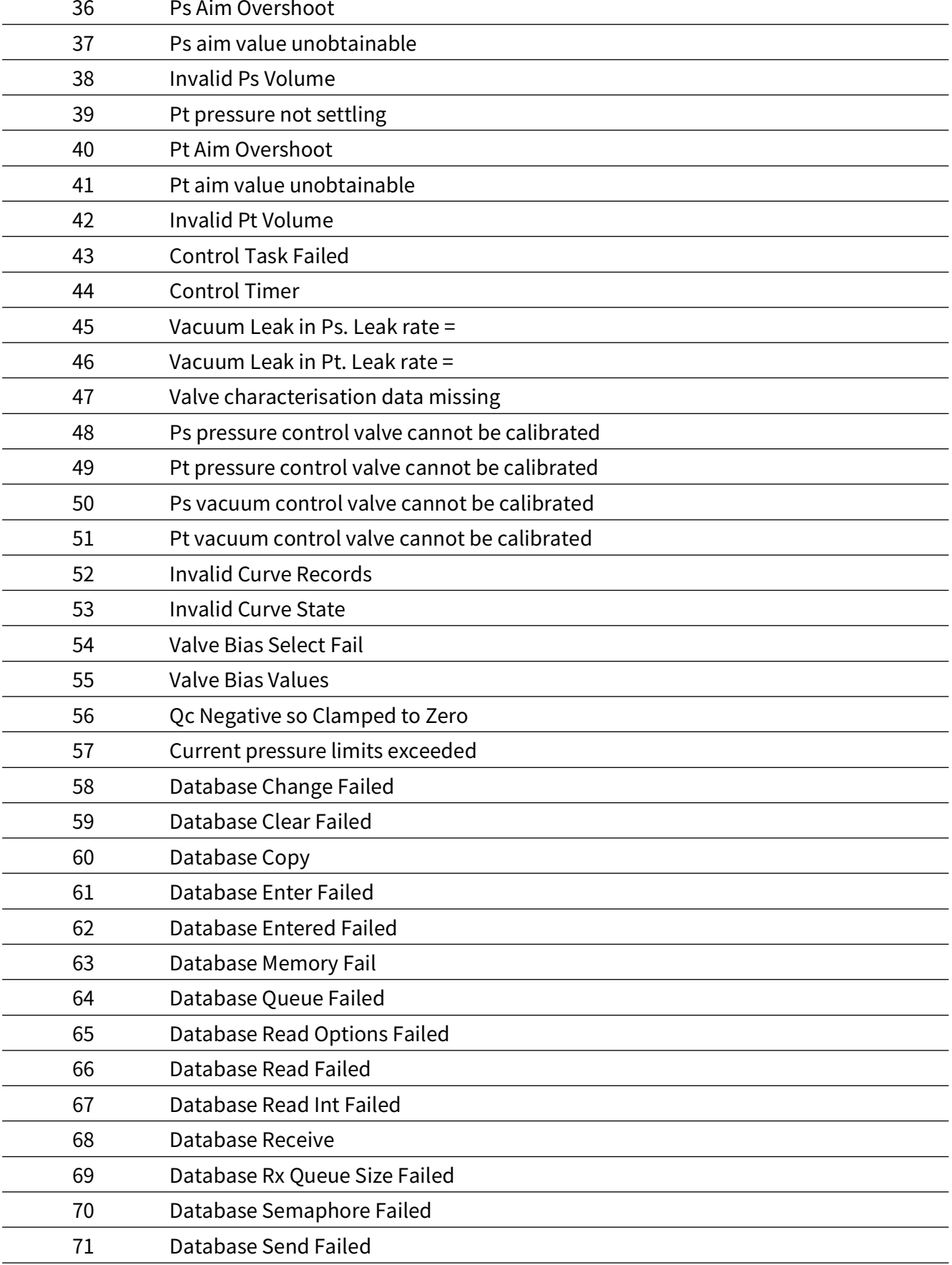

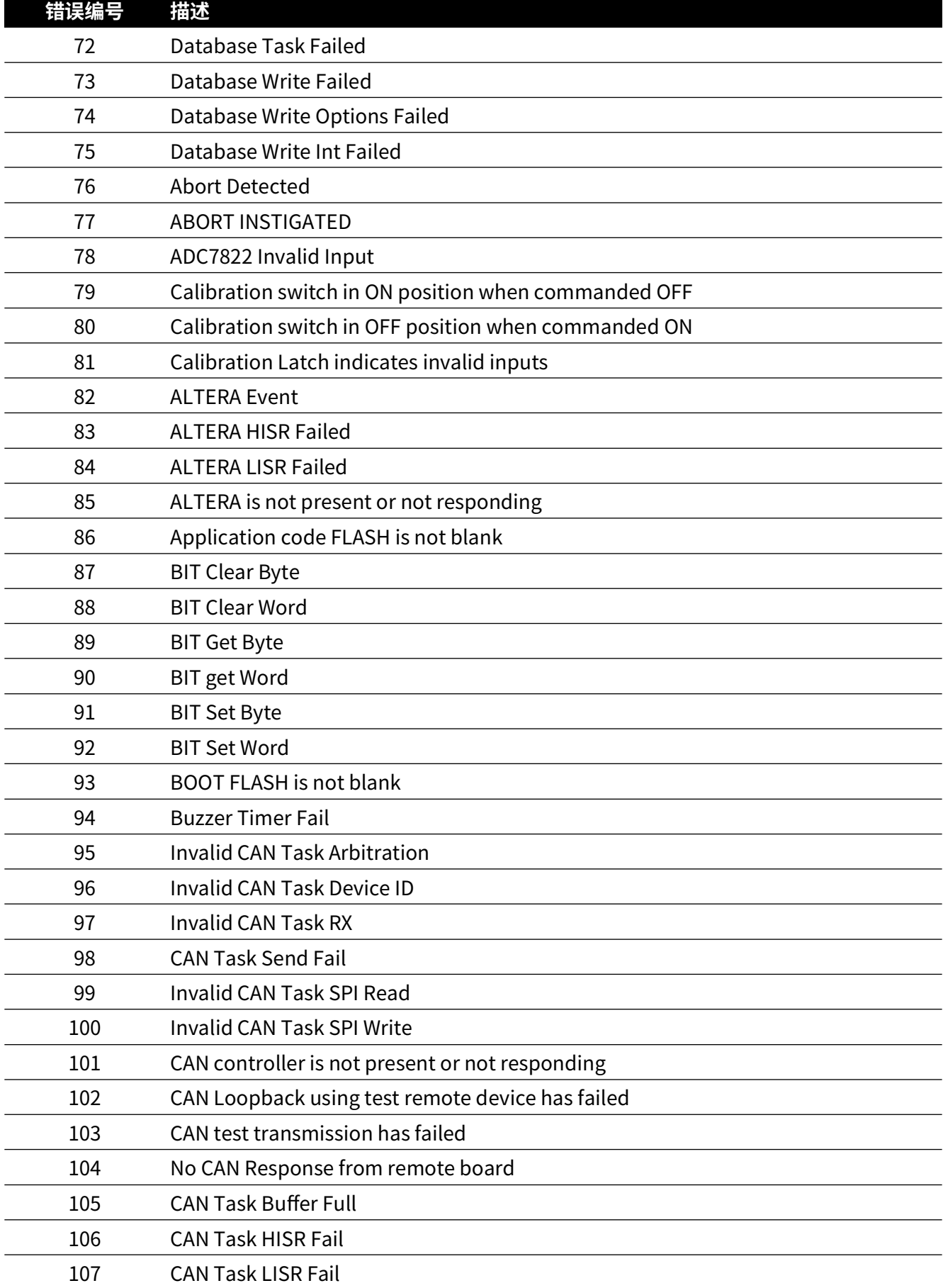

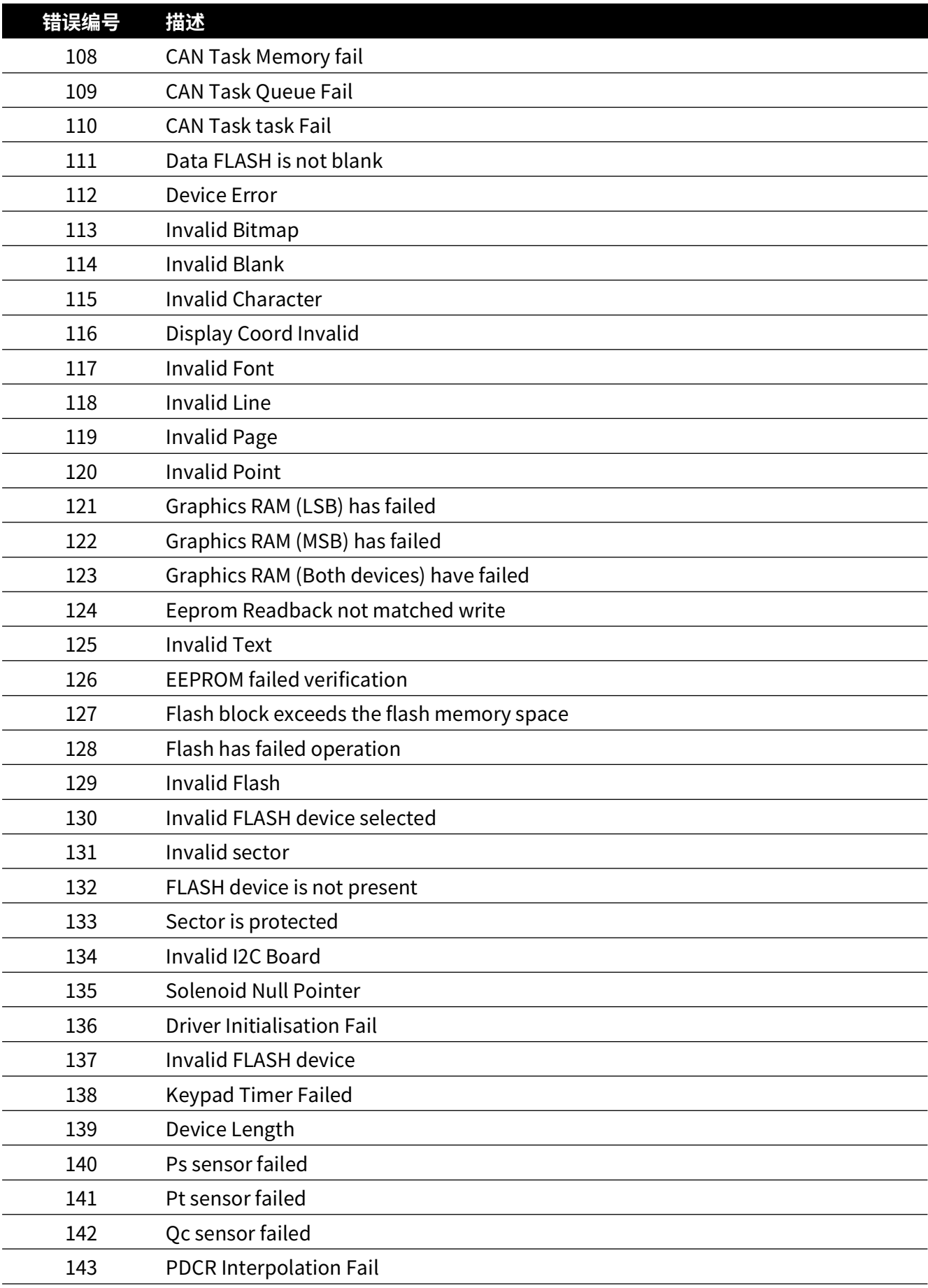

# Invalid PDCR Sensor PDCR I2C interface fault PDCR pic not present, not programmed and not responding PDCR not connected PDCR common mode voltage 1 out of range PDCR common mode voltage 2 out of range Unsupported PDCR Sensor PDCR VC1 Failed PDCR VC2 Failed Invalid Pump Id Pump monitoring has failed when pumps commanded ON Pump monitoring has failed when pumps commanded OFF Pump monitoring has failed when pressure pump commanded ON Pump monitoring has failed when vacuum pump commanded ON Pump monitoring has failed when heater commanded ON Pump Timer Failed Invalid PWM Channel QSPI LISR Failed SCI LISR Failed RAM validation has failed Driver Read RPT diode out of range ALTERA count = 0, indicating RPT not connected or failed ALTERA Not complete, indicating RPT input frequency too low 168 ALTERA overflowed, indicating RPT input frequency too high RPT count is out of range at 1000mB Invalid RTC Data 171 RTC Null Pointer Real time clock is not incrementing Real time clock parameter RAM failed Received Serial data is not identical to transmitted test data No Received serial data during loopback test PS apply valve failed - short PS apply valve failed - open PS release valve failed - short PS release valve failed - open **错误编号 描述**

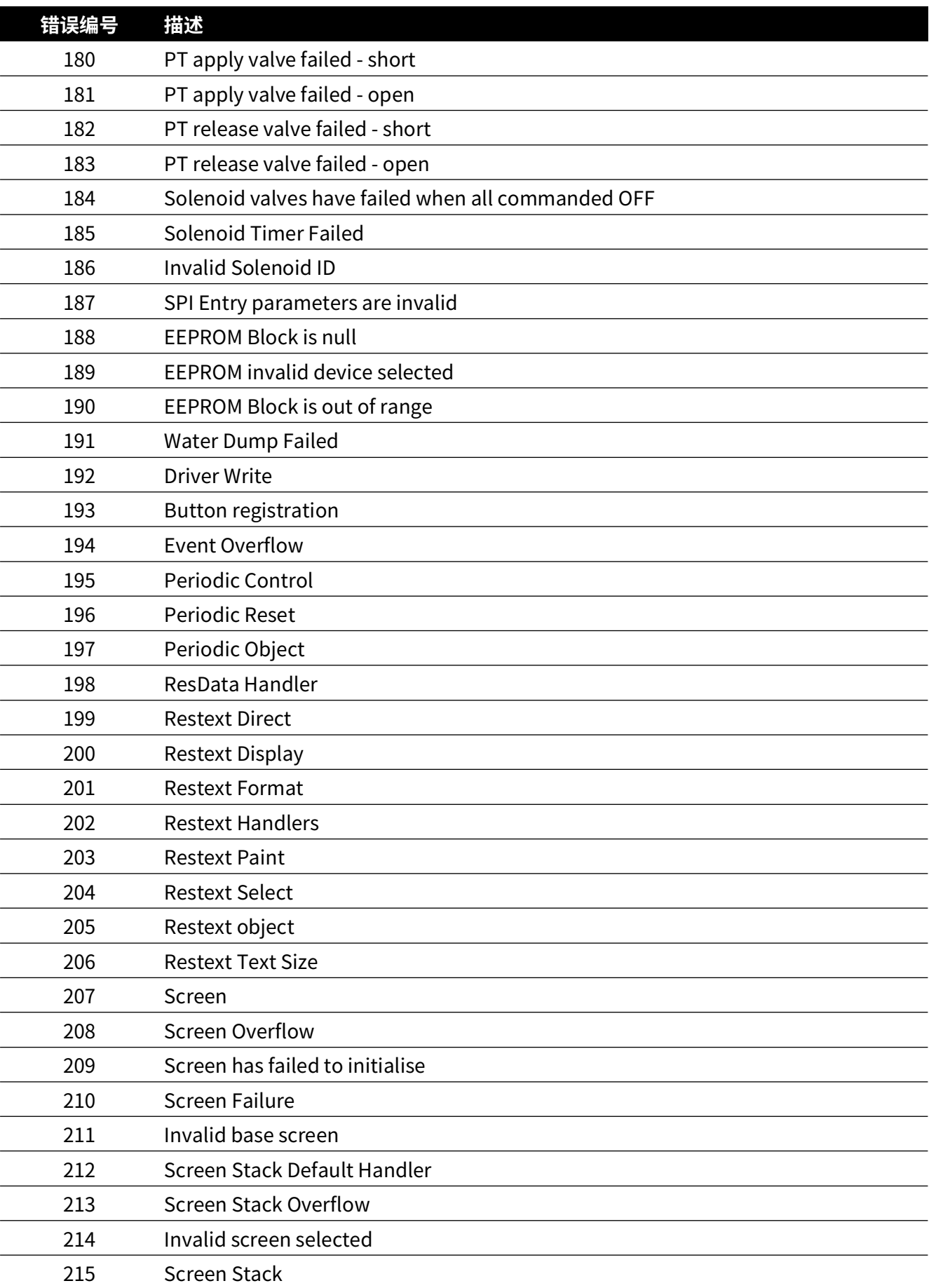

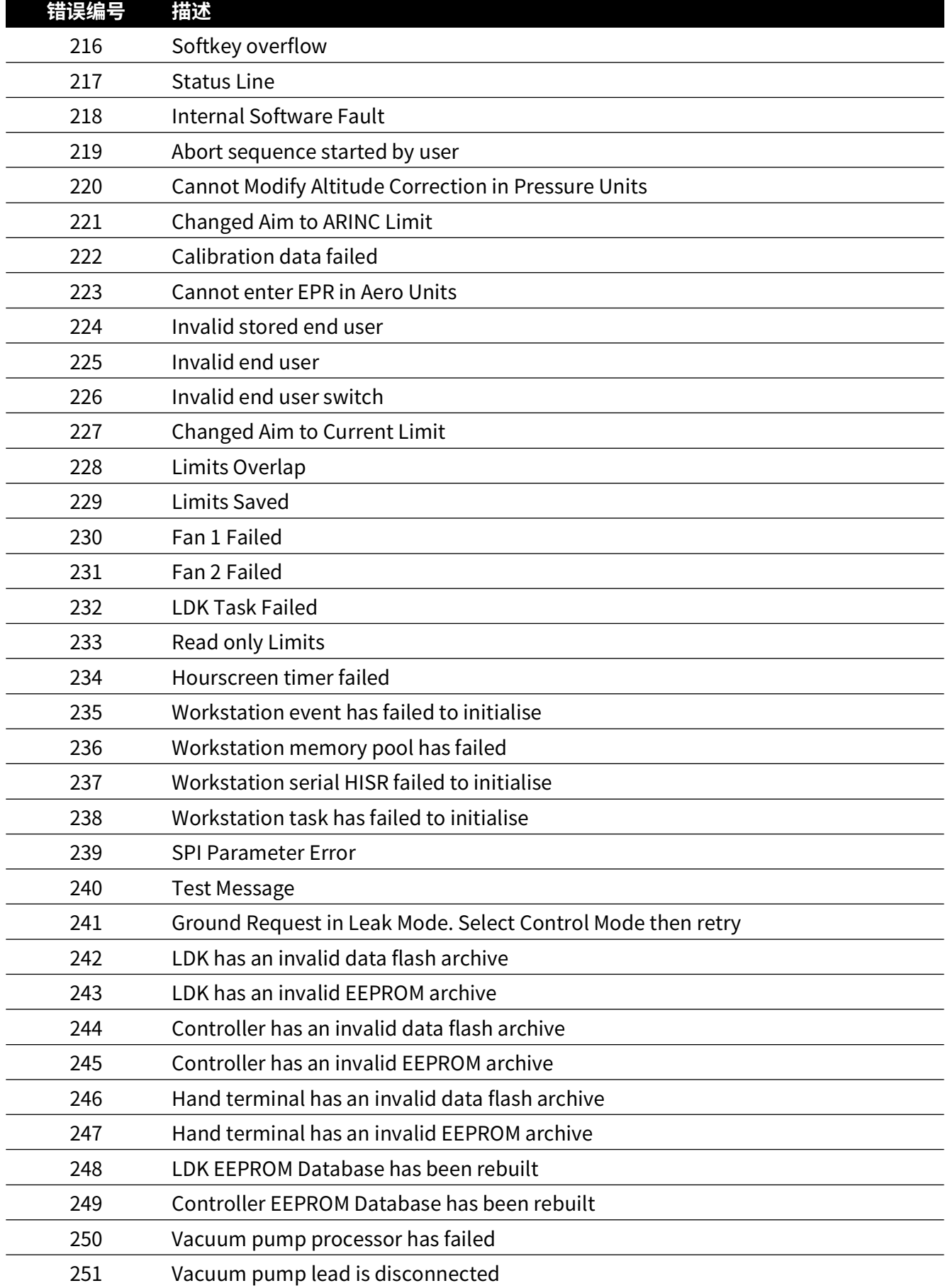
| 错误编号 | 描述                                                             |
|------|----------------------------------------------------------------|
| 252  | Vacuum pump transistor is faulty or drive inhibited            |
| 253  | Vacuum pump has stalled                                        |
| 254  | Pressure pump processor has failed                             |
| 255  | Pressure pump lead is disconnected                             |
| 256  | Pressure pump transistor is faulty or drive inhibited          |
| 257  | Pressure pump has stalled                                      |
| 258  | Watchdog Interrupt handler has failed to initialise            |
| 259  | Hand terminal timer handler has failed to initialise           |
| 260  | Connected hand term has failed to respond. Disconnecting power |
| 261  | Out of working temperature range                               |
| 262  | Valve characterisation data is invalid. Restoring from FLASH   |
| 263  | Valve constant a1 is out of range                              |
| 264  | Valve constant b1 is out of range                              |
| 265  | Valve constant Vb1 is out of range                             |
| 266  | Valve constant VI1 is out of range                             |
| 267  | Valve constant Fl1 is out of range                             |
| 268  | Valve constant G1 is out of range                              |
| 269  | Valve constant Fmax1 is out of range                           |
| 270  | Valve constant a2 is out of range                              |
| 271  | Valve constant b2 is out of range                              |
| 272  | Valve constant Vb2 is out of range                             |
| 273  | Valve constant Vl2 is out of range                             |
| 274  | Valve constant Fl2 is out of range                             |
| 275  | Valve constant G2 is out of range                              |
| 276  | Valve constant Fmax2 is out of range                           |
| 277  | Valve constant a3 is out of range                              |
| 278  | Valve constant b3 is out of range                              |
| 279  | Valve constant Vb3 is out of range                             |
| 280  | Valve constant VI3 is out of range                             |
| 281  | Valve constant Fl3 is out of range                             |
| 282  | Valve constant G3 is out of range                              |
| 283  | Valve constant Fmax3 is out of range                           |
| 284  | Valve constant a4 is out of range                              |
| 285  | Valve constant b4 is out of range                              |
| 286  | Valve constant Vb4 is out of range                             |
| 287  | Valve constant VI4 is out of range                             |

**表 6**-**1: 错误代码 (续)**

#### **表 6**-**1: 错误代码 (续)**

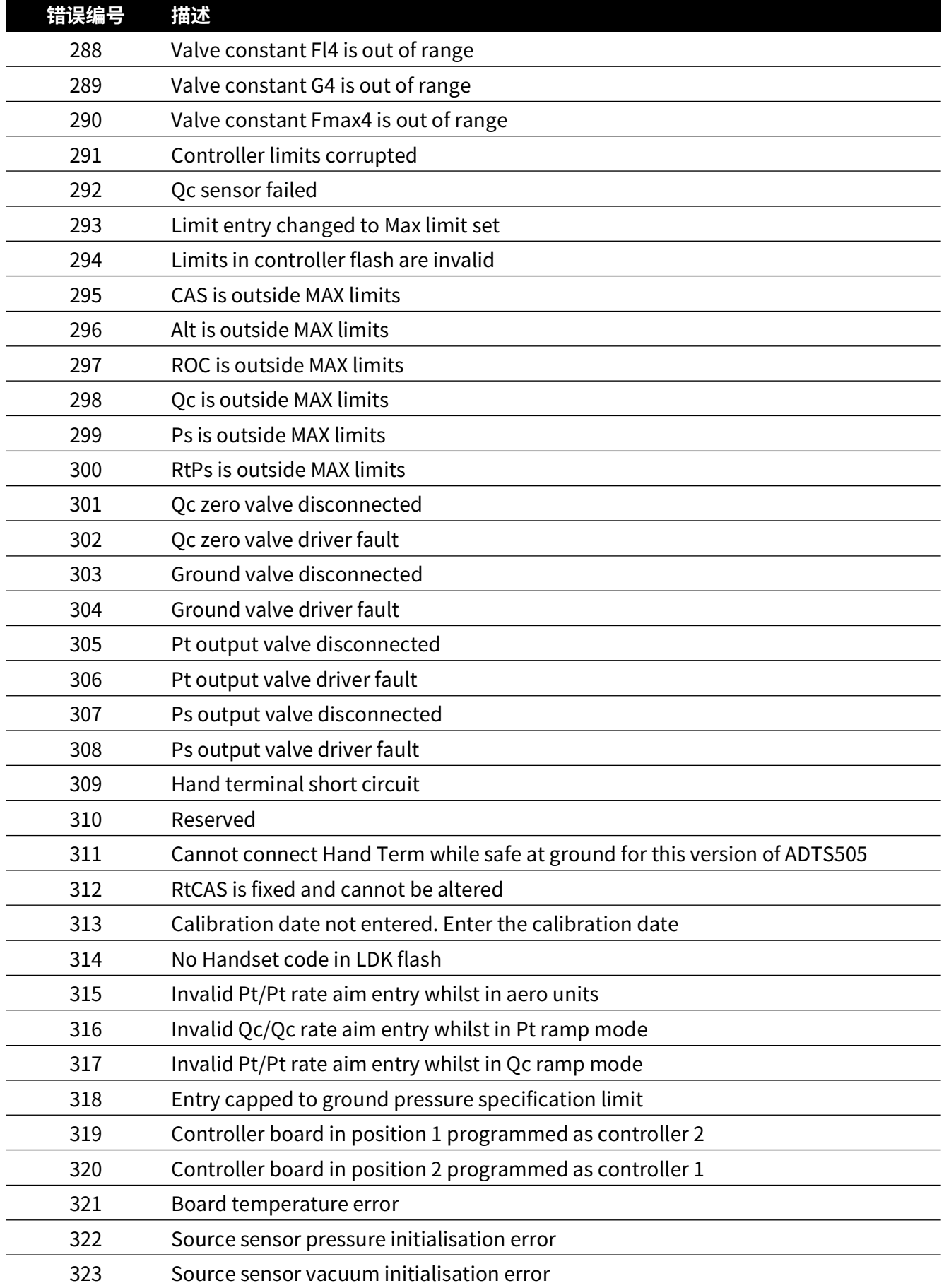

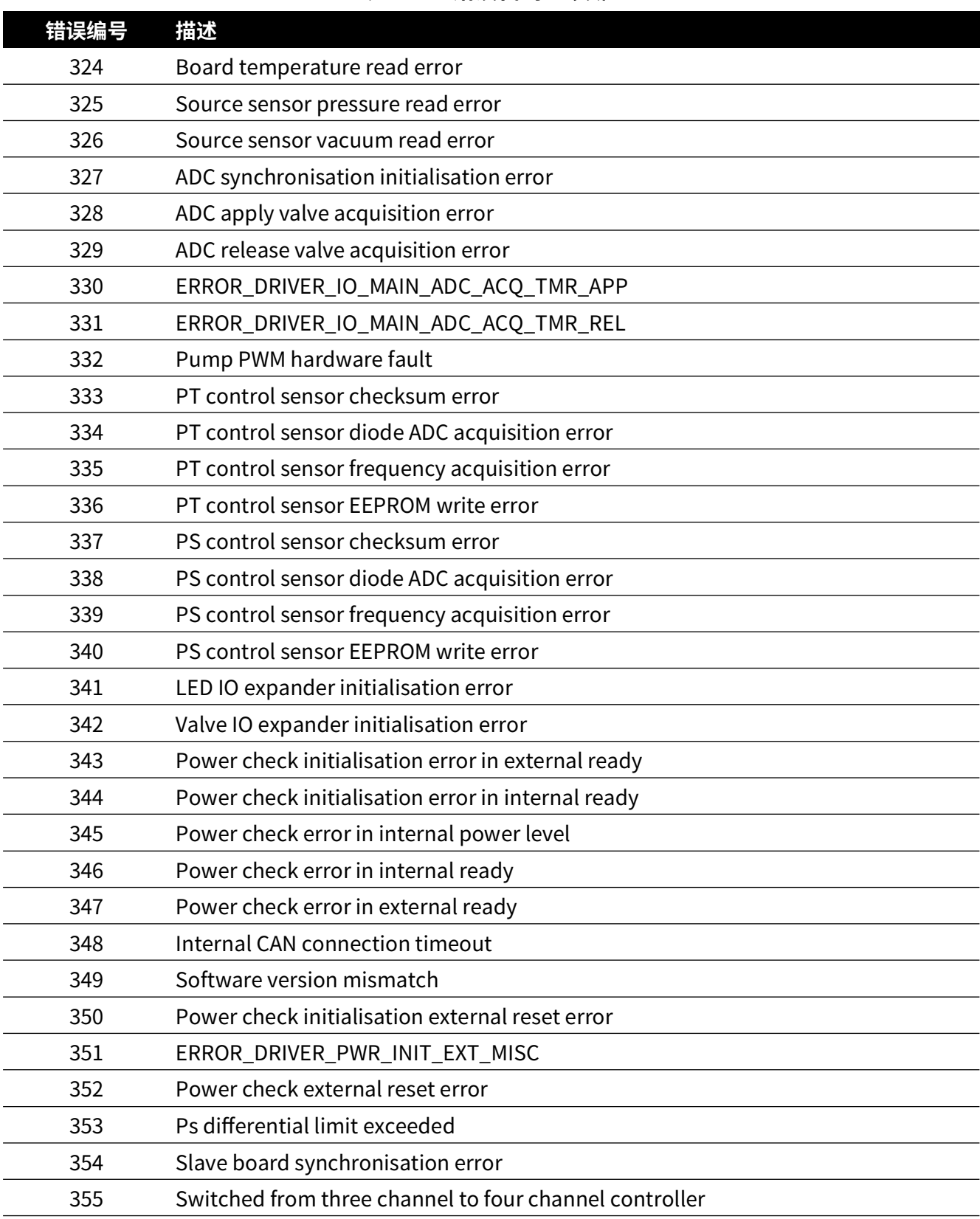

#### **表 6**-**1: 错误代码 (续)**

## **7. 规格**

有关最新设备规格,请参阅下文所示的当前数据表。

- ADTS542F, 920-648x
- ADTS552F/553F/554F, 920-659x

除最新数据表中包含的信息外,请注意以下事项:

- 1. ADTS542F 在 9,144 m (30,000 ft) 以上, 生高到 3L 总容积 (Ps 2L + Pt 1L) 性能的爬升速率 (ROC/Rt Ps/Pt) 受到泵性能的限制 (这可能会因泵运行时间、测试容积下的设备、当天的环 境温度和大气压而升高或降低)。
- 2. ADTS552F/553F/554F 在 9,144 m (30,000 ft) 以上,升高到 6L 总容积 (Ps 4L + Pt 2L) 性能 的爬升速率 (ROC/Rt Ps/Pt) 受到泵性能的限制 (这可能会因泵运行时间、测试容积下的设 备、当天的环境温度和大气压而升高或降低)。
- 3. ADTS 最大极限 性能受到泵性能限制 (这可能会因泵运行时间、测试容积下的设备、当天 的环境温度和大气压而升高或降低)。
- 4. 泵使用时间累积系数取决于操作温度。

# **附录 A. 合规声明**

合规声明可在 ADTSTOUCH 上查看。 导航至 Dashboard (仪表板)>> Tools (工具)>> Bluetooth >> Certifications (认证)。

### **A.1 USA**

### **A.1.1 FCC Warning Statement**

This device complies with Part 15 of the FCC Rules. Operation is subject to the following two conditions:

- 1. This device may not cause harmful interference, and
- 2. This device must accept any interference received, including interference that may cause undesired operation.

This equipment complies with FCC radiation exposure limits set forth for an uncontrolled environment. End users must follow the specific operating instructions for satisfying RF exposure compliance. This transmitter must not be co-located or operating in conjunction with any other antenna or transmitter.

Changes or modifications not expressly approved by the party responsible for compliance could void the user's authority to operate the equipment.

#### **A.1.2 ADTS542F/552F/553F/554F**

This device has been tested and found to comply with the limits for a class A digital device, pursuant to Part 15 of the FCC rules.

Operation is subject to the following two conditions:

- 1. This device may not cause harmful interference.
- 2. This device must accept any interference received, including interference that may cause undesired operation.

This device is only authorized for use in a mobile application. At least 20 cm of separation distance between the ADTS542F/552F/553F/554F device and the user's body must be maintained at all times.

- ADTS542F/552F/553F/554F: Contains Transmitter Module FCC ID: QOQWT41.
- (For DK0429 variants only) ADTS552F: FCC ID: 2AAVWADTS552F-01

#### **A.1.3 ADTSTOUCH**

This device has been tested and found to comply with the limits for a class A digital device, pursuant to Part 15 of the FCC rules.

Operation is subject to the following two conditions:

- 1. This device may not cause harmful interference.
- 2. This device must accept any interference received, including interference that may cause undesired operation.

This device must not be used with any other antenna or transmitter that has not been approved to operate in conjunction with this device.

FCC ID: 2AAVWADTSTOUCH-01.

#### **A.1.4 ADTSTOUCH**-**ER**

This device has been tested and found to comply with the limits for a class A digital device, pursuant to Part 15 of the FCC rules.

Operation is subject to the following two conditions:

- 1. This device may not cause harmful interference.
- 2. This device must accept any interference received, including interference that may cause undesired operation.

This device must not be used with any other antenna or transmitter that has not been approved to operate in conjunction with this device.

FCC ID: 2AAVWADTSTOUCH-02.

### **A.2 Canada**

#### **A.2.1 ADTS542F/552F/553F/554F (English)**

Under Industry Canada regulations, this radio transmitter may only operate using an antenna of a type and maximum (or lesser) gain approved for the transmitter by Industry Canada.

To reduce potential radio interference to other users, the antenna type and its gain should be so chosen that the equivalent isotropically radiated power (e.i.r.p.) is not more than that necessary for successful communication.

This radio transmitter has been approved by Industry Canada to operate with the antenna types listed with the maximum permissible gain indicated. Antenna types not included in this list, having a gain greater than the maximum gain indicated for that type, are strictly prohibited for use with this device.

This device complies with Industry Canada license-exempt RSS standard(s). Operation is subject to the following two conditions:

- 1. This device may not cause interference.
- 2. This device must accept any interference, including interference that may cause undesired operation of the device.
- ADTS542F/552F/553F/554F: Contains IC ID: 5123A-BGTWT41 patch antenna: 50 ohms, 6.662 dBi gain.
- (For DK0429 variants only) ADTS542F: Contains IC ID: 5123A-BGTWT41 dipole: 50 ohms, 2.3 dBi gain.
- (For DK0429 variants only) ADTS552F: IC ID: 12097A ADTS552F01 patch antenna: 50 ohms, 6.662 dBi gain.

#### **A.2.2 ADTS542F/552F/553F/554F (Français)**

Conformément à la réglementation d'Industrie Canada, le présent émetteur radio peut fonctionner avec une antenne d'un type et d'un gain maximal (ou inférieur) approuvé pour l'émetteur par Industrie Canada.

Dans le but de réduire les risques de brouillage radioélectrique à l'intention des autres utilisateurs,

il faut choisir le type d'antenne et son gain de sorte que la puissance isotrope rayonnée équivalente (p.i.r.e.) ne dépasse pas l'intensité nécessaire à l'établissement d'une communication satisfaisante.

Le présent émetteur radio a été approuvé par Industrie Canada pour fonctionner avec les types d'antenne énumérés ci-dessous et ayant un gain admissible maximal. Les types d'antenne non inclus dans cette liste, et dont le gain est supérieur au gain maximal indiqué, sont strictement interdits pour l'exploitation de l'émetteur.

Le présent appareil est conforme aux CNR d'Industrie Canada applicables aux appareils radio exempts de licence. L'exploitation est autorisée aux deux conditions suivantes:

- 1. l'appareil ne doit pas produire de brouillage.
- 2. l'utilisateur de l'appareil doit accepter tout brouillage radioélectrique subi, même si le brouillage est susceptible d'en compromettre le fonctionnement.
- ADTS542F/552F/553F/554F: Contient IC ID: 5123A-BGTWT41 antenne patch: 50 ohms, 6.662 dBi gain.
- (Pour les variantes DK0429 seulement) ADTS542F: Contient IC ID: 5123A-BGTWT41 antenne dipôle: 50 ohms, 2.3 dBi gain.
- (Pour les variantes DK0429 seulement) ADTS552F: IC ID: 12097A ADTS552F01 antenne patch: 50 ohms, 6.662 dBi gain.

#### **A.2.3 ADTSTOUCH (English)**

Under Industry Canada regulations, this radio transmitter may only operate using an antenna of a type and maximum (or lesser) gain approved for the transmitter by Industry Canada.

To reduce potential radio interference to other users, the antenna type and its gain should be so chosen that the equivalent isotropically radiated power (e.i.r.p.) is not more than that necessary for successful communication.

This radio transmitter (12097A-ADTSTOUCH01) has been approved by Industry Canada to operate with the antenna types listed with the maximum permissible gain indicated. Antenna types not included in this list, having a gain greater than the maximum gain indicated for that type, are strictly prohibited for use with this device.

• Dipole antenna: 50 ohms, 2.3 dBi gain.

This device complies with Industry Canada licence-exempt RSS standard(s). Operation is subject to the following two conditions:

- 1. This device may not cause interference.
- 2. This device must accept any interference, including interference that may cause undesired operation of the device.

Contains IC ID: 12097A-ADTSTOUCH01

#### **A.2.4 ADTSTOUCH (Français)**

Conformément à la réglementation d'Industrie Canada, le présent émetteur radio peut fonctionner avec une antenne d'un type et d'un gain maximal (ou inférieur) approuvé pour l'émetteur par Industrie Canada.

Dans le but de réduire les risques de brouillage radioélectrique à l'intention des autres utilisateurs, il faut choisir le type d'antenne et son gain de sorte que la puissance isotrope rayonnée équivalente (p.i.r.e.) ne dépasse pas l'intensité nécessaire à l'établissement d'une communication satisfaisante.

Le présent émetteur radio (12097A-ADTSTOUCH01) a été approuvé par Industrie Canada pour fonctionner avec les types d'antenne énumérés ci-dessous et ayant un gain admissible maximal. Les types d'antenne non inclus dans cette liste, et dont le gain est supérieur au gain maximal indiqué, sont strictement interdits pour l'exploitation de l'émetteur.

• Antenne dipole: 50 ohms, 2.3 dBi gain.

Le présent appareil est conforme aux CNR d'Industrie Canada applicables aux appareils radio exempts de licence. L'exploitation est autorisée aux deux conditions suivantes:

- 1. l'appareil ne doit pas produire de brouillage.
- 2. l'utilisateur de l'appareil doit accepter tout brouillage radioélectrique subi, même si le brouillage est susceptible d'en compromettre le fonctionnement.

Contient IC ID: 12097A-ADTSTOUCH01

#### **A.2.5 ADTSTOUCH**-**ER (English)**

Under Industry Canada regulations, this radio transmitter may only operate using an antenna of a type and maximum (or lesser) gain approved for the transmitter by Industry Canada.

To reduce potential radio interference to other users, the antenna type and its gain should be so chosen that the equivalent isotropically radiated power (e.i.r.p.) is not more than that necessary for successful communication.

This radio transmitter (12097A-ADTSTOUCH02) has been approved by Industry Canada to operate with the antenna types listed with the maximum permissible gain indicated. Antenna types not included in this list, having a gain greater than the maximum gain indicated for that type, are strictly prohibited for use with this device.

• Dipole antenna: 50 ohms, 2 dBi gain.

This device complies with Industry Canada licence-exempt RSS standard(s). Operation is subject to the following two conditions:

- 1. This device may not cause interference.
- 2. This device must accept any interference, including interference that may cause undesired operation of the device.

Contains FCC ID: 12097A-ADTSTOUCH02

#### **A.2.6 ADTSTOUCH**-**ER (Français)**

Conformément à la réglementation d'Industrie Canada, le présent émetteur radio peut fonctionner avec une antenne d'un type et d'un gain maximal (ou inférieur) approuvé pour l'émetteur par Industrie Canada.

Dans le but de réduire les risques de brouillage radioélectrique à l'intention des autres utilisateurs, il faut choisir le type d'antenne et son gain de sorte que la puissance isotrope rayonnée équivalente (p.i.r.e.) ne dépasse pas l'intensité nécessaire à l'établissement d'une communication satisfaisante.

Le présent émetteur radio (12097A-ADTSTOUCH02) a été approuvé par Industrie Canada pour fonctionner avec les types d'antenne énumérés ci-dessous et ayant un gain admissible maximal. Les types d'antenne non inclus dans cette liste, et dont le gain est supérieur au gain maximal indiqué, sont strictement interdits pour l'exploitation de l'émetteur.

• Antenne dipole: 50 ohms, 2 dBi gain.

Le présent appareil est conforme aux CNR d'Industrie Canada applicables aux appareils radio exempts de licence. L'exploitation est autorisée aux deux conditions suivantes:

- 1. l'appareil ne doit pas produire de brouillage.
- 2. l'utilisateur de l'appareil doit accepter tout brouillage radioélectrique subi, même si le brouillage est susceptible d'en compromettre le fonctionnement.

Contient IC ID: 12097A-ADTSTOUCH02

### **A.3 Mexico (México)**

The operation of this equipment is subject to the following two conditions: (1) it is possible that this equipment or device may not cause harmful interference, and (2) this equipment or device must accept any interference, including interference that may cause undesired operation.

La operación de este equipo está sujeta a las siguientes dos condiciones: (1) es posible que este equipo o dispositivo no cause interferencia perjudicial y (2) este equipo o dispositivo debe aceptar cualquier interferencia, incluyendo la que pueda causar su operación no deseada.

### **A.4 Brazil (Brasil)**

This equipment operates in a secondary manner, that is, does not have the right of protection against prejudicial interference, even from stations of the same type, and nor can they cause interference to systems operating in a primary manner.

Este equipamento opera em caráter secundário, isto é, não tem direito a proteção contra interferência prejudicial, mesmo de estações do mesmo tipo, e não pode causar interferência a sistemas operando em caráter primário.

### **A.5 China (** 中华人民共和国 **)**

ADTS542F (DK429 only): CMIIT - 2015DJ5155 ADTS552F (DK429 only): CMIIT - 2015DJ6744 ADTS542F (DK467): CMIIT - 2018DJ2161 ADTS552F (DK467): CMIIT - 2018DJ2155 ADTS553F (DK467): CMIIT - 2018DJ2158 ADTS554F (DK467): CMIIT - 2018DJ2163 ADTSTOUCH: CMIIT - 2015DJ5598

### **A.6 Korea (** 대한민국 **)**

해당 무선설비는 운용 중 전파혼신 가능성이 있음

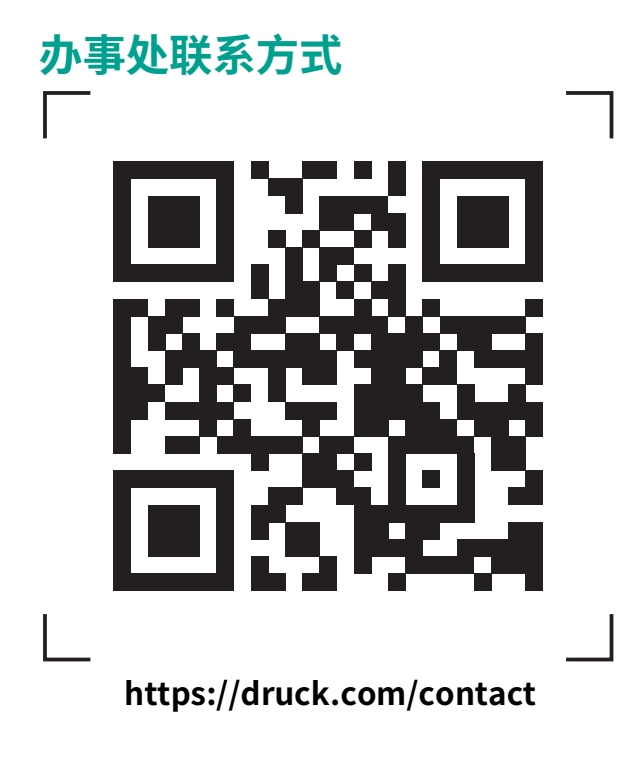

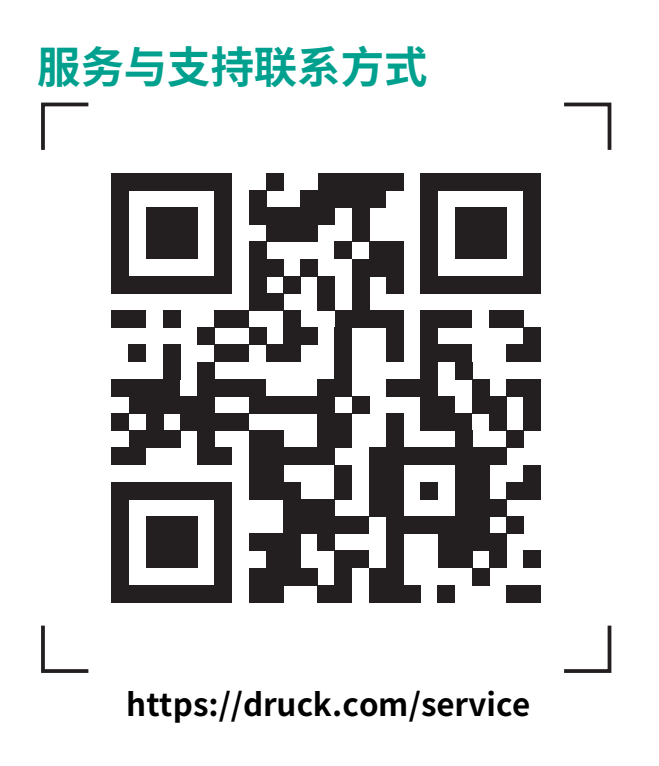

版权所有 2014 Baker Hughes Company。 此材料包含 Baker Hughes Company 及其附属公司 在一个或多个国家的一个或多个注册商标。所有第三方产品和公司名称均为各自所有者的商 标。